Guida per l'utente

© Copyright 2012 Hewlett-Packard Development Company, L.P.

Bluetooth è un marchio del rispettivo proprietario usato da Hewlett-Packard Company su licenza. Intel è un marchio di Intel Corporation negli Stati Uniti e in altri paesi. Microsoft e Windows sono marchi registrati negli Stati Uniti di Microsoft Corporation. Il logo SD è un marchio del suo proprietario.

Le informazioni contenute in questo documento sono soggette a modifiche senza preavviso. Le sole garanzie per i prodotti e i servizi HP sono definite nelle norme esplicite di garanzia che accompagnano tali prodotti e servizi. Nulla di quanto contenuto nel presente documento va interpretato come costituente una garanzia aggiuntiva. HP non risponde di eventuali errori tecnici ed editoriali o di omissioni presenti in questo documento.

Prima edizione: maggio 2012

Numero di parte del documento: 683556-061

#### **Avviso per il prodotto**

In questa guida vengono descritte le funzionalità comuni nella maggior parte dei modelli. Alcune funzionalità potrebbero non essere disponibili nel computer in uso.

#### **Termini della licenza software**

Installando, duplicando, scaricando o altrimenti utilizzando qualsiasi prodotto software preinstallato su questo computer, l'utente accetta di essere vincolato dai termini del presente Contratto di licenza con l'utente finale (EULA) HP. Se non si accettano le condizioni di licenza, restituire il prodotto inutilizzato (hardware e software) entro 14 giorni per ottenere il rimborso alle condizioni in vigore presso il luogo d'acquisto.

Per ogni ulteriore informazione o per richiedere un completo risarcimento del computer, rivolgersi al punto di vendita locale (il rivenditore).

### **Avviso di sicurezza**

**AVVERTENZA!** Per ridurre il rischio di ustioni per l'utente o il surriscaldamento per il computer, non utilizzare quest'ultimo tenendolo sulle ginocchia e non ostruirne le prese d'aria. Utilizzare il dispositivo solo su una superficie rigida e piana. Accertarsi che il flusso d'aria non venga bloccato da altre superfici rigide quali una stampante opzionale adiacente, né da altre superfici morbide, quali cuscini, tappeti o abiti. Accertarsi inoltre che durante il funzionamento del dispositivo, l'adattatore CA non sia a contatto con la pelle o con superfici morbide, quali cuscini, tappeti o abiti. Il computer e l'adattatore CA rispettano i limiti di temperatura delle superfici accessibili dall'utente stabiliti dagli standard internazionali per la sicurezza delle apparecchiature informatiche (IEC 60950).

# **Sommario**

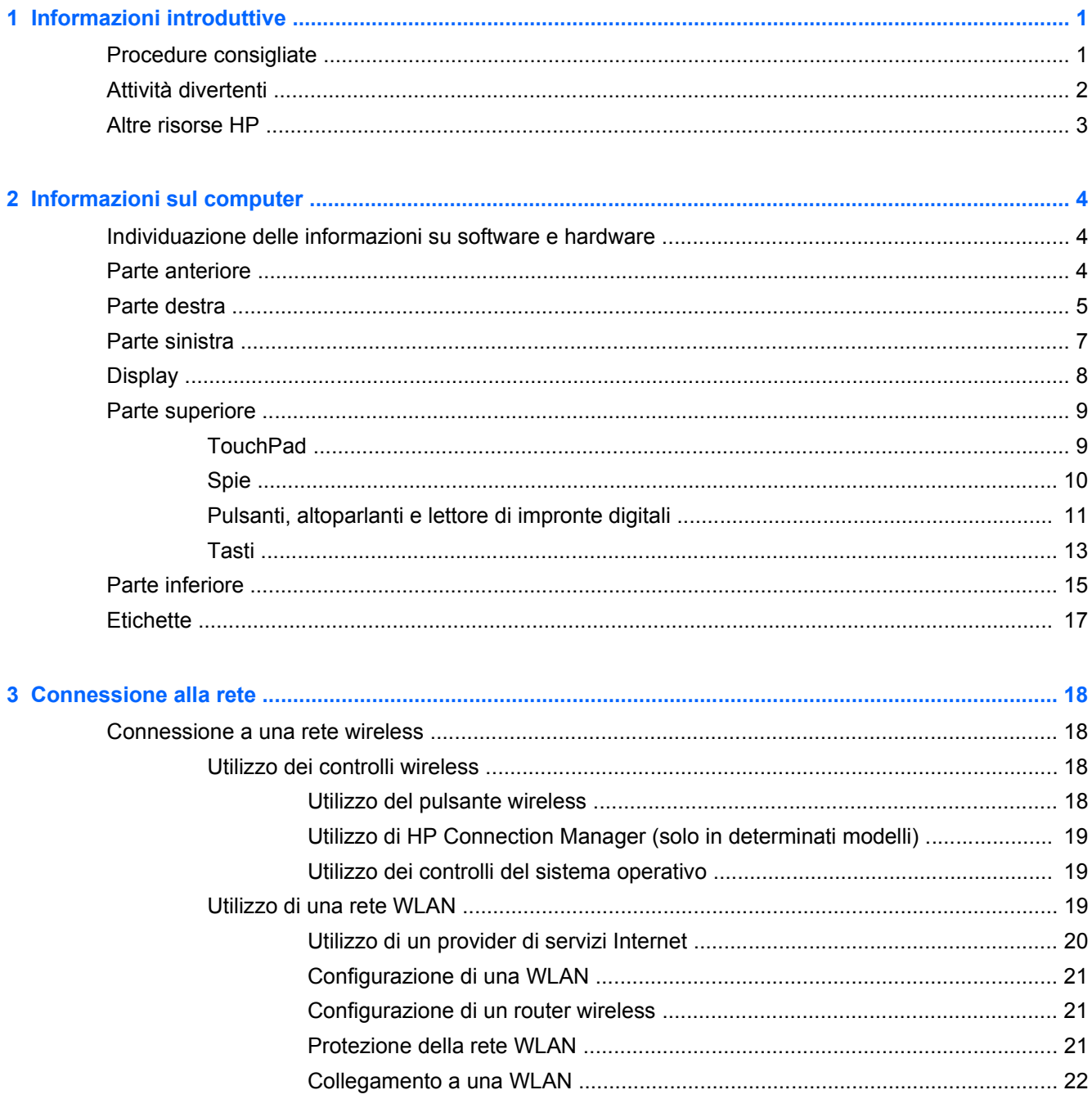

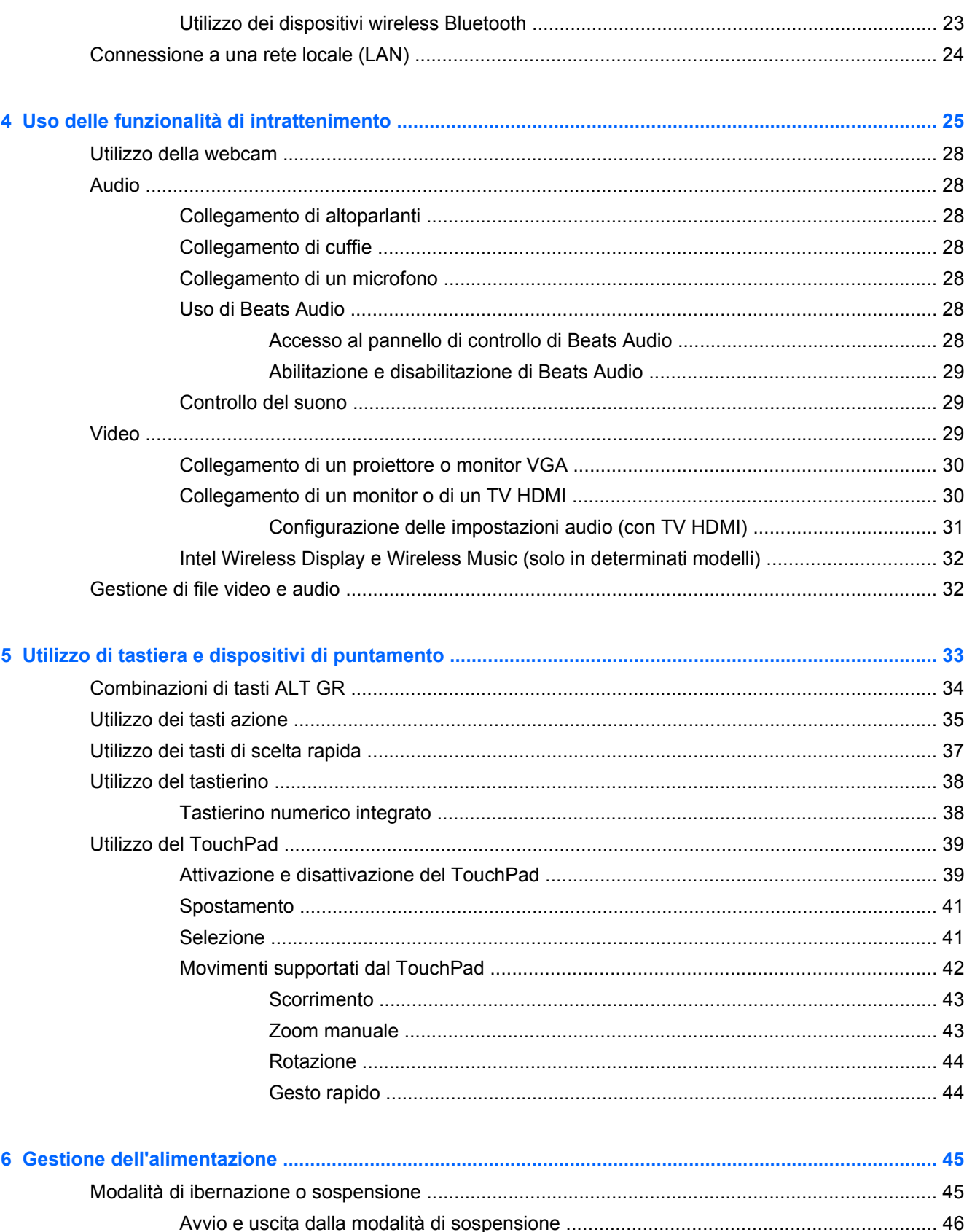

가 

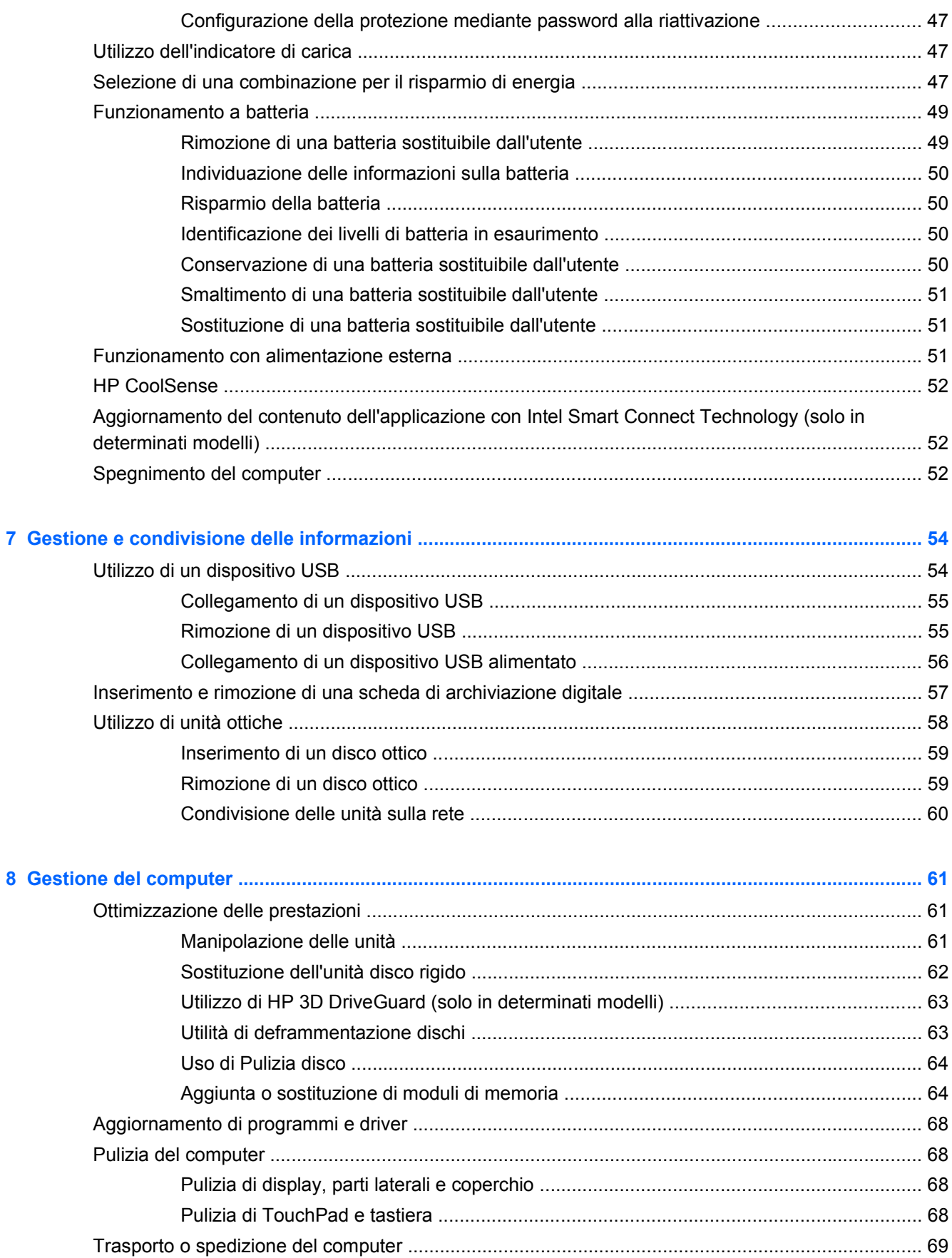

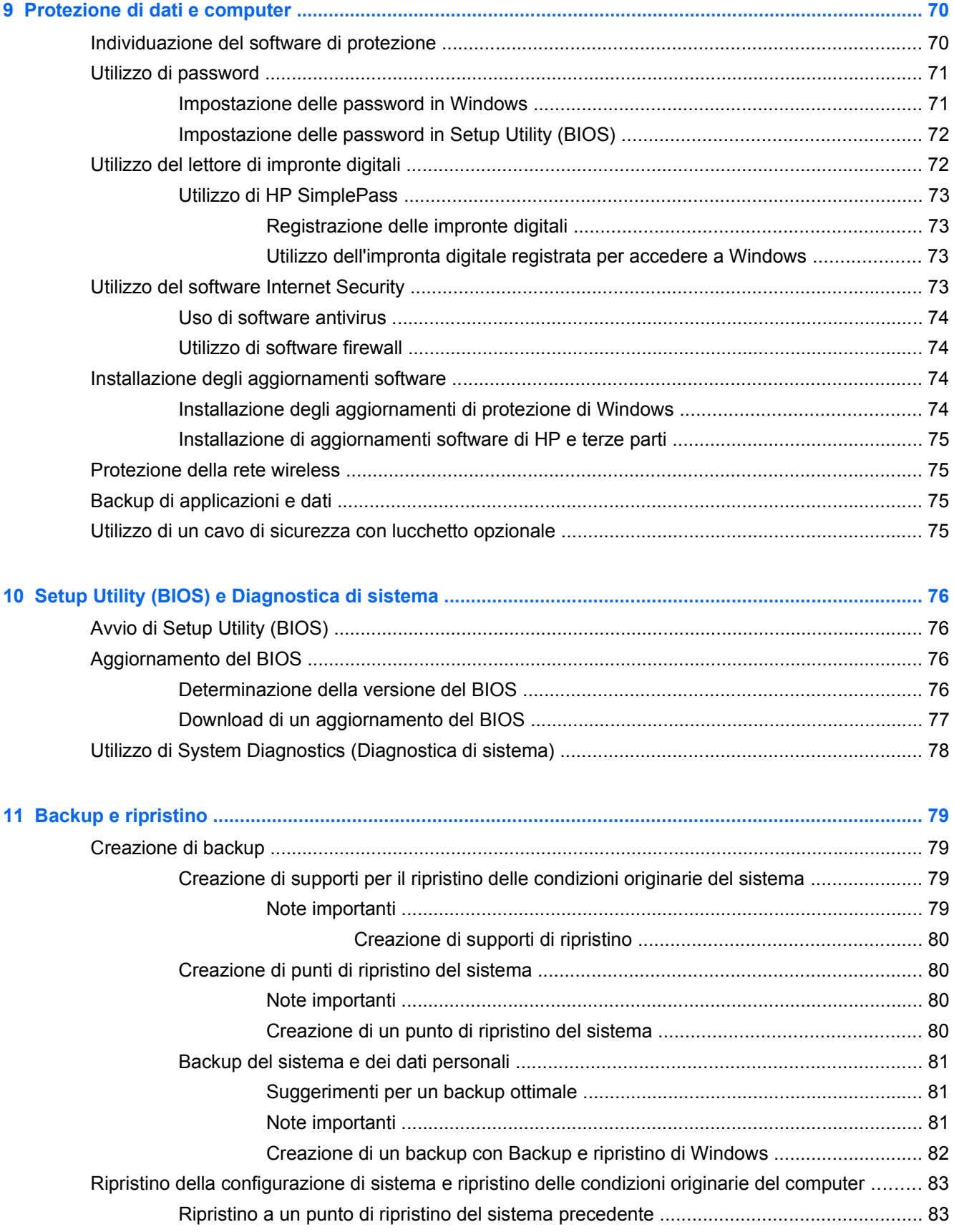

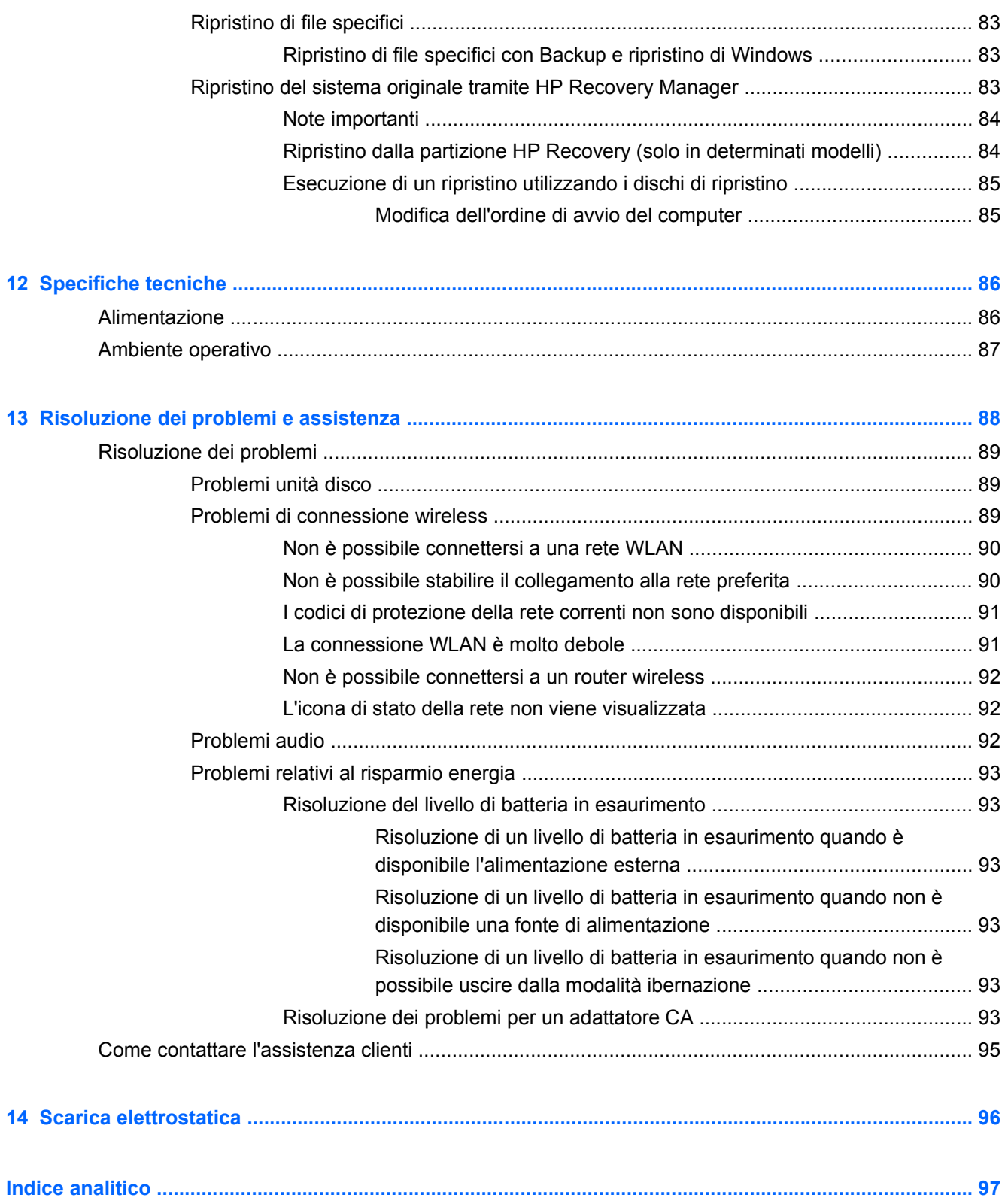

# <span id="page-10-0"></span>**1 Informazioni introduttive**

Questo computer include funzionalità avanzate che ne migliorano l'utilizzo sia per lavoro che per divertimento. Per sfruttare al massimo il computer in uso, leggere le informazioni contenute in questo capitolo relative alle procedure consigliate dopo l'impostazione, alle attività divertenti da eseguire con il computer e alle ulteriori risorse HP disponibili.

### **Procedure consigliate**

Dopo aver configurato e registrato il computer, si consiglia di eseguire i passaggi riportati di seguito per proteggere il proprio investimento:

- Collegare il computer a una rete wireless o cablata se non lo si è ancora fatto. Per i dettagli, consultare [Connessione alla rete a pagina 18.](#page-27-0)
- Acquisire familiarità con l'hardware e il software del computer. Per ulteriori informazioni, consultare [Informazioni sul computer a pagina 4](#page-13-0) e [Uso delle funzionalità di intrattenimento](#page-34-0) [a pagina 25](#page-34-0).
- Aggiornare o acquistare il software antivirus. Per ulteriori informazioni, consultare [Uso di](#page-83-0) [software antivirus a pagina 74.](#page-83-0)
- Eseguire il backup dell'unità disco rigido creando dischi di ripristino o un'unità flash di ripristino. Vedere [Backup e ripristino a pagina 79](#page-88-0).

### <span id="page-11-0"></span>**Attività divertenti**

- È possibile vedere un video di YouTube sul computer, ma anche sul TV collegando il computer a un televisore. Per ulteriori informazioni, vedere [Collegamento di un monitor o di un TV HDMI](#page-39-0) [a pagina 30](#page-39-0).
- Con il computer si può ascoltare musica, ma anche eseguire lo streaming live della radio al computer e ascoltare musica o programmi radiofonici da tutto il mondo. Vedere [Audio](#page-37-0) [a pagina 28](#page-37-0).
- Con il computer si possono creare presentazioni avanzate con le applicazioni Microsoft, ma si può anche collegare un proiettore per collaborare con altri. Vedere [Collegamento di un](#page-39-0) [proiettore o monitor VGA a pagina 30.](#page-39-0)

### <span id="page-12-0"></span>**Altre risorse HP**

Dopo aver letto le *Istruzioni di installazione* per accendere il computer e dopo aver individuato la presente guida, utilizzare questa tabella per dettagli sul prodotto, informazioni procedurali e molto altro ancora.

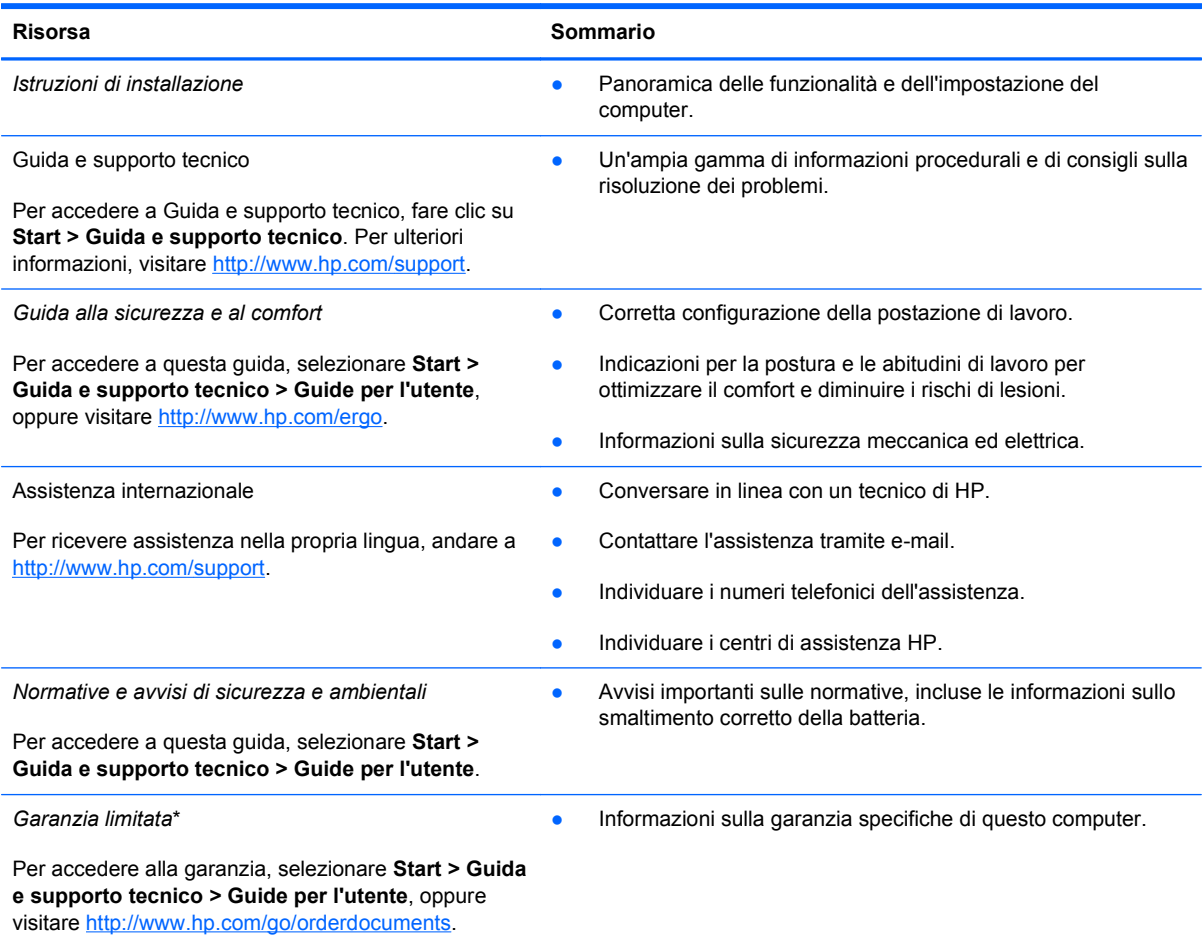

\*La Garanzia limitata HP fornita per il proprio prodotto si trova nelle guide per l'utente sul computer e/o nel CD/DVD fornito nella confezione. In alcuni paesi/regioni, HP può fornire una Garanzia limitata HP nella confezione. Nei paesi/regioni ove la garanzia non è fornita in formato cartaceo, è possibile richiedere una copia stampata a [http://www.hp.com/go/](http://www.hp.com/go/orderdocuments) [orderdocuments](http://www.hp.com/go/orderdocuments) o scrivere al seguente indirizzo:

- **America del Nord**: Hewlett-Packard, MS POD, 11311 Chinden Blvd., Boise, ID 83714, USA
- **Europa, Medio Oriente, Africa**: Hewlett-Packard, POD, Via G. Di Vittorio, 9, 20063, Cernusco s/Naviglio (MI), Italia
- **Asia Pacifico**: Hewlett-Packard, POD, P.O. Box 200, Alexandra Post Office, Singapore 911507

Quando si richiede una copia stampata della garanzia, includere numero di prodotto, periodo di garanzia (indicato sull'etichetta del numero di serie), nome e indirizzo postale.

**IMPORTANTE:** NON restituire il prodotto ad HP agli indirizzi indicati sopra. Per assistenza negli Stati Uniti, andare alla pagina<http://www.hp.com/go/contactHP>. Per assistenza in tutto il mondo, andare alla pagina [http://welcome.hp.com/country/](http://welcome.hp.com/country/us/en/wwcontact_us.html) [us/en/wwcontact\\_us.html](http://welcome.hp.com/country/us/en/wwcontact_us.html)

# <span id="page-13-0"></span>**2 Informazioni sul computer**

### **Individuazione delle informazioni su software e hardware**

#### **▲** Selezionare **Start > Computer**.

Viene visualizzato un elenco di tutti i dispositivi installati nel computer, comprese unità ottiche, unità a stato solido o un'unità disco rigido secondaria.

Per visualizzare l'elenco delle applicazioni software preinstallate nel computer, selezionare **Start > Tutti i programmi**.

### **Parte anteriore**

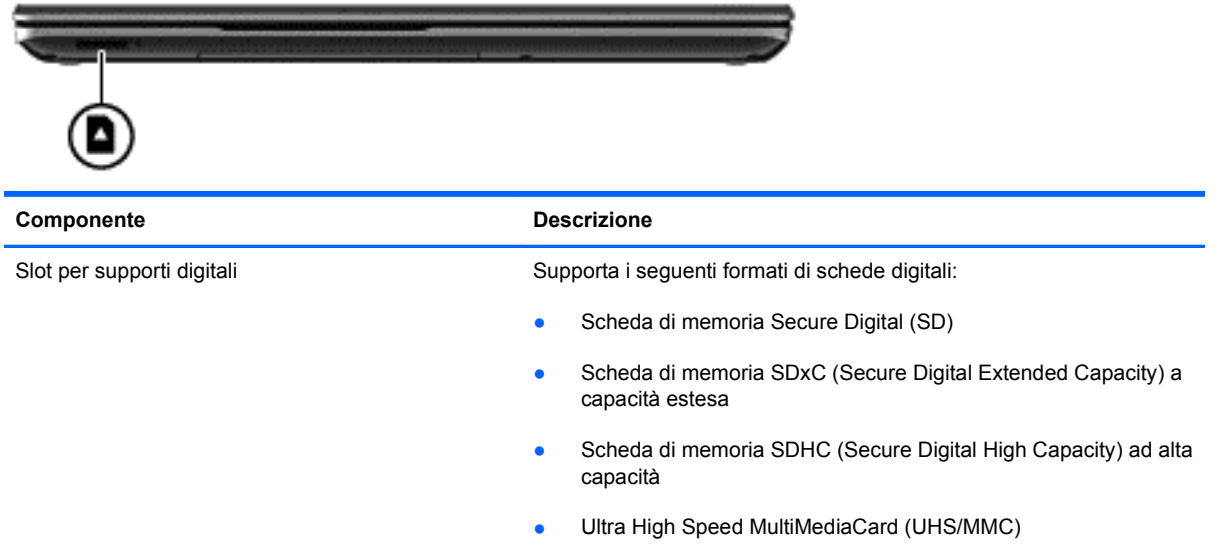

### <span id="page-14-0"></span>**Parte destra**

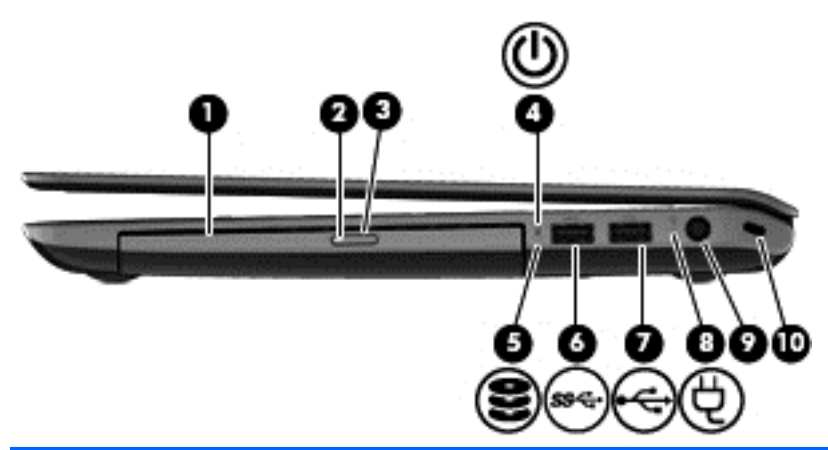

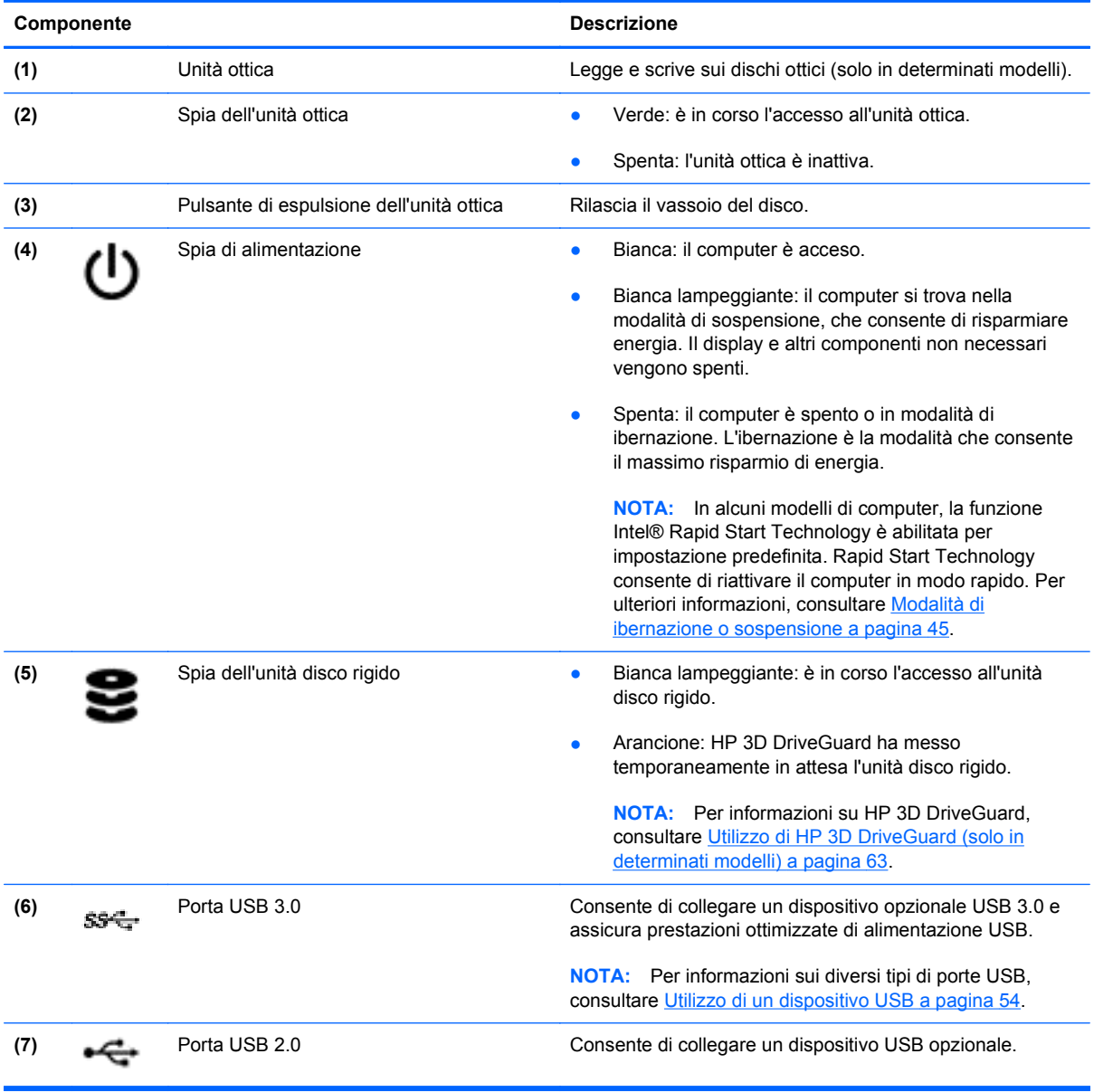

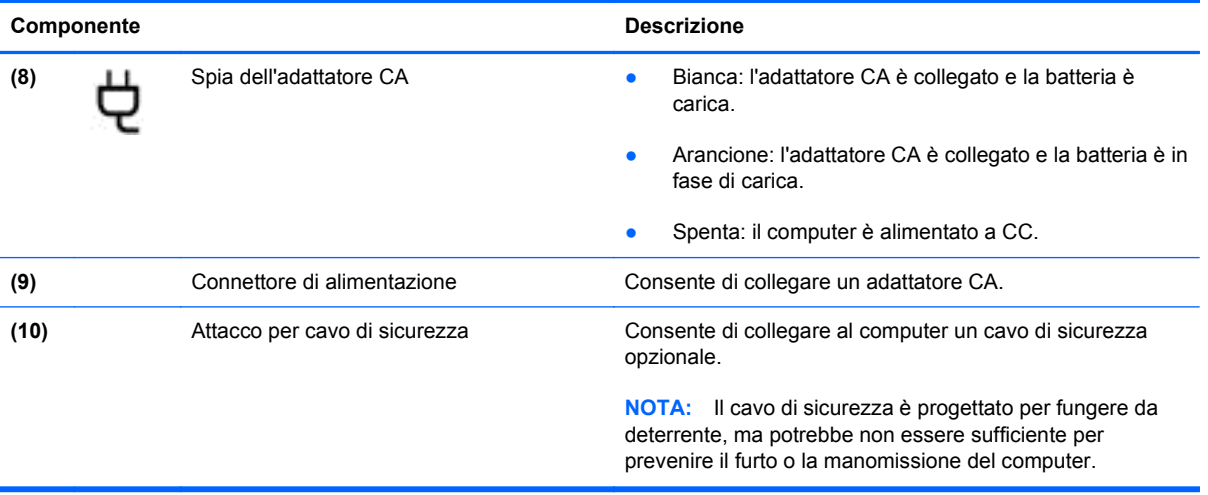

## <span id="page-16-0"></span>**Parte sinistra**

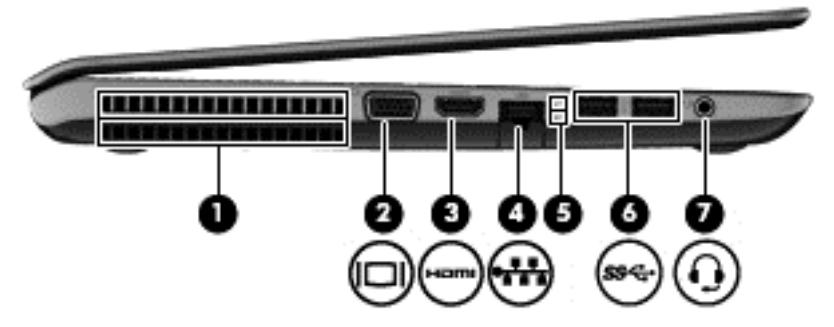

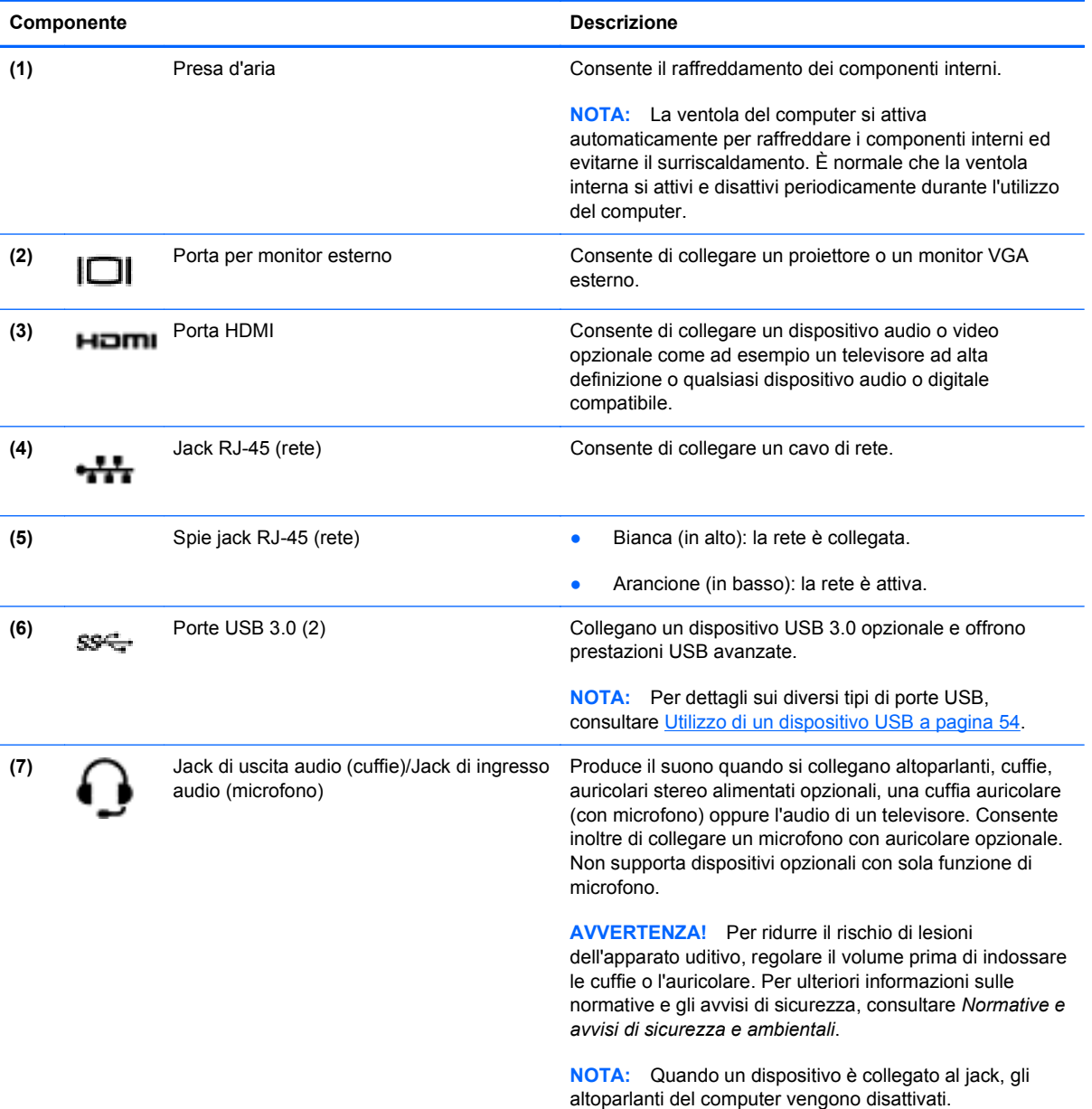

## <span id="page-17-0"></span>**Display**

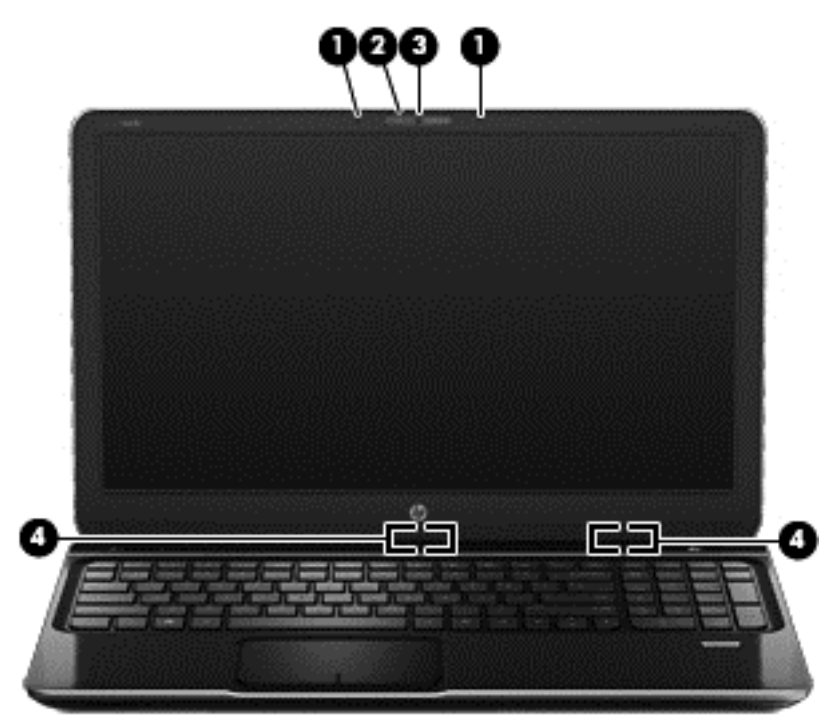

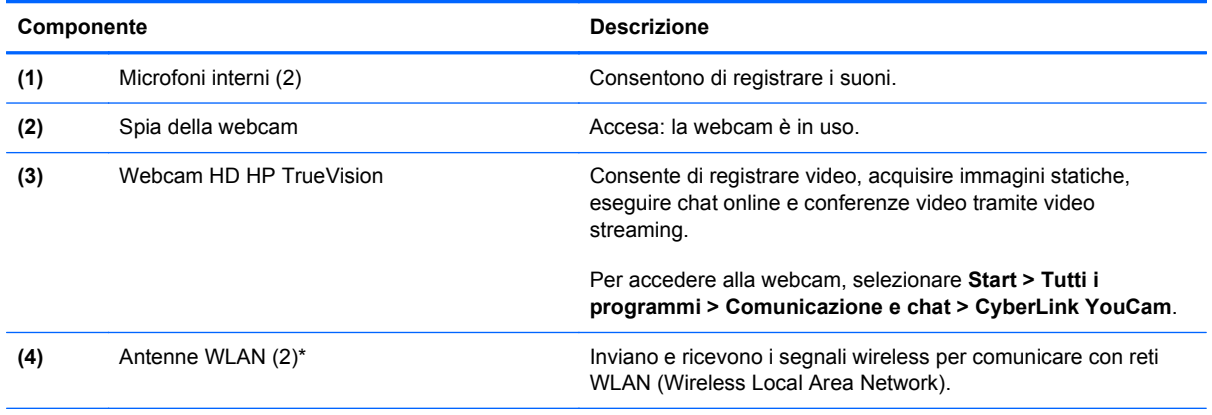

\*Le antenne non sono visibili dall'esterno del computer. Per consentire una trasmissione ottimale, evitare di ostruire l'area intorno all'antenna. Per conoscere gli avvisi sulla conformità wireless, consultare la sezione *Normative e avvisi di sicurezza e ambientali* relativa al proprio paese o regione all'interno di Guida e supporto tecnico.

## <span id="page-18-0"></span>**Parte superiore**

### **TouchPad**

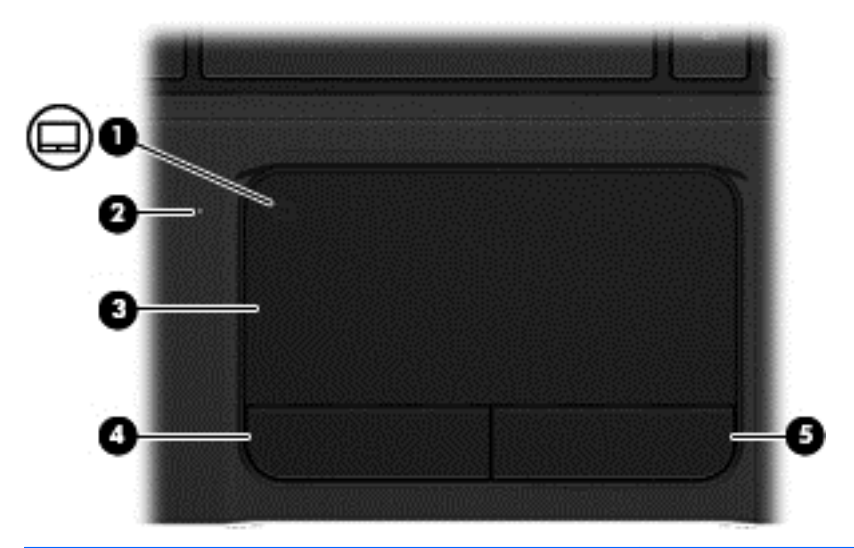

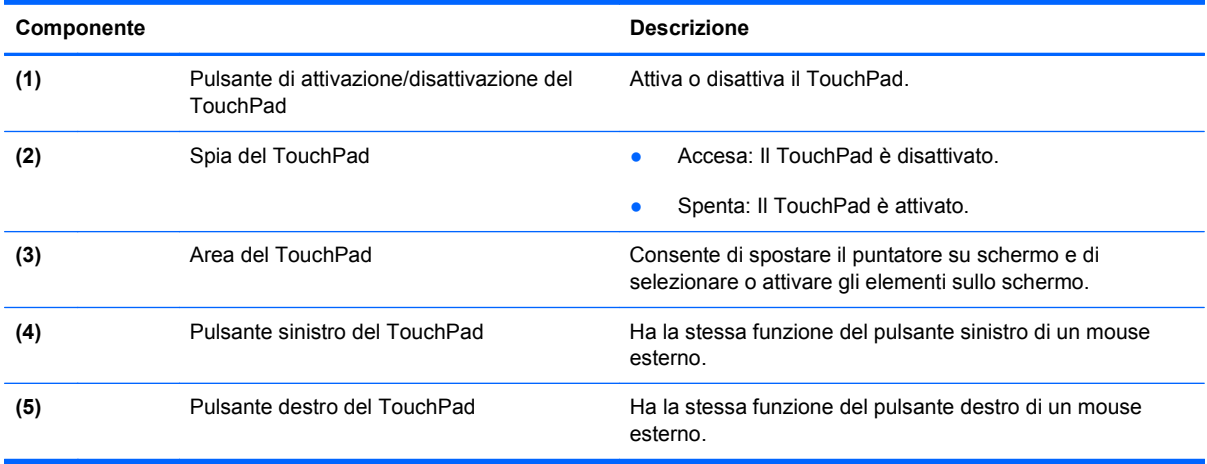

<span id="page-19-0"></span>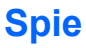

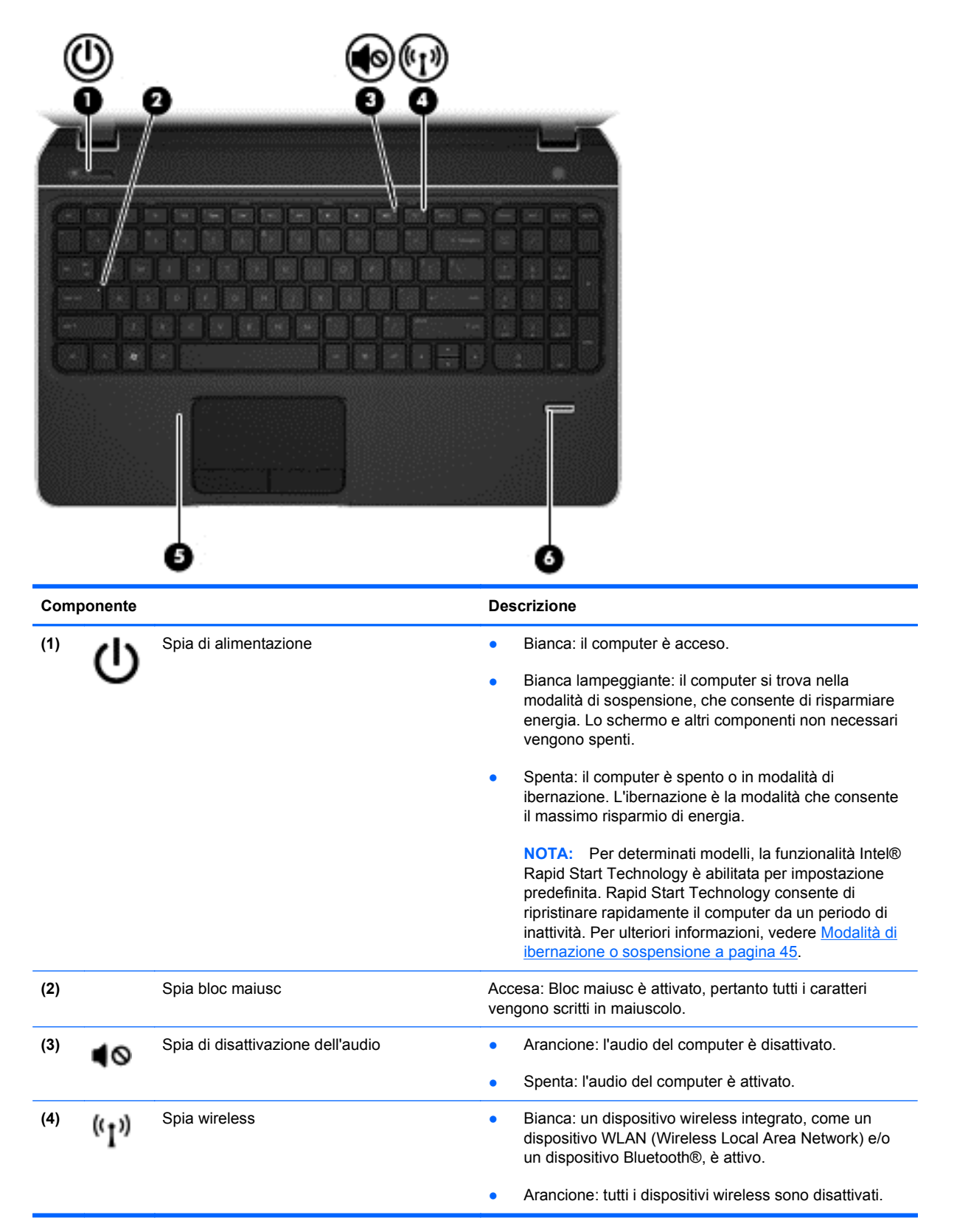

<span id="page-20-0"></span>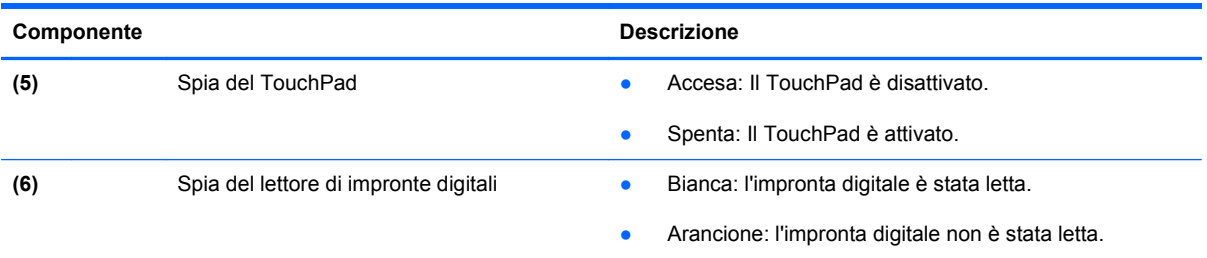

## **Pulsanti, altoparlanti e lettore di impronte digitali**

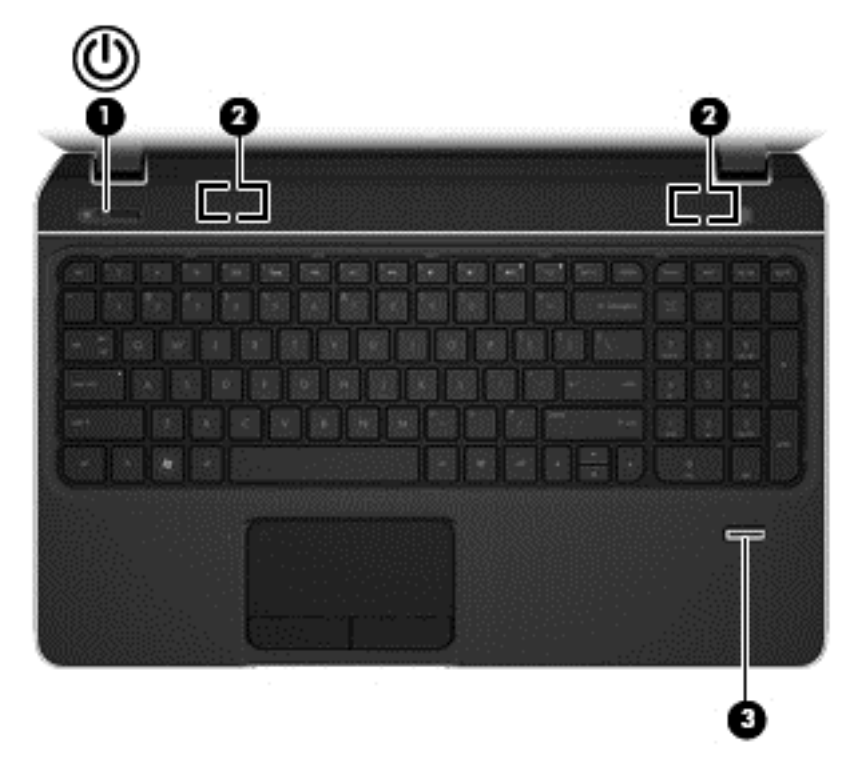

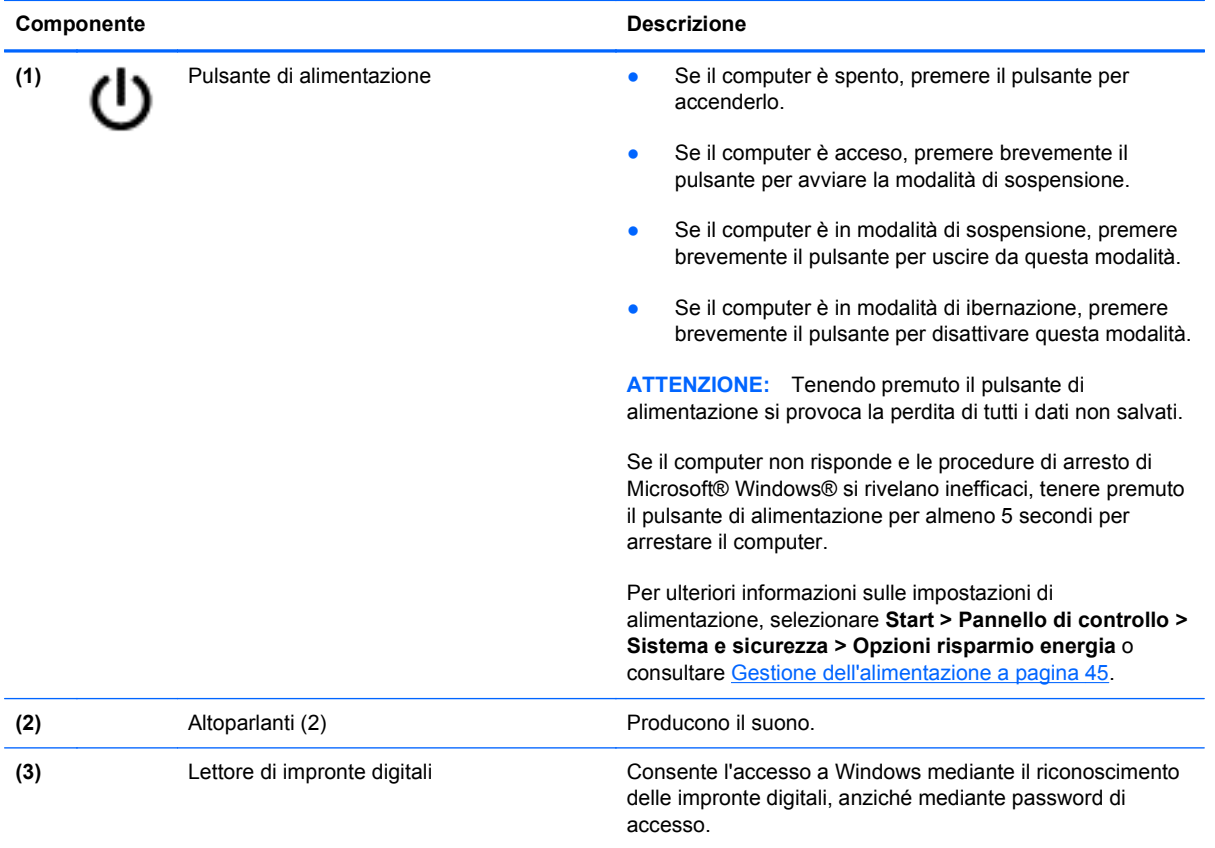

### <span id="page-22-0"></span>**Tasti**

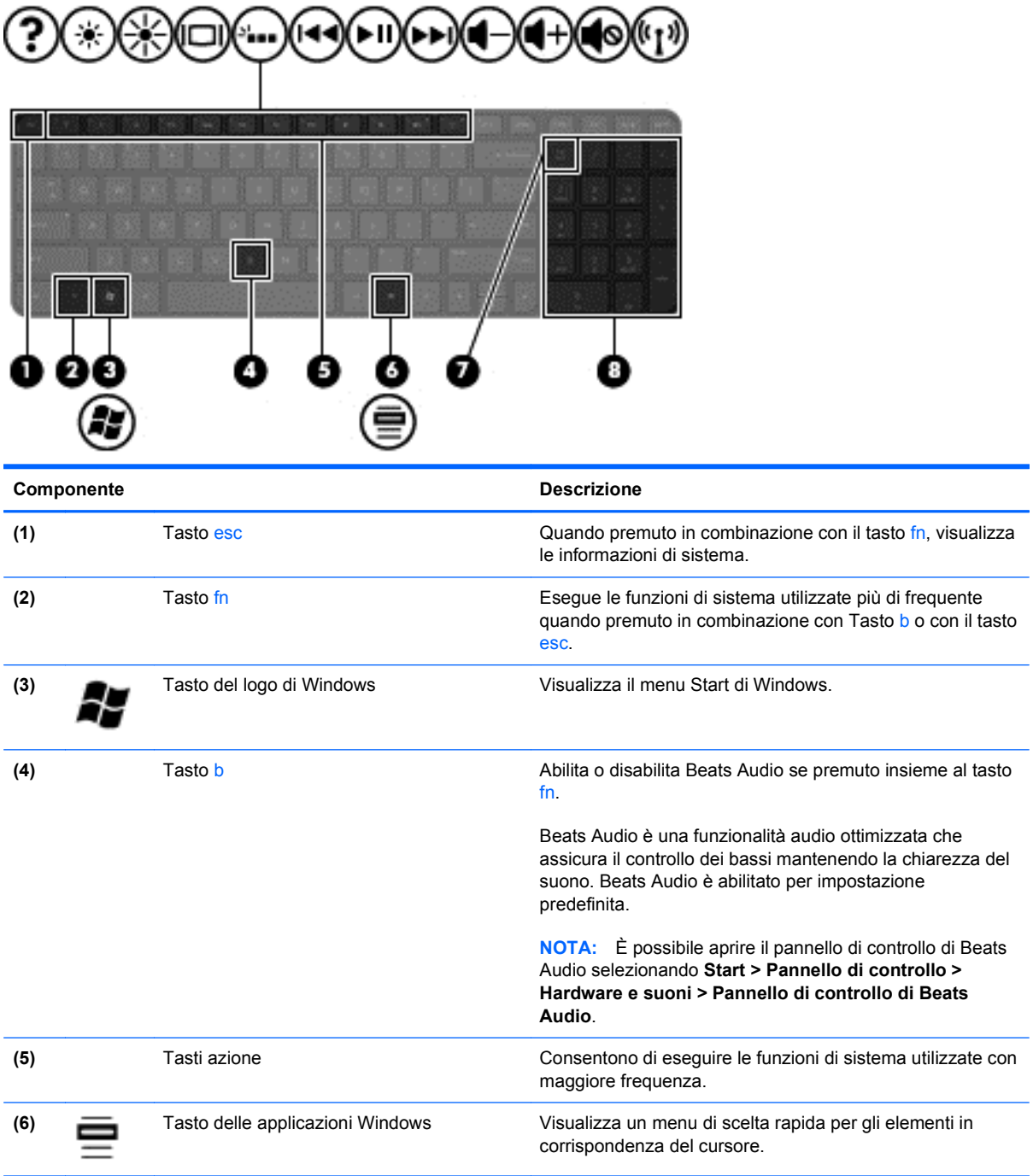

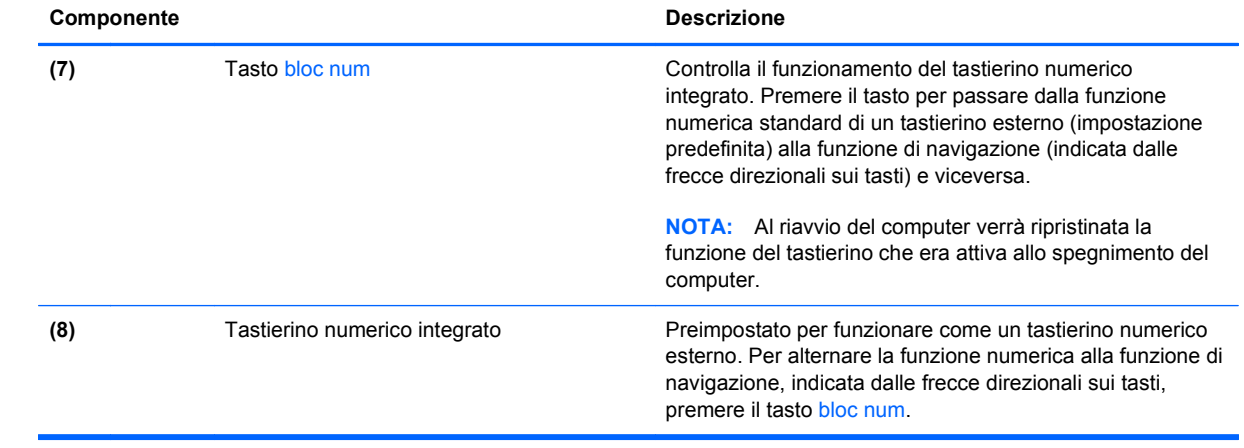

## <span id="page-24-0"></span>**Parte inferiore**

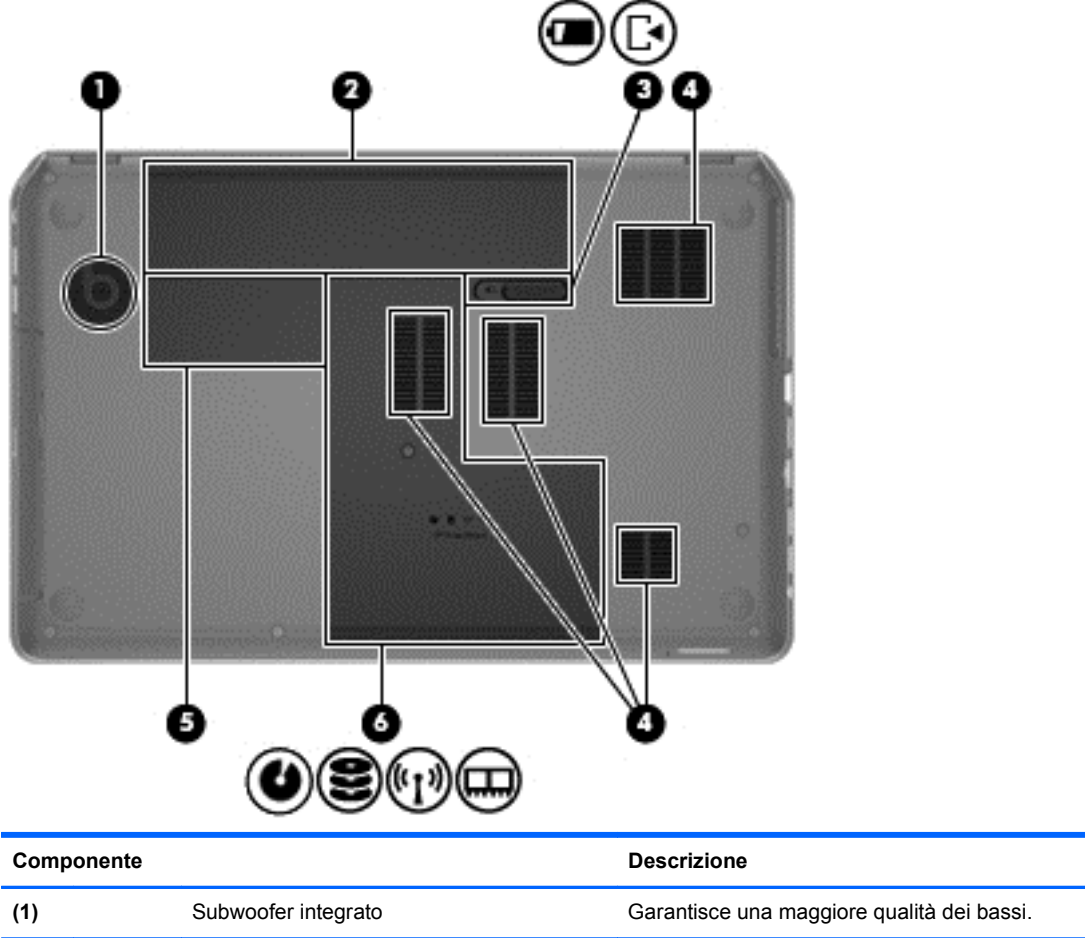

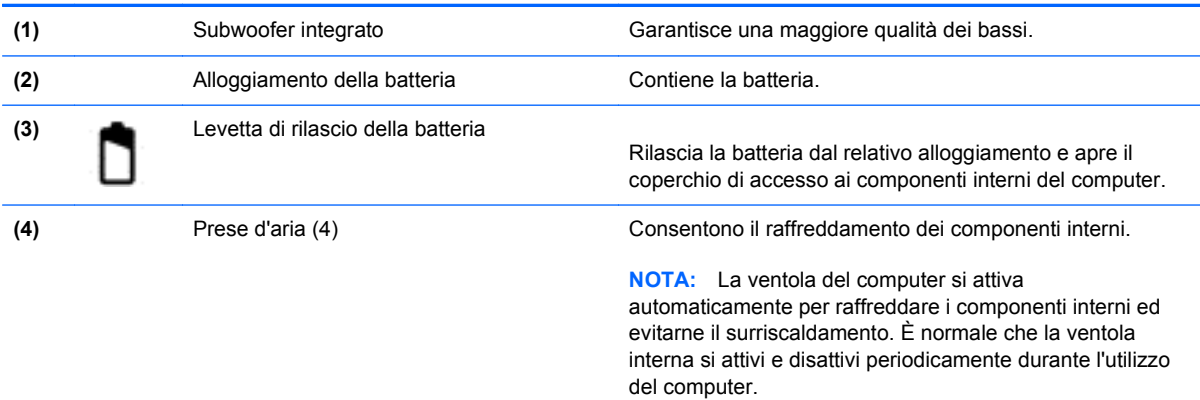

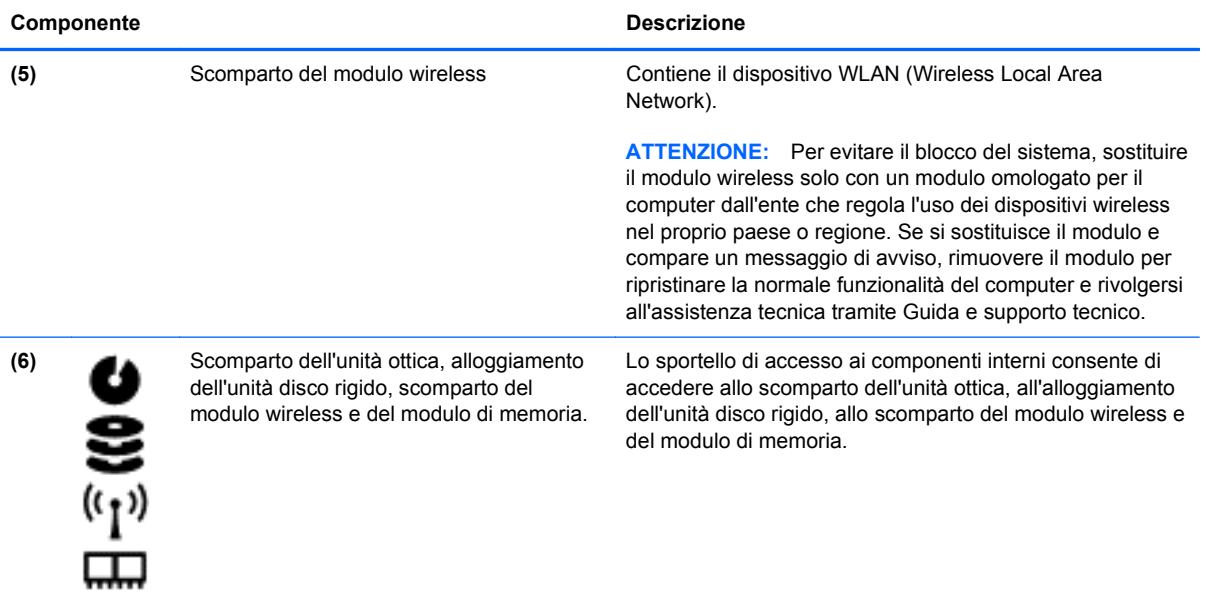

### <span id="page-26-0"></span>**Etichette**

Le etichette apposte sul computer forniscono le informazioni necessarie per la risoluzione dei problemi relativi al sistema o per l'uso del computer all'estero. Le etichette sono apposte in punti facilmente accessibili.

Etichetta di identificazione: fornisce importanti informazioni compresi:

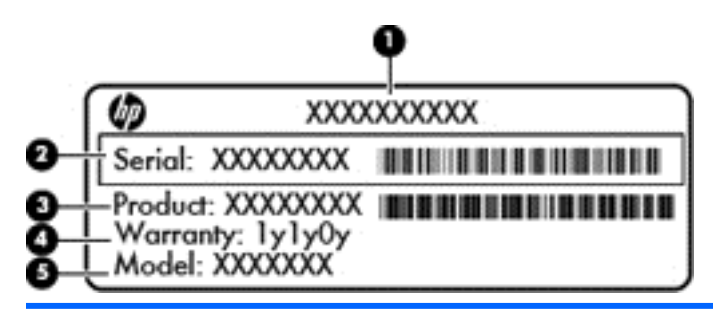

#### **Componente**

- **(1)** Nome prodotto
- **(2)** Numero di serie
- **(3)** Numero di parte del prodotto
- **(4)** Periodo di garanzia
- **(5)** Descrizione modello (solo in determinati modelli)

Quando si contatta l'assistenza tecnica, assicurarsi di avere queste informazioni a portata di mano. L'etichetta di identificazione è incollata all'interno dell'alloggiamento della batteria.

- Certificato di autenticità Microsoft®: contiene il codice "Product Key" di Windows. Questo codice potrebbe essere necessario per aggiornare il sistema operativo o risolvere eventuali problemi ad esso relativi. Il Certificato di autenticità di Microsoft è posizionato al fondo del computer.
- Etichetta delle normative: fornisce informazioni sulle normative riguardanti il computer. L'etichetta delle normative è incollata all'interno dell'alloggiamento della batteria.
- Etichetta o etichette con le approvazioni wireless: contengono informazioni sui dispositivi wireless opzionali e i marchi di approvazione di alcuni dei paesi o regioni in cui l'uso di tali dispositivi è stato omologato. Se il modello di computer comprende uno o più dispositivi wireless, le etichette di approvazione sono incluse nel computer. Queste informazioni possono essere necessarie quando ci si trova all'estero. Le etichette di certificazione wireless sono incollate all'interno dell'alloggiamento della batteria.

# <span id="page-27-0"></span>**3 Connessione alla rete**

Il computer può essere portato con sé in qualsiasi località, ma anche da casa, è possibile esplorare il mondo e accedere alle informazioni di milioni di siti Web tramite una connessione di rete wireless o cablata. Nel presente capitolo viene descritto come eseguire queste connessioni.

### **Connessione a una rete wireless**

La tecnologia wireless consente il trasferimento di dati tramite onde radio e non via cavo. Il computer potrebbe essere dotato di uno o più dei seguenti dispositivi wireless:

- Un dispositivo wireless WLAN (Wireless Local Area Network): collega il computer a reti locali wireless (denominate comunemente reti Wi-Fi, LAN wireless o WLAN) disponibili nell'ambiente di lavoro, a casa e in luoghi pubblici come aeroporti, ristoranti, bar, hotel e università. In una WLAN, il dispositivo mobile wireless del computer comunica con un router wireless o un punto di accesso wireless.
- Dispositivo Bluetooth: crea una rete PAN (Personal Area Network) per collegarsi ad altri dispositivi Bluetooth, ad esempio computer, telefoni, stampanti, auricolari, altoparlanti e fotocamere. In una PAN, ogni dispositivo comunica direttamente con gli altri dispositivi, che devono essere relativamente vicini, in genere entro 10 metri l'uno dall'altro.

Per ulteriori informazioni sulla tecnologia wireless, consultare le informazioni e i collegamenti ai siti Web presenti in Guida e supporto tecnico.

### **Utilizzo dei controlli wireless**

I dispositivi wireless di cui è dotato il computer possono essere controllati in uno dei seguenti modi:

- Pulsante wireless, dispositivo di attivazione o tasto wireless (indicato in questo capitolo come pulsante wireless)
- **HP Connection Manager, software**
- Controlli del sistema operativo

#### **Utilizzo del pulsante wireless**

Il computer è dotato di un pulsante wireless, di uno o più dispositivi wireless e di una o due spie wireless, in base al modello. Per impostazione predefinita, tutti i dispositivi wireless del computer sono abilitati e la spia wireless si accende (bianca) quando si accende il computer.

La spia wireless indica lo stato di alimentazione complessivo dei dispositivi wireless, non quello dei singoli dispositivi. Se la spia wireless è bianca, è acceso almeno un dispositivo wireless. Se la spia wireless è spenta, tutti i dispositivi wireless sono spenti.

<span id="page-28-0"></span>**NOTA:** In alcuni modelli, la spia wireless è arancione quando tutti i dispositivi wireless sono spenti.

Poiché per impostazione predefinita tutti i dispositivi wireless del computer sono abilitati, è possibile utilizzare il pulsante wireless per accendere o spegnere simultaneamente i dispositivi wireless. I singoli dispositivi wireless possono essere controllati tramite HP Connection Manager.

#### **Utilizzo di HP Connection Manager (solo in determinati modelli)**

HP Connection Manager fornisce una posizione centrale per la gestione dei dispositivi wireless. HP Connection Manager consente di gestire i seguenti dispositivi:

- Rete WLAN (Wireless Local Area Network)/Wi-Fi
- **Bluetooth**

HP Connection Manager fornisce informazioni e notifiche sullo stato della connessione e dell'alimentazione. Le notifiche e le informazioni sullo stato si trovano nell'area di notifica, situata nella parte destra della barra delle applicazioni.

Per aprire HP Connection Manager, selezionare **Start > Tutti i programmi > Guida e supporto HP > HP Connection Manager**.

Per ulteriori informazioni sull'uso di HP Connection Manager, consultare la guida di HP Connection Manager.

#### **Utilizzo dei controlli del sistema operativo**

Il Centro connessioni di rete e condivisione consente di configurare una connessione o una rete, eseguire la connessione a una rete, gestire le reti wireless, diagnosticare e risolvere i problemi correlati alla rete.

Per utilizzare i controlli del sistema operativo, selezionare **Start > Pannello di controllo > Rete e Internet > Centro connessioni di rete e condivisione**.

Per ulteriori informazioni, selezionare **Start > Guida e supporto tecnico**.

#### **Utilizzo di una rete WLAN**

Con un dispositivo WLAN, è possibile accedere a una rete locale (WLAN) composta da altri computer e accessori, collegati tra loro mediante un router wireless o un punto di accesso wireless.

**NOTA:** In questo contesto, i termini *punto di accesso wireless* e *router wireless* hanno spesso lo stesso significato.

- Una rete WLAN su vasta scala, come una WLAN aziendale o pubblica, in genere utilizza punti di accesso wireless con spazio sufficiente per un elevato numero di computer e accessori e può separare funzioni di rete critiche.
- Una WLAN domestica o di un piccolo ufficio in genere utilizza un router wireless, che consente a numerosi computer wireless e cablati di condividere connessione Internet, stampante e file senza ricorrere a ulteriori componenti hardware e software.

Per utilizzare il dispositivo WLAN del computer, è necessario effettuare la connessione all'infrastruttura WLAN (offerta da un fornitore di servizi o una rete pubblica o aziendale).

### <span id="page-29-0"></span>**Utilizzo di un provider di servizi Internet**

Quando si configura un accesso Internet di tipo domestico, è necessario creare un account con un provider di servizi Internet (ISP, Internet Service Provider). Rivolgersi a un ISP locale per acquistare un servizio Internet.

**NOTA:** L'ISP fornirà inoltre un ID utente e una password per accedere a Internet. Annotare queste informazioni e conservarle in un luogo sicuro.

### <span id="page-30-0"></span>**Configurazione di una WLAN**

Per installare una WLAN e collegarsi a Internet, è necessario disporre delle seguenti apparecchiature:

- Un modem a banda larga (DSL o via cavo) **(1)** e un servizio Internet ad alta velocità fornito a pagamento da un provider Internet
- Un router wireless **(2)** (da acquistare separatamente)
- Un computer wireless **(3)**

**NOTA:** Alcuni modem dispongono di router wireless integrato. Rivolgersi all'ISP per determinare il tipo di modem fornito.

L'illustrazione seguente mostra un esempio di rete wireless connessa a Internet.

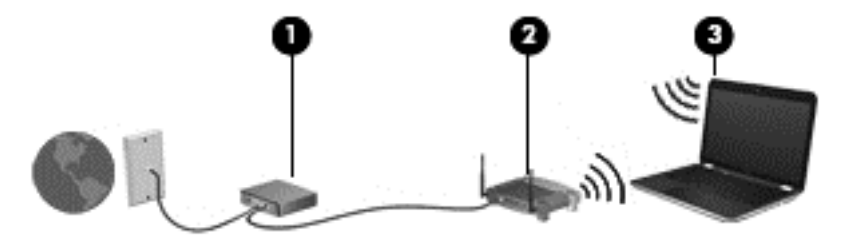

Successivamente, alla rete si potranno collegare ulteriori computer wireless e cablati per l'accesso a Internet.

Per istruzioni sulla configurazione della WLAN, consultare le informazioni fornite dal produttore del router o dal proprio ISP.

#### **Configurazione di un router wireless**

Per istruzioni sulla configurazione della WLAN, consultare le informazioni fornite dal produttore del router o dal proprio ISP.

**NOTA:** Si consiglia di collegare inizialmente il nuovo computer wireless al router utilizzando il cavo di rete fornito con il router. Una volta stabilita la connessione a Internet, è possibile scollegare il cavo e accedere quindi a Internet tramite la rete wireless.

#### **Protezione della rete WLAN**

Quando si configura una rete WLAN o si accede a una WLAN esistente, abilitare sempre le funzionalità di protezione per proteggere la rete dall'accesso non autorizzato. Le reti WLAN in aree pubbliche (hotspot), come bar e aeroporti, potrebbero non garantire alcun tipo di protezione. Chi preferisce non esporre il proprio computer a minacce di varia natura durante la connessione a un hotspot, è opportuno che si limiti all'invio di e-mail e all'esplorazione del Web, senza eseguire operazioni di particolare riservatezza.

<span id="page-31-0"></span>I segnali radio wireless vengono trasmessi al di fuori della rete, quindi altri dispositivi WLAN possono intercettare segnali non protetti. Tuttavia, è possibile prendere le precauzioni seguenti per proteggere la rete WLAN:

Utilizzare un firewall.

Un firewall controlla i dati e le richieste di dati che vengono inviati alla rete, eliminando gli elementi di dubbia origine. Sul mercato sono disponibili firewall sia software che hardware. Su alcune reti si utilizzano entrambi i tipi in combinazione.

Utilizzare la crittografia wireless.

La crittografia wireless utilizza impostazioni di protezione per la crittografia e decrittografia dei dati trasmessi sulla rete. Consultare Guida e supporto tecnico per ulteriori informazioni.

#### **Collegamento a una WLAN**

Per connettersi alla WLAN, seguire le istruzioni riportate di seguito:

**1.** Verificare che il dispositivo WLAN sia acceso. Se il dispositivo è acceso, anche la spia wireless è accesa. Se la spia è spenta, premere il pulsante wireless.

**NOTA:** In alcuni modelli, la spia wireless è di colore arancione quando tutti i dispositivi wireless sono spenti.

- **2.** Fare clic sull'icona di stato della rete nell'area di notifica, all'estrema destra della barra delle applicazioni.
- **3.** Nell'elenco, selezionare la WLAN.
- **4.** Fare clic su **Connetti**.

Se la rete è una WLAN protetta, viene richiesto di immettere un codice di protezione. Digitare il codice e fare clic su **OK** per completare la connessione.

- **NOTA:** Se non è visualizzata alcuna rete WLAN, il computer non è compreso nel raggio d'azione di un router wireless o di un punto di accesso.
- **NOTA:** Se la rete WLAN a cui si desidera effettuare la connessione non è visibile, fare clic su **Apri Centro connessioni di rete e condivisione**, quindi su **Configura nuova connessione o rete**. Viene visualizzato un elenco di opzioni che consente di individuare manualmente una rete e di eseguirvi la connessione oppure di creare una nuova connessione di rete.

Dopo la connessione, posizionare il puntatore del mouse sull'icona dello stato della rete nell'area di notifica, all'estrema destra della barra delle applicazioni, per verificare il nome e lo stato della connessione.

**NOTA:** La portata funzionale delle connessioni WLAN (ossia, la distanza coperta dai segnali wireless) varia a seconda dello standard WLAN, del produttore del router e dell'interferenza di altri dispositivi elettronici o di barriere strutturali quali pareti e muri.

### <span id="page-32-0"></span>**Utilizzo dei dispositivi wireless Bluetooth**

Un dispositivo Bluetooth consente di stabilire comunicazioni wireless a corto raggio che sostituiscono i cavi fisici tradizionalmente utilizzati per collegare i seguenti dispositivi elettronici:

- Computer (desktop, notebook, palmari)
- Telefoni (cellulari, cordless, smart phone)
- Dispositivi di imaging (stampanti, fotocamere)
- Dispositivi audio (cuffie auricolari con microfono, altoparlanti)
- Mouse

I dispositivi Bluetooth sono dotati di una funzionalità peer-to-peer che consente di configurare una rete PAN (Personal Area Network) di dispositivi Bluetooth. Per informazioni sulle modalità di configurazione e utilizzo dei dispositivi Bluetooth, consultare la guida relativa al software Bluetooth.

### <span id="page-33-0"></span>**Connessione a una rete locale (LAN)**

Utilizzare una connessione LAN per collegare il computer direttamente a un router in una configurazione domestica (anziché in modalità wireless) o per collegarsi a una rete esistente aziendale.

Il collegamento a una LAN richiede un cavo di rete RJ-45 a 8 pin.

Per collegare il cavo di rete, attenersi alle istruzioni riportate di seguito:

- **1.** Inserire il cavo di rete nel relativo jack **(1)** del computer.
- **2.** Collegare l'altra estremità del cavo a un jack di rete a muro **(2)** o a un router.
- **NOTA:** Se il cavo di rete dispone di un circuito di soppressione del rumore **(3)** che annulla le interferenze di ricezione TV e radio, orientare l'estremità del cavo con il circuito verso il computer.

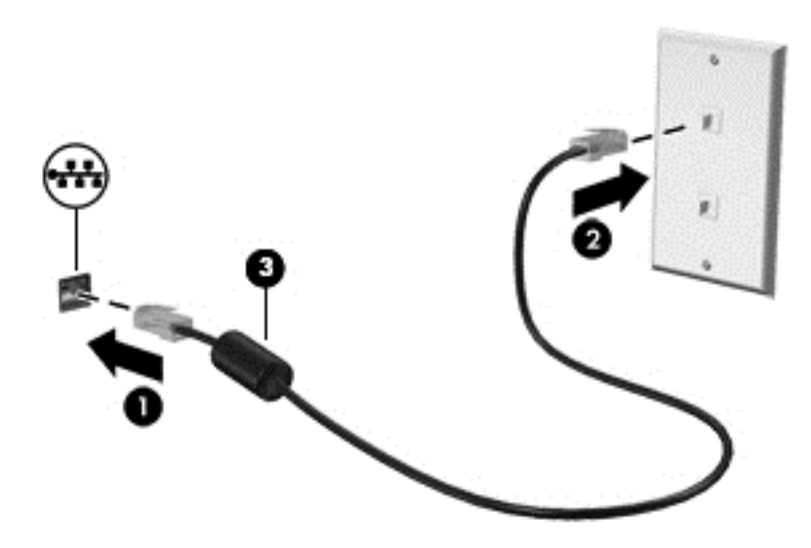

# <span id="page-34-0"></span>**4 Uso delle funzionalità di intrattenimento**

Il computer può essere utilizzato come un centro di intrattenimento per socializzare tramite la webcam, ascoltare e gestire musica, scaricare e guardare film. Per sfruttare ancor di più le funzioni di intrattenimento del PC, è possibile collegarvi dispositivi esterni quali altoparlanti, cuffie, monitor, proiettori, TV e, in alcuni modelli, dispositivi ad alta definizione.

#### **Funzionalità multimediali**

Di seguito vengono illustrate alcune funzionalità di intrattenimento del computer.

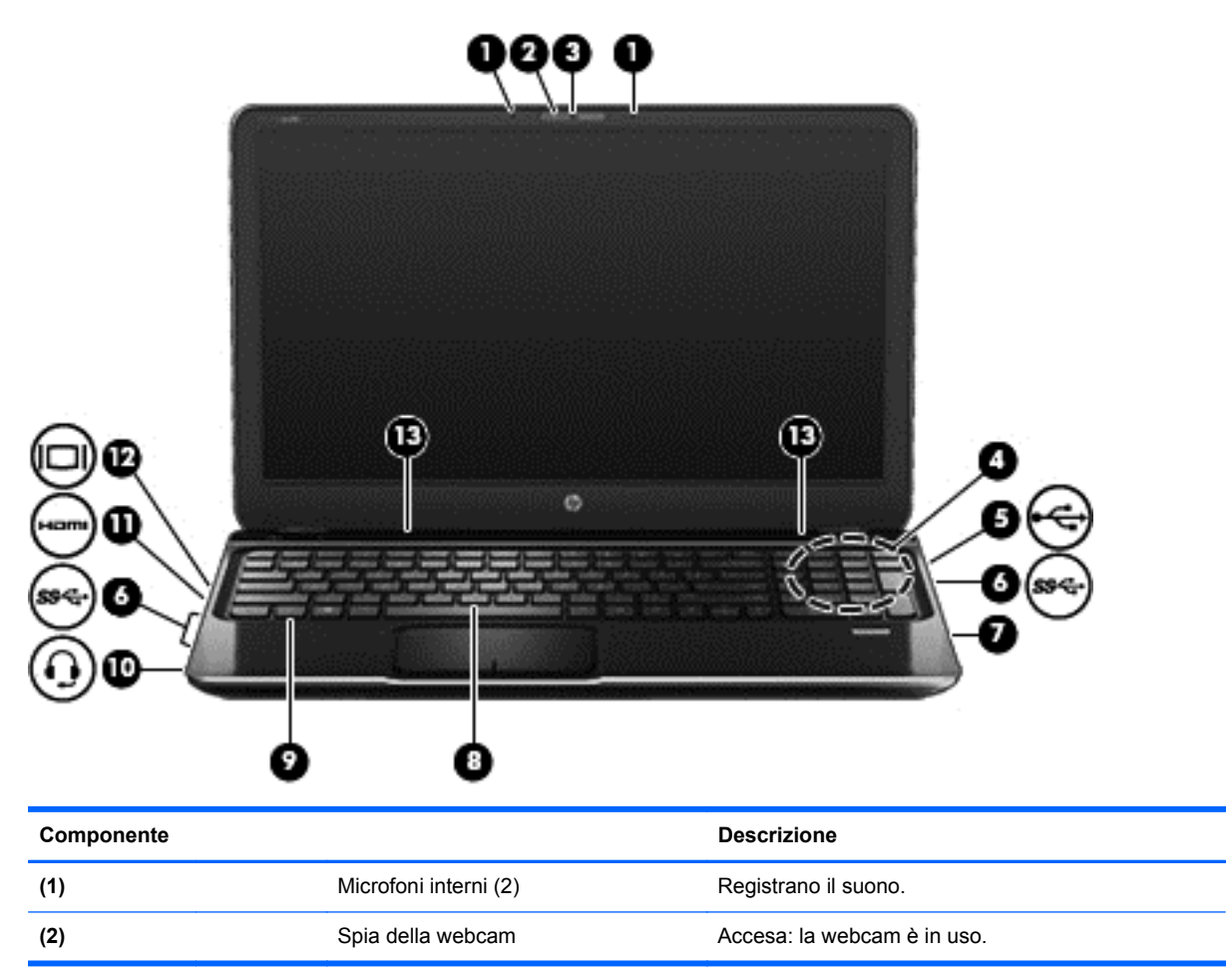

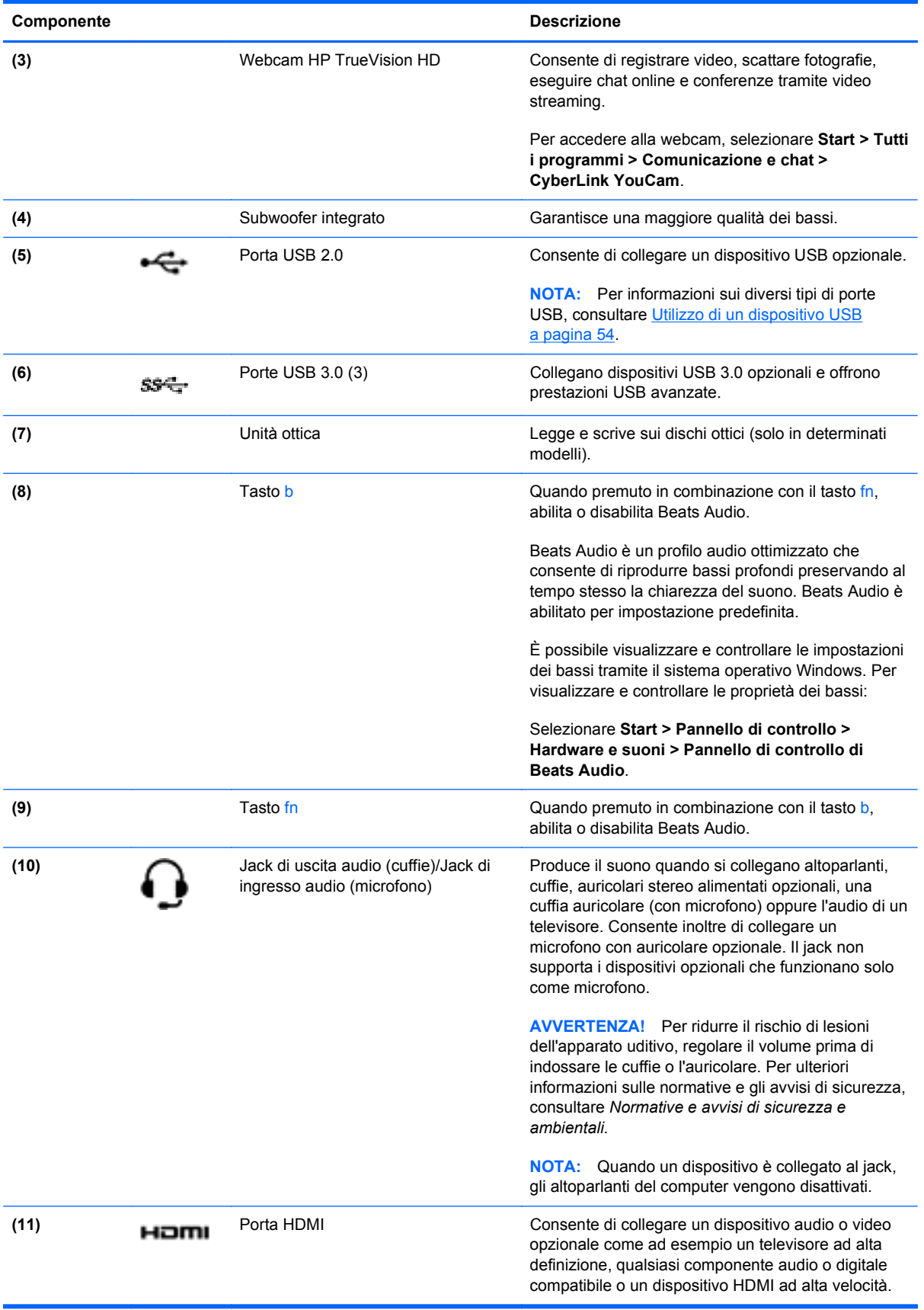
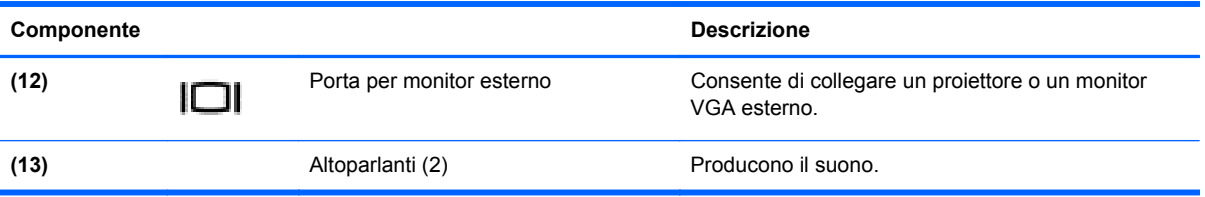

## **Utilizzo della webcam**

Il computer è dotato di una webcam integrata, uno strumento di social networking avanzato che consente di comunicare con amici e colleghi ovunque si trovino. Con la webcam, è possibile eseguire lo streaming di video con il software di messaggeria immediata in uso, acquisire e condividere video, nonché scattare foto.

Per avviare la webcam, selezionare **Start > Tutti i programmi > Comunicazione e chat > CyberLink YouCam**.

Per ulteriori informazioni sull'utilizzo della webcam, selezionare **Start > Guida e supporto tecnico**.

### **Audio**

Con il computer HP, è possibile riprodurre CD musicali, scaricare e ascoltare musica, eseguire lo streaming di contenuti audio dal Web (inclusa la radio), eseguire registrazioni audio o creare supporti multimediali con audio e video combinati. Per migliorare l'esperienza di ascolto, collegare dispositivi audio esterni quali altoparlanti o cuffie.

#### **Collegamento di altoparlanti**

È possibile collegare altoparlanti cablati al computer mediante porte USB (o il jack di uscita audio) del computer o di una base di aggancio.

Per collegare altoparlanti *wireless* al computer, seguire le istruzioni del produttore. Per collegare altoparlanti ad alta definizione al computer, consultare [Configurazione delle impostazioni audio \(con](#page-40-0) [TV HDMI\) a pagina 31](#page-40-0). Prima di collegare i dispositivi audio, assicurarsi di regolare il volume.

#### **Collegamento di cuffie**

È possibile collegare cuffie cablate all'apposito jack del computer.

Per collegare cuffie *wireless* al computer, seguire le istruzioni del produttore.

A **AVVERTENZA!** Per ridurre il rischio di lesioni dell'apparato uditivo, regolare il volume prima di indossare le cuffie o l'auricolare. Per ulteriori informazioni sulla sicurezza, consultare *Normative e avvisi di sicurezza e ambientali*.

### **Collegamento di un microfono**

Per registrare l'audio, collegare una cuffia con microfono al jack di uscita audio (cuffie)/jack di ingresso audio (microfono) del computer. Per risultati ottimali durante la registrazione, parlare direttamente nel microfono e registrare il suono in una stanza senza rumori di fondo.

#### **Uso di Beats Audio**

Beats Audio è una funzionalità audio ottimizzata che assicura il controllo dei bassi mantenendo la chiarezza del suono.

#### **Accesso al pannello di controllo di Beats Audio**

Il pannello di controllo di Beats Audio consente di visualizzare e controllare manualmente le impostazioni dell'audio e dei bassi.

Per aprire il pannello di controllo di Beats Audio, selezionare **Start > Pannello di controllo > Hardware e suoni > Pannello di controllo di Beats Audio**.

#### **Abilitazione e disabilitazione di Beats Audio**

Per abilitare o disabilitare Beats Audio, premere il tasto fn in combinazione con il Tasto b

La tabella seguente illustra il significato delle icone di Beats Audio visualizzate sullo schermo quando si preme il tasto di scelta rapida Beats Audio (fn+b).

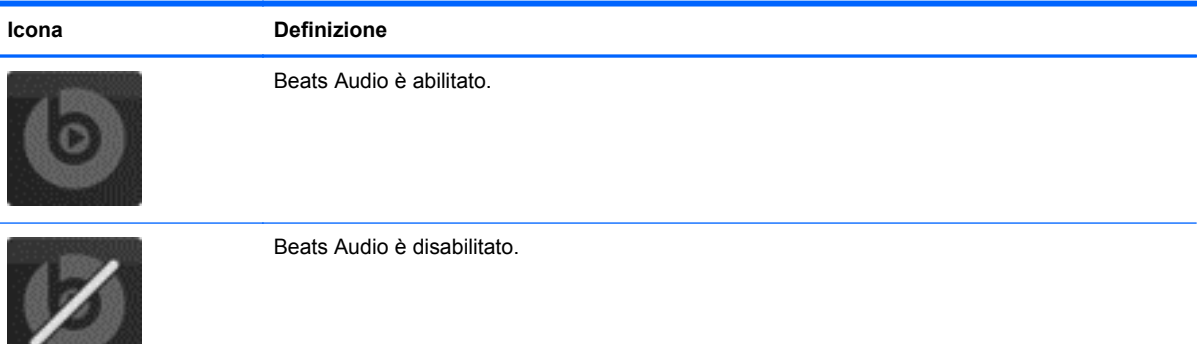

### **Controllo del suono**

Per controllare le funzioni audio del computer, effettuare le seguenti operazioni:

- **1.** Selezionare **Start > Pannello di controllo > Hardware e suoni > Suoni**.
- **2.** Quando viene visualizzata la finestra Audio, fare clic sulla scheda **Suoni**. In **Eventi**, selezionare un evento sonoro, ad esempio un beep o un allarme e fare clic sul pulsante **Prova**.

Gli altoparlanti o la cuffia collegata emettono un suono.

Per controllare le funzioni di registrazione del computer, effettuare le seguenti operazioni:

- **1.** Selezionare **Start > Tutti i programmi > Accessori > Registratore di suoni**.
- **2.** Fare clic su **Inizia registrazione** e parlare nel microfono. Salvare il file sul desktop.
- **3.** Aprire un programma multimediale e riprodurre la registrazione.

Per confermare o modificare le impostazioni audio del computer, selezionare **Start > Pannello di controllo > Hardware e suoni > Suoni**.

### **Video**

Il computer HP è un dispositivo video avanzato che consente di guardare video in streaming dai siti Web preferiti, nonché scaricare video e film da guardare sul computer, senza dover accedere a una rete.

Per ottimizzare l'esperienza della visione, collegare un monitor esterno, un proiettore o la TV a una delle porte video. La maggior parte dei computer dispone di una porta VGA (Video Graphics Array) per il collegamento di dispositivi video analogici. Alcuni computer dispongono anche di una porta

HDMI (High-definition Multimedia Interface), che consente di collegare un monitor o un televisore ad alta definizione.

**IMPORTANTE:** Accertarsi che il dispositivo esterno sia connesso alla porta corretta sul computer con il cavo appropriato. In caso di problemi, consultare le istruzioni del produttore del dispositivo.

#### **Collegamento di un proiettore o monitor VGA**

Per visualizzare l'immagine dello schermo del computer su un monitor VGA esterno o su un proiettore per eseguire una presentazione, collegare il monitor o proiettore alla porta VGA del computer.

Per collegare un monitor o un proiettore:

**1.** Collegare il cavo VGA del monitor o del proiettore alla porta VGA del computer come illustrato.

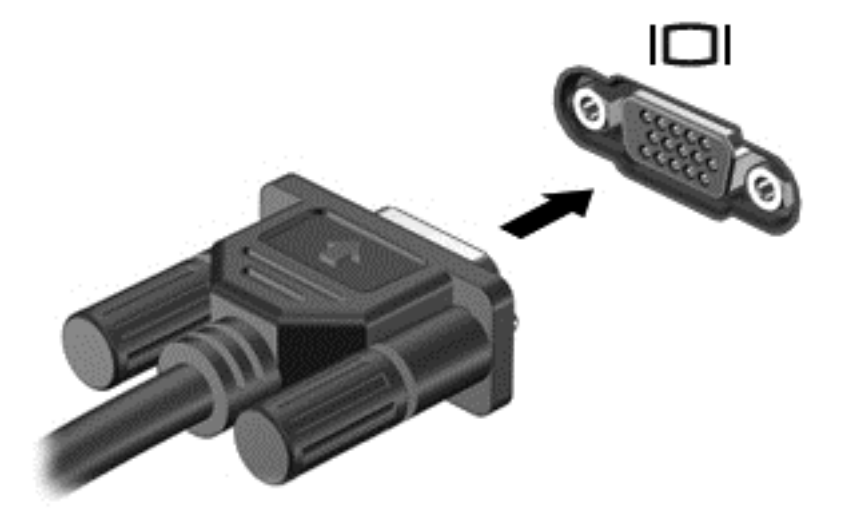

- **2.** Premere f4 per commutare l'immagine dello schermo tra 4 stati di visualizzazione:
	- **Solo computer.** Visualizzazione dell'immagine dello schermo solo sul computer.
	- **Duplica.** Visualizzazione dell'immagine dello schermo simultaneamente *sia* sul computer che sul dispositivo esterno.
	- **Estendi.** Visualizzazione dell'immagine dello schermo estesa simultaneamente *sia* sul computer che sul dispositivo esterno.
	- Solo dispositivo esterno. Visualizzazione dell'immagine dello schermo solo sul dispositivo esterno.

Ogni volta che si preme f4, si modifica lo stato del display.

NOTA: regolare la risoluzione dello schermo del dispositivo esterno soprattutto se si sceglie l'opzione Estendi. Selezionare **Start > Pannello di controllo > Aspetto e personalizzazione > Modifica risoluzione dello schermo** per risultati ottimali.

#### **Collegamento di un monitor o di un TV HDMI**

Per visualizzare l'immagine dello schermo del computer su un monitor o un TV ad alta definizione, eseguire il collegamento attenendosi alle istruzioni riportate di seguito.

<span id="page-40-0"></span>Per collegare un dispositivo HDMI al computer, occorre un cavo HDMI venduto a parte.

Per collegare un monitor o un TV ad alta definizione al computer, procedere come segue:

**1.** Collegare una delle estremità del cavo HDMI alla porta HDMI del computer.

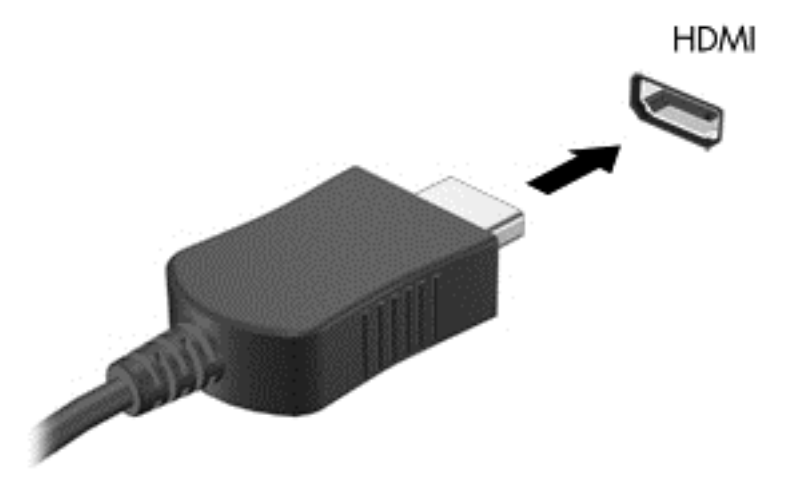

- **2.** Collegare l'altra estremità del cavo al monitor o al TV ad alta definizione.
- **3.** Premere f4 per commutare l'immagine dello schermo tra 4 stati di visualizzazione:
	- **Solo computer.** Visualizzazione dell'immagine dello schermo solo sul computer.
	- **Duplica.** Visualizzazione dell'immagine dello schermo simultaneamente *sia* sul computer che sul dispositivo esterno.
	- **Estendi.** Visualizzazione dell'immagine dello schermo estesa simultaneamente *sia* sul computer che sul dispositivo esterno.
	- **Solo dispositivo esterno.** Visualizzazione dell'immagine dello schermo solo sul dispositivo esterno.

Ogni volta che si preme f4, si modifica lo stato del display.

**NOTA:** regolare la risoluzione dello schermo del dispositivo esterno soprattutto se si sceglie l'opzione Estendi. Selezionare **Start > Pannello di controllo > Aspetto e personalizzazione > Modifica risoluzione dello schermo** per risultati ottimali.

#### **Configurazione delle impostazioni audio (con TV HDMI)**

HDMI è l'unica interfaccia video che supporta video *e audio* ad alta definizione. Dopo aver collegato un TV HDMI al computer, è possibile attivare l'audio HDMI procedendo come segue:

- **1.** Fare clic con il pulsante destro del mouse sull'icona dell'**altoparlante** nell'area di notifica posta all'estrema destra della barra delle applicazioni, quindi fare clic su **Dispositivi di riproduzione**.
- **2.** Nella scheda Riproduzione, fare clic sul nome del dispositivo digitale di output.
- **3.** Fare clic su **Predefinito**, quindi su **OK**.

Per ripristinare lo stream audio degli altoparlanti del computer, procedere come segue:

- **1.** Fare clic con il pulsante destro del mouse sull'icona **Altoparlanti** nell'area di notifica all'estrema destra della barra delle applicazioni, quindi fare clic su **Dispositivi di riproduzione**.
- **2.** Sulla scheda Riproduzione, fare clic su **Altoparlanti**.
- **3.** Fare clic su **Predefinito**, quindi su **OK**.

### **Intel Wireless Display e Wireless Music (solo in determinati modelli)**

Intel® Wireless Display e Wireless Music consente di trasmettere in modalità wireless il contenuto del computer al dispositivo di ricezione/visualizzazione, ad esempio un HDTV, monitor, proiettore, console di gioco, lettore Blu-ray o DVR, tramite un adattatore wireless opzionale (da acquistare separatamente). Per informazioni sull'uso dell'adattatore wireless, consultare le istruzioni del produttore.

Per aprire Intel Wireless Display, selezionare **Start > Intel WiDi**.

**NOTA:** prima di utilizzare la funzione, verificare che il dispositivo wireless sia acceso.

# **Gestione di file video e audio**

CyberLink PowerDVD consente di gestire e modificare le raccolte di foto e video.

**▲** Per avviare CyberLink PowerDVD, fare clic su **Start > Tutti i programmi > Musica, foto e video**, quindi su **CyberLink PowerDVD**.

Per ulteriori informazioni sull'utilizzo di CyberLink PowerDVD, consultare la Guida del software.

# **5 Utilizzo di tastiera e dispositivi di puntamento**

Il computer consente di spostarsi sullo schermo con una tastiera, un dispositivo di puntamento e, in modelli selezionati, con un tastierino numerico integrato. In alcuni modelli, sono presenti anche tasti azione o funzioni di scelta rapida speciali che semplificano l'esecuzione delle attività di routine. Il TouchPad consente di eseguire le stesse azioni di un mouse esterno.

Per personalizzare le impostazioni dei dispositivi di puntamento, ad esempio la configurazione dei pulsanti, la velocità del clic e le opzioni del puntatore, selezionare **Start > Pannello di controllo** e digitare mouse nella casella di ricerca nella parte superiore destra dello schermo. Fare clic su **Mouse** per visualizzare le caratteristiche del dispositivo di puntamento e selezionare le impostazioni preferite. Utilizzare un mouse USB esterno (da acquistare separatamente) collegandolo a una delle porte USB del computer.

**MOTA:** In alcuni modelli, il TouchPad è chiamato "ClickPad" o "Imagepad".

La tastiera consente di digitare, mentre i tasti azione e di scelta rapida consentono di eseguire funzioni specifiche. Per ulteriori informazioni sull'uso dei tasti della tastiera, consultare [Tasti](#page-22-0) [a pagina 13](#page-22-0).

NOTA: A seconda del Paese o della regione, la tastiera potrebbe avere tasti e funzioni diversi da quelli illustrati nella presente sezione.

# **Combinazioni di tasti ALT GR**

In alcuni paesi, le tastiere includono un tasto ALT GR che può essere utilizzato per combinazioni di tasti speciali. Per digitare il simbolo della rupia su una tastiera che include questo tasto, utilizzare la combinazione di tasti alt gr+4. In India, con le tastiere specifiche del Paese è possibile utilizzare i tasti ctrl+maiusc+4 per il simbolo della rupia.

Per ulteriori informazioni sulle combinazioni di tasti ALT GR, consultare il sito Web Microsoft <http://www.office.microsoft.com> e cercare ALT GR.

# **Utilizzo dei tasti azione**

I tasti azione eseguono una funzione assegnata. Le icone riportate sui tasti da f1 a f12 ne indicano le funzioni.

Per utilizzare la funzione di un tasto azione, tenere premuto il tasto.

La funzionalità del tasto azione è abilitata per impostazione predefinita. È possibile disattivare questa funzionalità in Setup Utility (BIOS). Vedere [Setup Utility \(BIOS\) e Diagnostica di sistema](#page-85-0) [a pagina 76](#page-85-0) per istruzioni sull'apertura di Setup Utility (BIOS), quindi seguire le istruzioni riportate nella parte inferiore dello schermo.

Per attivare la funzione assegnata dopo la disabilitazione della funzione del tasto azione, è necessario premere il tasto fn in combinazione con il tasto azione appropriato.

**ATTENZIONE:** Apportare le modifiche in Setup Utility con estrema cautela. Eventuali errori possono impedire il corretto funzionamento del computer.

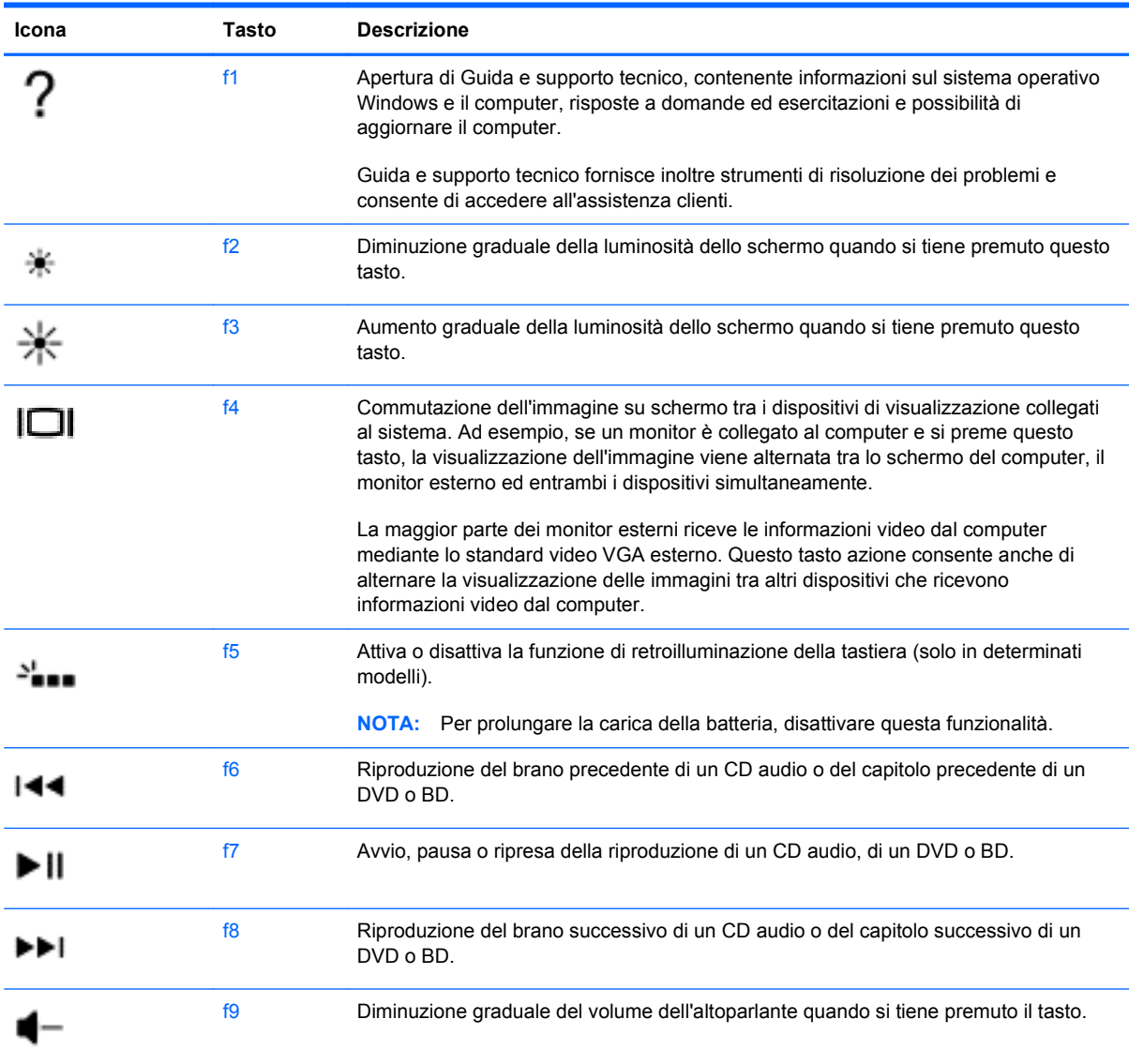

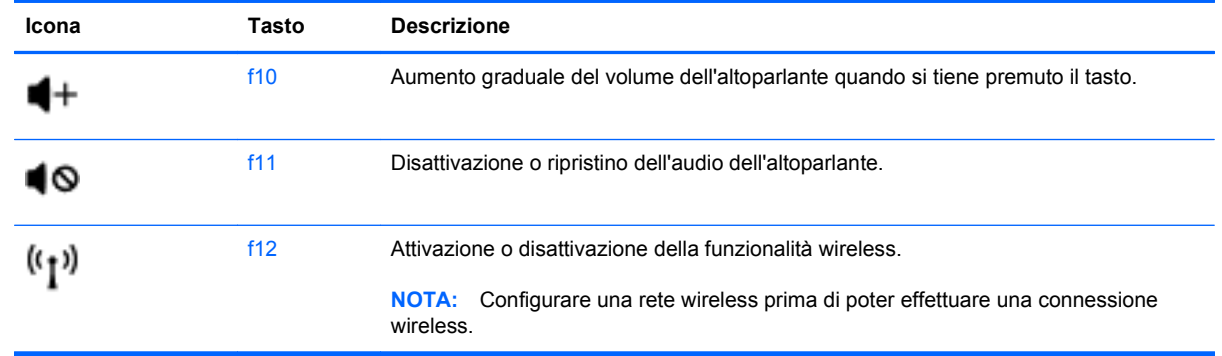

# **Utilizzo dei tasti di scelta rapida**

I tasti di scelta rapida sono combinazioni del tasto fn con il tasto esc o il tasto Tasto b.

Per utilizzare un tasto di scelta rapida:

**▲** Premere brevemente il tasto fn, quindi premere brevemente il secondo tasto della combinazione.

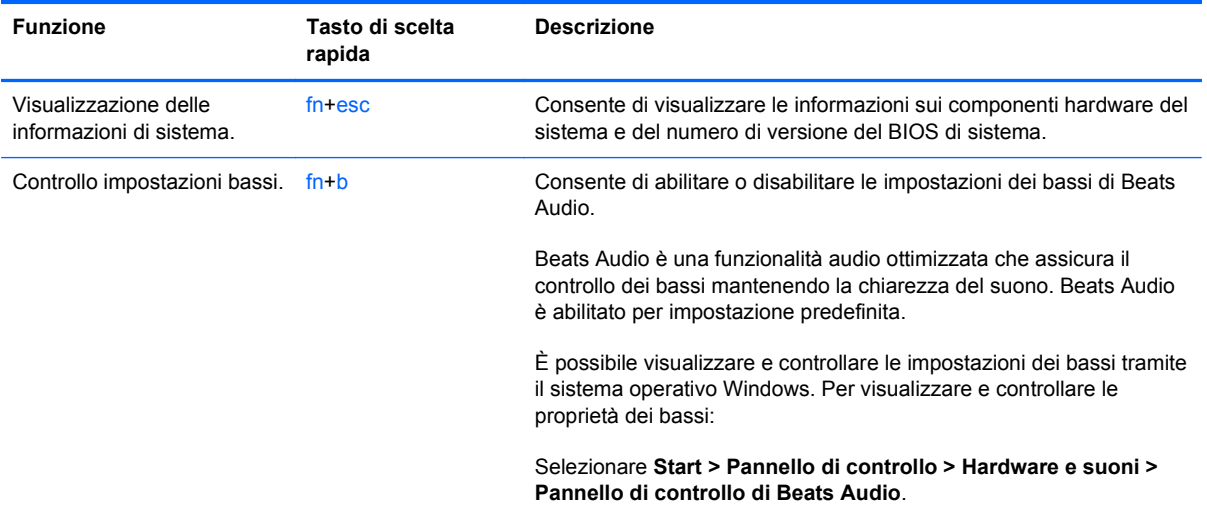

# **Utilizzo del tastierino**

### **Tastierino numerico integrato**

Il computer è dotato di un tastierino numerico integrato e supporta un tastierino numerico esterno opzionale o una tastiera esterna opzionale che include un tastierino numerico.

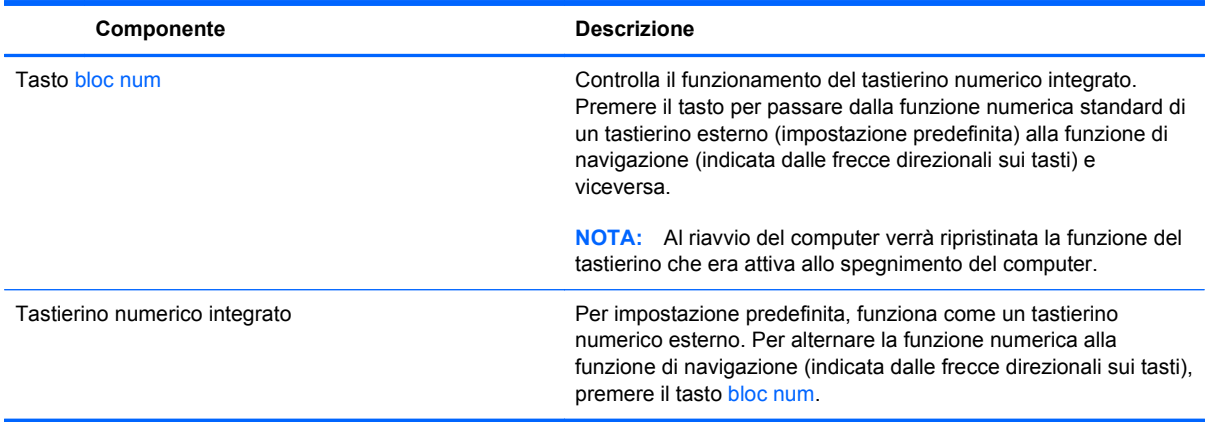

## **Utilizzo del TouchPad**

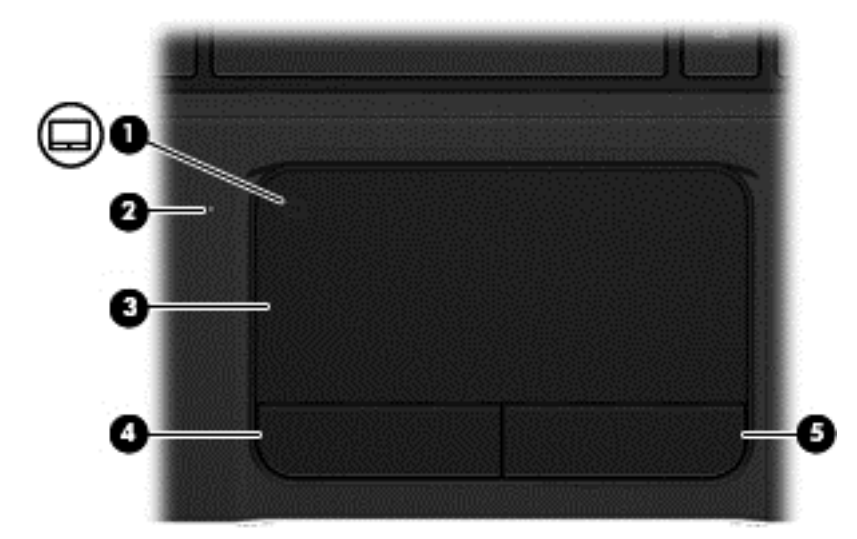

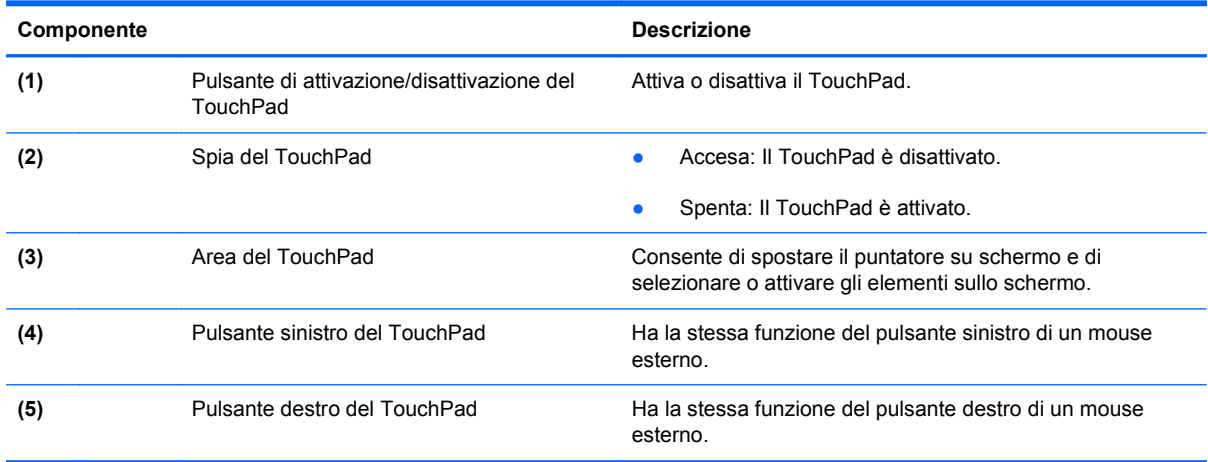

Per spostare il puntatore, muovere un dito sulla superficie del TouchPad nella direzione desiderata. Utilizzare i pulsanti sinistro e destro del TouchPad come i corrispondenti pulsanti di un mouse esterno.

### **Attivazione e disattivazione del TouchPad**

Per attivare e disattivare il TouchPad, toccare rapidamente l'apposito pulsante con due colpetti leggeri.

Se la spia del TouchPad è spenta, il TouchPad è attivo.

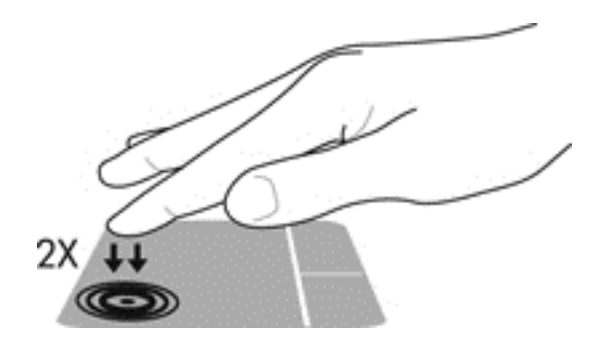

### **Spostamento**

Per spostare il puntatore sullo schermo, muovere un dito sulla superficie del TouchPad nella direzione desiderata.

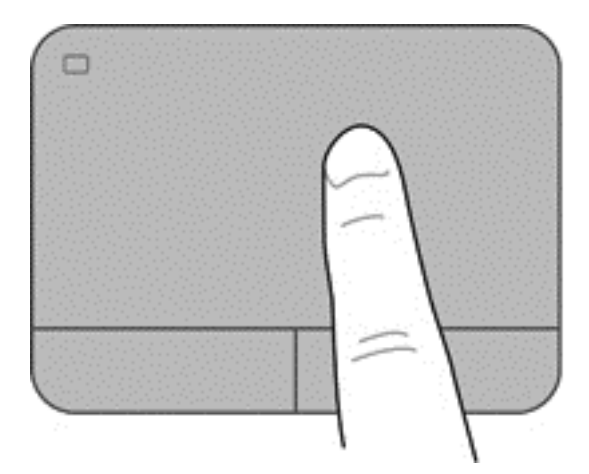

### **Selezione**

Utilizzare i pulsanti sinistro e destro del TouchPad come i corrispondenti pulsanti di un mouse esterno.

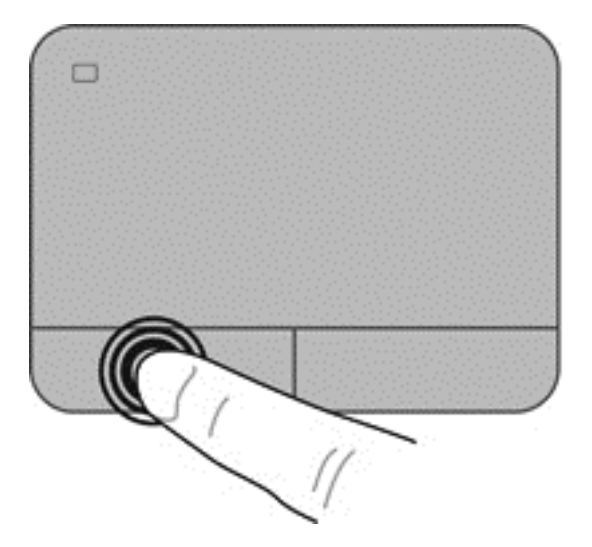

### **Movimenti supportati dal TouchPad**

Il TouchPad supporta numerosi movimenti eseguiti con le dita per la manipolazione degli elementi del desktop. Per utilizzare questi movimenti, appoggiare due dita contemporaneamente sul TouchPad.

**NOTA:** I movimenti del TouchPad non sono supportati in tutti i programmi.

Per vedere la dimostrazione di un movimento:

- **1.** Selezionare **Start > Pannello di controllo > Hardware e suoni**.
- **2.** Selezionare il dispositivo Synaptics TouchPad in uso.
- **3.** Selezionare il movimento per attivare la dimostrazione.

Per attivare o disattivare la funzionalità dei movimenti:

- **1.** Selezionare **Start > Pannello di controllo > Hardware e suoni**.
- **2.** Selezionare il dispositivo Synaptics TouchPad in uso.
- **3.** Selezionare la casella di controllo accanto al movimento da attivare o disattivare.
- **4.** Fare clic su **Applica**, quindi su **OK**.

#### **Scorrimento**

Tramite lo scorrimento è possibile spostarsi in alto, in basso o lateralmente in una pagina o un'immagine. Per scorrere, posizionare due dita leggermente divaricate sul TouchPad e trascinarle sul TouchPad con un movimento verso l'alto, il basso, destra o sinistra.

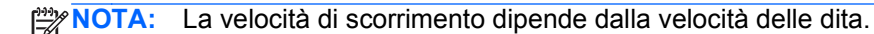

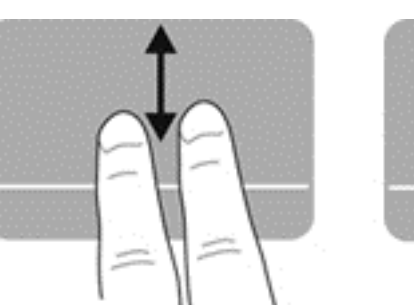

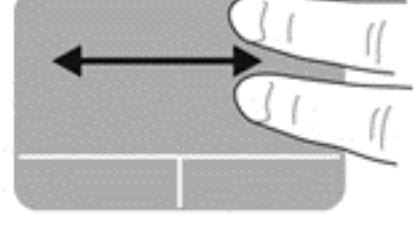

#### **Zoom manuale**

Lo zoom manuale consente di aumentare o ridurre la visualizzazione di un'immagine o testo.

- Aumentare lo zoom posizionando due dita vicine sul TouchPad, quindi allontanarle.
- Diminuire lo zoom posizionando due dita separate sul TouchPad, quindi avvicinarle.

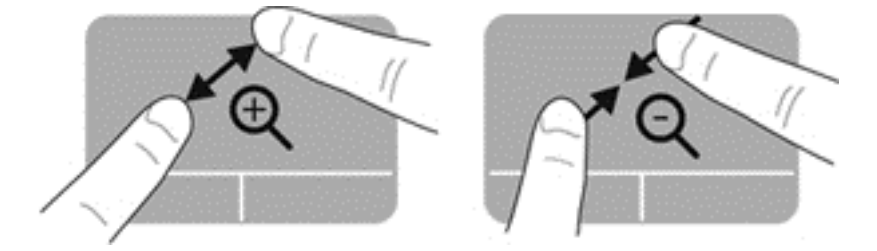

#### **Rotazione**

La rotazione consente di ruotare elementi come le foto. Per ruotare, posizionare l'indice sinistro sull'area del TouchPad. Spostare l'indice destro attorno al dito bloccato con un movimento circolare, spostandolo dalla posizione ore 12 alla posizione ore 3. Per invertire la rotazione, spostare l'indice destro dalla posizione ore 3 alla posizione ore 12.

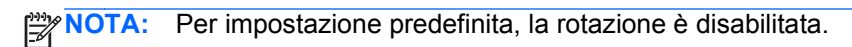

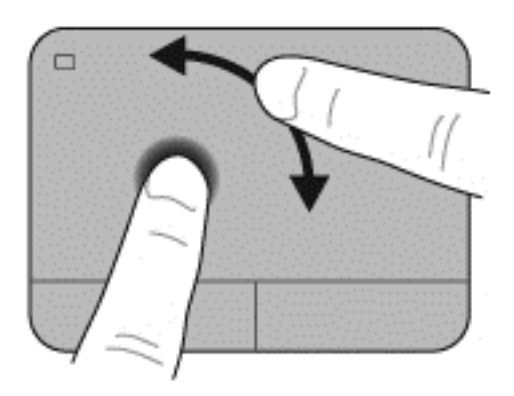

#### **Gesto rapido**

Il gesto rapido consente di spostarsi tra le schermate o di scorrere velocemente tra i documenti. Per eseguire questo movimento, toccare l'area del TouchPad con tre dita con un rapido e leggero movimento verso l'alto, il basso, sinistra o destra.

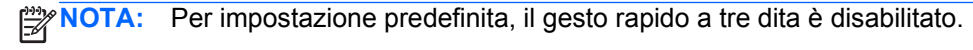

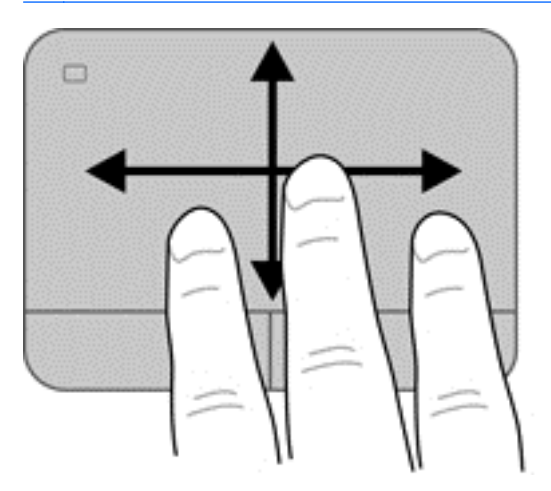

# **6 Gestione dell'alimentazione**

Il computer può funzionare a batteria o con alimentazione esterna. Se il computer funziona solo a batteria e non è disponibile una sorgente di alimentazione CA esterna per caricare la batteria, è importante controllare e conservare la carica della batteria. Il computer supporta combinazioni per il risparmio di energia per gestire uso e conservazione dell'energia, in modo da poter bilanciare prestazioni del computer e risparmio di energia.

### **Modalità di ibernazione o sospensione**

Microsoft Windows dispone di due modalità per il risparmio di energia, sospensione e ibernazione.

**NOTA:** Per determinati modelli, la funzionalità Intel Rapid Start Technology (RST) è abilitata per impostazione predefinita. Rapid Start Technology consente di ripristinare rapidamente il computer da un periodo di inattività.

Rapid Start Technology gestisce le opzioni di risparmio energetico come indicato di seguito:

- Sospensione: Rapid Start Technology consente di selezionare la modalità di sospensione. Per uscire dalla sospensione, premere un tasto qualsiasi, attivare il TouchPad, oppure premere brevemente il pulsante di alimentazione.
- Ibernazione: Rapid Start Technology avvia l'ibernazione nelle condizioni seguenti:
	- Dopo 2 ore di inattività quando il computer è alimentato a batteria o alimentazione esterna
	- Quando la carica della batteria raggiunge un livello critico.

Dopo l'avvio dell'ibernazione, premere il pulsante di alimentazione per riprendere il lavoro.

Rapid Start Technology può essere disabilitata in Setup Utility (BIOS).

Nella modalità di sospensione, lo schermo si oscura e i dati vengono salvati in memoria, in modo che sia possibile riprendere il lavoro in maniera più rapida rispetto alla modalità di ibernazione. Se il computer è in modalità di sospensione per un periodo prolungato, oppure se si verifica un livello di batteria quasi scarica mentre il computer è in modalità di sospensione, verrà avviata la modalità di ibernazione.

Nella modalità di ibernazione, i dati correnti vengono salvati in un file appositamente creato nell'unità disco rigido e il computer si spegne.

**ATTENZIONE:** Per evitare il possibile deterioramento della qualità audio e video, l'interruzione della riproduzione audio o video o la perdita di informazioni, non avviare la modalità di sospensione o ibernazione quando è in corso la lettura o la scrittura di un disco o di una scheda di memoria esterna.

**NOTA:** Durante la modalità di sospensione o di ibernazione, non è possibile eseguire alcun tipo di comunicazione di rete o funzione del computer.

### **Avvio e uscita dalla modalità di sospensione**

Per impostazione predefinita, il sistema avvia la modalità di sospensione dopo un periodo di inattività quando il computer è alimentato a batteria o quando è collegato a una fonte di alimentazione esterna.

Le impostazioni di alimentazione e i timeout possono essere modificati nella finestra Opzioni risparmio energia nel Pannello di controllo di Windows.

Con il computer acceso, è possibile avviare la modalità di sospensione in uno dei seguenti modi:

- Premere brevemente il pulsante di alimentazione.
- Chiudere il display.
- Selezionare **Start**, quindi sulla freccia accanto al pulsante Arresta il sistema, quindi fare clic su **Sospendi**.

Per uscire dalla modalità di sospensione:

- Premere brevemente il pulsante di alimentazione.
- Se il display è chiuso, aprirlo.
- Premere un tasto sulla tastiera.
- Toccare o passare lentamente il dito sul TouchPad.

Quando il computer esce dalla modalità di sospensione, le spie di alimentazione si accendono e sullo schermo appare ciò che era visualizzato al momento dell'interruzione del lavoro.

**ACTA:** Se è stata impostata una password necessaria alla riattivazione, immettere la password di Windows prima che sullo schermo appaiano i propri dati.

#### **Avvio e uscita dalla modalità di ibernazione**

Per impostazione predefinita, il sistema avvia la modalità di ibernazione dopo un determinato periodo di inattività, a seconda che il computer sia alimentato a batteria o collegato a una fonte di alimentazione esterna, o quando la batteria raggiunge un livello di carica critico.

Le impostazioni di alimentazione e i timeout possono essere modificati nel Pannello di controllo di Windows.

Per inizializzare lo stato di ibernazione, fare clic su **Start**, scegliere la freccia accanto al pulsante di arresto, quindi fare clic su **Metti in stato di ibernazione**.

Per uscire dall'ibernazione, premere brevemente il pulsante di alimentazione.

Le spie di alimentazione si accendono e sullo schermo appare ciò che era visualizzato al momento dell'interruzione del lavoro.

**NOTA:** Se è stata impostata una password necessaria alla riattivazione, immettere la propria password di Windows prima che sullo schermo appaiano i propri dati.

### <span id="page-56-0"></span>**Configurazione della protezione mediante password alla riattivazione**

Per impostare la richiesta di una password all'uscita dalla modalità di sospensione o ibernazione, eseguire la procedura riportata di seguito:

- **1.** Selezionare **Start > Pannello di controllo > Sistema e sicurezza > Opzioni risparmio energia**.
- **2.** Nel riquadro di sinistra, fare clic su **Richiedi password alla riattivazione**.
- **3.** Fare clic su **Modificare le impostazioni attualmente non disponibili**.
- **4.** Fare clic su **Richiedi password (opzione consigliata)**.

NOTA: Se occorre creare una password per l'account utente o modificare la password corrente, fare clic su **Creare o modificare la password dell'account utente** e seguire le istruzioni visualizzate sullo schermo.

**5.** Fare clic su **Salva cambiamenti**.

# **Utilizzo dell'indicatore di carica**

L'indicatore di carica consente di accedere rapidamente alle impostazioni di alimentazione e visualizzare la carica residua della batteria.

- Per visualizzare la percentuale di carica residua della batteria e la combinazione per il risparmio di energia corrente, spostare il puntatore sull'icona dell'indicatore di carica all'estrema destra della barra delle applicazioni.
- Per accedere alle Opzioni risparmio energia o per modificare la combinazione per il risparmio di energia, fare clic sull'icona dell'indicatore di carica e selezionare una voce dall'elenco.

Le diverse icone dell'indicatore di carica indicano se il computer è alimentato dalla batteria o se è collegato all'alimentazione esterna. L'icona della batteria visualizza inoltre un messaggio se la batteria ha raggiunto un livello di carica scarso o critico.

# **Selezione di una combinazione per il risparmio di energia**

La combinazione per il risparmio di energia consente al computer di gestire l'energia e permette di conservarla ottimizzando le prestazioni.

Sono disponibili le seguenti combinazioni:

- Consigliati da HP. Bilancia automaticamente prestazioni e consumo di energia.
- **Risparmio di energia**. Consente di risparmiare energia riducendo le prestazioni del sistema e la luminosità dello schermo.
- **Prestazioni elevate**. Favorisce le prestazioni a discapito del consumo di energia.

È inoltre possibile creare la propria combinazione di risparmio e personalizzarla in base alle proprie esigenze.

Utilizzare HP Power Manager (solo in determinati modelli) o il Pannello di controllo di Windows per selezionare una combinazione o crearne una propria.

Per avviare HP Power Manager, selezionare **Start > Pannello di controllo > Hardware e suoni > HP Power Manager**.

Per accedere a Opzioni risparmio energia nel Pannello di controllo, selezionare **Start > Pannello di controllo > Sistema e sicurezza > Opzioni risparmio**, quindi selezionare una combinazione per il risparmio di energia dall'elenco.

# **Funzionamento a batteria**

Quando contiene una batteria carica e non è collegato a una fonte di alimentazione esterna, il computer funziona a batteria e il livello di luminosità del display diminuisce per prolungare la durata della carica. Se lasciata nel computer, la batteria si scarica lentamente quando il computer è spento e scollegato da una fonte di alimentazione esterna.

La durata della batteria del computer varia a seconda delle impostazioni di gestione dell'alimentazione, dei programmi in esecuzione sul computer, della luminosità del display, dei dispositivi esterni collegati al computer e di altri fattori.

### **Rimozione di una batteria sostituibile dall'utente**

Il computer include una batteria sostituibile dall'utente.

- **AVVERTENZA!** Per ridurre potenziali rischi, usare solo la batteria sostituibile dall'utente fornita con il computer, una batteria sostitutiva fornita da HP o una batteria compatibile acquistata come accessorio da HP.
- **ATTENZIONE:** La rimozione di una batteria, che è l'unica fonte di alimentazione del computer, può causare una perdita di dati. Pertanto, prima di rimuovere la batteria, salvare il lavoro e avviare la modalità di ibernazione o spegnere il computer da Windows.

Per rimuovere la batteria:

- **1.** Capovolgere il computer su una superficie piana.
- **2.** Spostare la levetta di rilascio della batteria **(1)** per sganciarla.

**NOTA:** La levetta di rilascio della batteria torna automaticamente nella posizione originale.

**3.** Ruotare la batteria **(2)** verso l'alto e rimuoverla dal computer **(3)**.

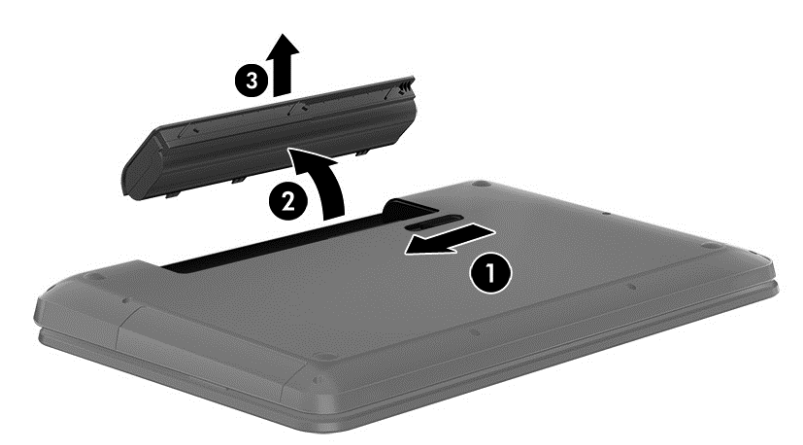

### **Individuazione delle informazioni sulla batteria**

Guida e supporto tecnico fornisce i seguenti strumenti e informazioni sulla batteria:

- Strumento Controllo batteria in Guida e supporto tecnico per verificare le prestazioni della batteria
- Informazioni su calibrazione, risparmio energia, corretta manutenzione e conservazione per prolungare la durata della batteria
- Informazioni su tipi, specifiche tecniche, cicli di vita e capacità della batteria

Per accedere alle informazioni sulla batteria, selezionare **Start > Guida e supporto tecnico > Informazioni > Combinazioni per il risparmio di energia: Domande frequenti**.

#### **Risparmio della batteria**

Seguire questi suggerimenti per conservare la carica della batteria e prolungarne la durata:

- Diminuire la luminosità dello schermo.
- Selezionare l'impostazione **Risparmio di energia** in Opzioni risparmio energia.
- Rimuovere la batteria dal computer se non viene utilizzata o caricata.
- Disattivare i dispositivi wireless quando non vengono utilizzati.
- Scollegare i dispositivi esterni non utilizzati e non collegati a una sorgente di alimentazione esterna, ad esempio un disco rigido esterno collegato a una porta USB.
- Disattivare o rimuovere qualsiasi scheda di memoria esterna opzionale non utilizzata.
- Prima di smettere di utilizzare il computer, spegnerlo oppure avviare la modalità di sospensione o ibernazione.

#### **Identificazione dei livelli di batteria in esaurimento**

Quando una batteria che costituisce la sola sorgente di alimentazione del computer raggiunge un livello di batteria in esaurimento o un livello di batteria quasi scarica, l'icona dell'indicatore di carica nell'area di notifica mostra un avviso di batteria in esaurimento o scarica.

**NOTA:** Per ulteriori informazioni sull'indicatore della batteria, consultare [Utilizzo dell'indicatore di](#page-56-0) [carica a pagina 47.](#page-56-0)

Se si verifica un problema di livello di batteria quasi scarica, il computer effettua le seguenti operazioni:

- Se l'ibernazione è abilitata e il computer è acceso o in modalità di sospensione, viene avviata la modalità di ibernazione.
- Se l'ibernazione è disabilitata e il computer è acceso o in modalità di sospensione, il computer rimane in questa modalità per un breve periodo, quindi si arresta e i dati non salvati vengono persi.

### **Conservazione di una batteria sostituibile dall'utente**

**ATTENZIONE:** Per ridurre i rischi di danni alla batteria, non esporla a temperature elevate per lunghi periodi di tempo.

Se un computer resta inutilizzato e scollegato dall'alimentazione esterna per più di due settimane, rimuovere la batteria e conservarla separatamente in un luogo fresco e asciutto per prolungarne la carica.

Controllare la batteria rimossa dal computer ogni 6 mesi. Se la capacità è inferiore al 50%, ricaricarla prima di riporla.

### **Smaltimento di una batteria sostituibile dall'utente**

**AVVERTENZA!** Per ridurre il rischio di incendi o scoppi, non smontare, frantumare o perforare la batteria; non cortocircuitare i contatti esterni; non smaltirla gettandola nell'acqua o nel fuoco.

Per informazioni sul corretto smaltimento delle batterie, consultare il documento *Normative e avvisi di sicurezza e ambientali*. Per accedere a questa guida, fare clic su **Start > Guida e supporto tecnico > Guide per l'utente**.

#### **Sostituzione di una batteria sostituibile dall'utente**

Controllo batteria in Guida e supporto tecnico notifica la necessità di sostituire la batteria quando una cella interna non si ricarica in modo corretto, oppure quando la capacità della batteria ha raggiunto una condizione insufficiente. Se la batteria è coperta da garanzia HP, le istruzioni comprendono l'ID garanzia. Un messaggio rimanda al sito Web di HP per ulteriori informazioni sull'ordinazione di una batteria sostitutiva.

## **Funzionamento con alimentazione esterna**

Per informazioni sulla connessione dell'alimentazione CA, consultare il pieghevole *Istruzioni di installazione* fornito nella confezione del computer.

Il computer non utilizza la batteria quando è collegato all'alimentazione CA esterna mediante un adattatore CA approvato o un dispositivo opzionale di aggancio/espansione.

A **AVVERTENZA!** Per ridurre potenziali problemi di sicurezza, usare con il computer solo l'adattatore CA in dotazione, un adattatore CA sostitutivo fornito da HP o un adattatore CA compatibile acquistato come accessorio da HP.

Collegare il computer all'alimentazione esterna se si verificano le seguenti condizioni:

AVVERTENZA! Non caricare la batteria del computer quando ci si trova a bordo di un aeroplano.

- Quando si ricarica o calibra una batteria.
- Quando si installa o modifica il software di sistema.
- Durante la scrittura di informazioni su un disco (solo in determinati modelli)
- Durante l'esecuzione dell'Utilità di deframmentazione dischi su computer con unità disco rigido interne.
- Quando si esegue un backup o ripristino

Quando si collega il computer all'alimentazione esterna:

- Inizia il caricamento della batteria.
- La luminosità del display aumenta.
- L'icona dell'indicatore di carica nell'area di notifica cambia aspetto.

Quando si scollega l'alimentazione esterna si verificano le seguenti condizioni:

- Il computer passa all'alimentazione a batteria.
- La luminosità del display viene automaticamente ridotta per prolungare la durata della batteria.
- L'icona dell'indicatore di carica nell'area di notifica cambia aspetto.

# **HP CoolSense**

HP CoolSense **in the automaticamente se non si sta utilizzando il computer in una posizione** 

fissa, in modo da apportare regolazioni alle impostazioni relative alle prestazioni e alla ventola per mantenere la temperatura della superficie del computer a livelli di comfort ottimali.

Se HP CoolSense è disattivato, la posizione del computer non viene rilevata e le impostazioni relative alle prestazioni e alla ventola rimangono quelle predefinite. Di conseguenza, la temperatura della superficie del computer può risultare più elevata rispetto a quando HP CoolSense è attivo.

Per attivare/disattivare CoolSense, attenersi alle istruzioni riportate di seguito:

- **1.** Selezionare **Start > Pannello di controllo > Hardware e suoni > HP CoolSense**.
- **2.** Selezionare **Acceso** oppure **Spento**.

## **Aggiornamento del contenuto dell'applicazione con Intel Smart Connect Technology (solo in determinati modelli)**

Quando il computer si trova in modalità di sospensione, la tecnologia Intel® Smart Connect forza periodicamente il computer a uscire da tale modalità. A quel punto, Smart Connect aggiorna il contenuto di alcune applicazioni aperte e riavvia la modalità di sospensione. Di conseguenza, il lavoro è sempre immediatamente disponibile non appena si esce dalla modalità di sospensione. Non è necessario attendere mentre gli aggiornamenti vengono scaricati.

**▲** Per abilitare questa funzione o per regolare queste impostazioni manualmente, selezionare **Start > Tutti i programmi > Intel > Intel Smart Connect Technology**.

Per informazioni aggiuntive e un elenco delle applicazioni supportate, consultare la Guida del software.

# **Spegnimento del computer**

**ATTENZIONE:** Quando il computer viene spento, i dati non salvati andranno perduti.

Il comando Arresta il sistema chiude tutti i programmi aperti, compreso il sistema operativo, spegnendo quindi il display e il computer.

Spegnere il computer se si verificano le seguenti condizioni:

- Quando è necessario sostituire la batteria o accedere ai componenti interni del computer
- Quando si collega un dispositivo hardware esterno non collegabile a una porta USB o video
- Quando il computer resta inutilizzato e scollegato dall'alimentazione esterna per un periodo prolungato

Sebbene sia possibile spegnere il computer mediante il pulsante di alimentazione, si consiglia di utilizzare il comando Arresta il sistema di Windows:

**NOTA:** Se il computer si trova in modalità di sospensione o ibernazione, prima di effettuare l'arresto è necessario uscire da questa modalità.

- **1.** Salvare il lavoro e chiudere tutti i programmi aperti.
- **2.** Selezionare **Start > Arresta**.

Se il computer non risponde e non è possibile utilizzare le procedure di spegnimento sopra riportate, provare le seguenti procedure di emergenza nell'ordine indicato:

- Premere ctrl+alt+canc, quindi fare clic sull'icona Arresta il sistema sul display.
- Tenere premuto il pulsante di alimentazione per almeno 5 secondi.
- Scollegare il computer dall'alimentazione esterna.
- Nei modelli con una batteria sostituibile dall'utente, rimuovere la batteria.

# **7 Gestione e condivisione delle informazioni**

Le unità sono dispositivi di archiviazione digitali o unità a stato solido che consentono di archiviare, gestire, condividere e utilizzare informazioni. Il computer dispone di un'unità disco rigido interna in cui sono archiviati il software e il sistema operativo e in cui è possibile memorizzare tutti i file personali. Alcuni computer dispongono anche di un'unità ottica incorporata che consente di eseguire operazioni di lettura o scrittura con CD o DVD, o dischi Blu-ray (BD, in determinati modelli), di riprodurre e registrare audio e video.

Per capacità o funzionalità aggiuntive, collegare un'unità esterna (da acquistare separatamente), ad esempio un'unità ottica o un'unità disco rigido, oppure inserire una scheda di archiviazione digitale per importare le informazioni direttamente dal telefono o dalla fotocamera in uso. Un'unità flash USB (Universal Serial Bus), collegata all'apposita porta USB del computer, consente anche il trasferimento rapido dei dati. Alcuni dispositivi funzionano utilizzando l'alimentazione del computer, altri invece sono alimentati in modo autonomo. Alcuni dispositivi vengono forniti con il relativo software da installare.

**NOTA:** Per informazioni sul collegamento di dispositivi wireless esterni, consultare [Connessione](#page-27-0) [alla rete a pagina 18.](#page-27-0)

**NOTA:** Per ulteriori informazioni su software e driver richiesti o per informazioni sulla porta del computer da utilizzare, consultare le indicazioni del produttore.

# **Utilizzo di un dispositivo USB**

La maggior parte dei computer è dotata di una porta USB perché questa interfaccia versatile consente di collegare al computer in uso numerosi tipi di dispositivi esterni, ad esempio una tastiera USB, un mouse, un'unità esterna, una stampante, uno scanner o un hub USB.

Il computer potrebbe avere più di un tipo di porta USB. Consultare [Informazioni sul computer](#page-13-0) [a pagina 4](#page-13-0) per i tipi di porte USB presenti su questo computer. Assicurarsi di acquistare dispositivi compatibili con il computer in uso.

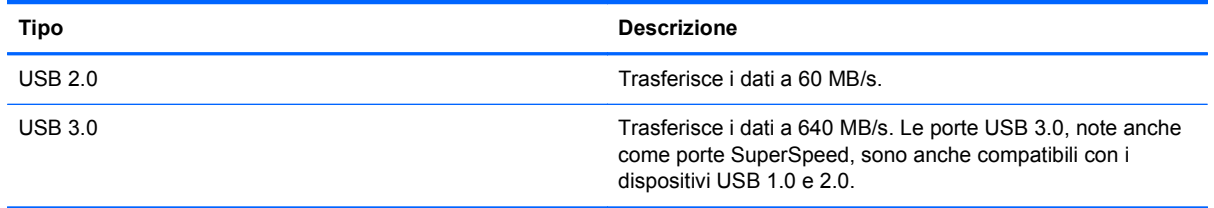

NOTA: Una porta USB alimentata/di ricarica consente di caricare determinati dispositivi USB quando opportunamente collegati. Le porte USB standard non ricaricano tutti i dispositivi USB oppure ricaricano utilizzando un basso voltaggio. Inoltre, alcuni dispositivi USB possono funzionare solo se collegati a una porta alimentata.

### **Collegamento di un dispositivo USB**

**ATTENZIONE:** Per ridurre il rischio di danni a un connettore USB, esercitare una forza minima quando si collega un dispositivo.

**▲** Collegare il cavo USB del dispositivo alla porta USB.

NOTA: La porta USB del computer in uso potrebbe essere leggermente diversa da quella mostrata nell'illustrazione in questa sezione.

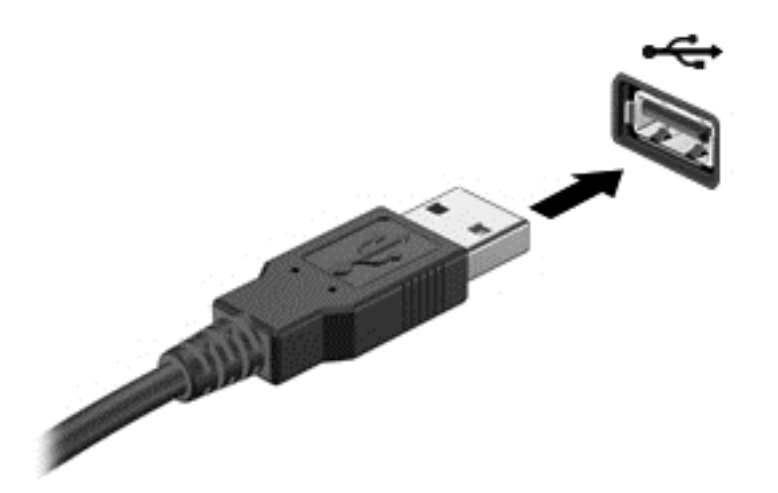

Verrà emesso un segnale acustico al rilevamento del dispositivo.

**NOTA:** Quando si collega un dispositivo USB per la prima volta, viene visualizzato un messaggio nell'area di notifica per indicare il riconoscimento del dispositivo.

### **Rimozione di un dispositivo USB**

**ATTENZIONE:** Per ridurre il rischio di danni a un connettore USB, non tirare il cavo per rimuovere il dispositivo USB.

**ATTENZIONE:** Per ridurre il rischio di perdere i dati o evitare il blocco del sistema, utilizzare la procedura seguente per rimuovere in sicurezza il dispositivo USB.

1. Per rimuovere un dispositivo USB, salvare le informazioni e chiudere tutti i programmi associati al dispositivo.

2. Fare clic sull'icona di rimozione hardware nell'area di notifica, all'estrema destra della barra delle applicazioni e seguire le istruzioni visualizzate.

3. Rimuovere il dispositivo.

### **Collegamento di un dispositivo USB alimentato**

**ATTENZIONE:** Per ridurre il rischio di danneggiare l'apparecchiatura quando si collega un dispositivo alimentato, accertarsi che il dispositivo sia spento e che il cavo CA sia scollegato.

- **1.** Collegare il dispositivo al computer.
- **2.** Inserire il cavo di alimentazione del dispositivo in una presa CA dotata di messa a terra.
- **3.** Accendere il dispositivo.

Per scollegare un dispositivo esterno non alimentato, spegnerlo, quindi scollegarlo dal computer. Per scollegare un dispositivo alimentato esterno, spegnere il dispositivo, scollegarlo dal computer, quindi staccare il cavo di alimentazione CA.

# **Inserimento e rimozione di una scheda di archiviazione digitale**

Per inserire una scheda di memoria digitale:

- **ATTENZIONE:** Per ridurre il rischio di danni ai connettori, esercitare una forza minima quando si inserisce una scheda digitale.
	- **1.** Tenere la scheda con l'etichetta rivolta verso l'alto e i connettori rivolti verso il computer.
	- **2.** Inserire la scheda nello slot per supporti digitali, quindi premere la scheda fino al suo completo inserimento.

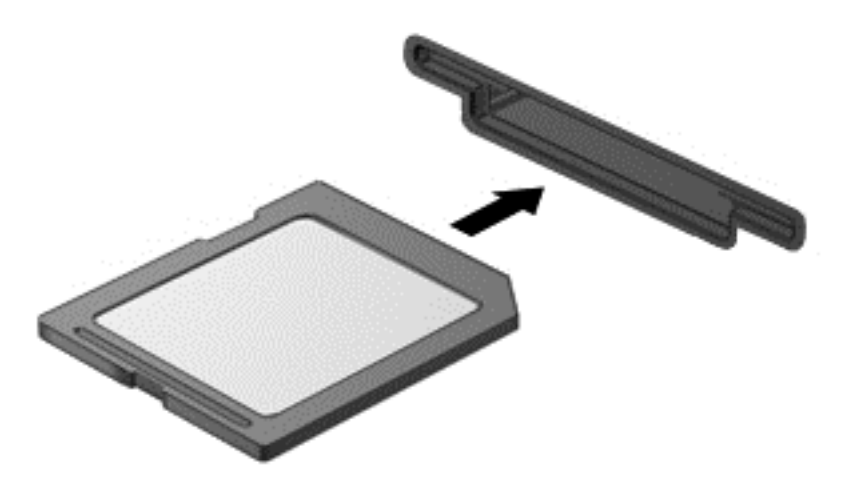

Per indicare che è stato rilevato un dispositivo, viene emesso un segnale acustico e viene visualizzato un menu con le opzioni disponibili.

Per rimuovere una scheda di memoria digitale:

**ATTENZIONE:** Per ridurre il rischio di perdere i dati o per evitare il blocco del sistema, utilizzare la procedura seguente per rimuovere in sicurezza la scheda digitale.

- **1.** Salvare le informazioni e chiudere tutti i programmi associati alla scheda digitale.
- **2.** Fare clic sull'icona di rimozione hardware nell'area di notifica, all'estrema destra della barra delle applicazioni. Seguire le istruzioni visualizzate.
- **3.** Premere sulla scheda **(1)**, quindi rimuoverla dallo slot **(2)**.

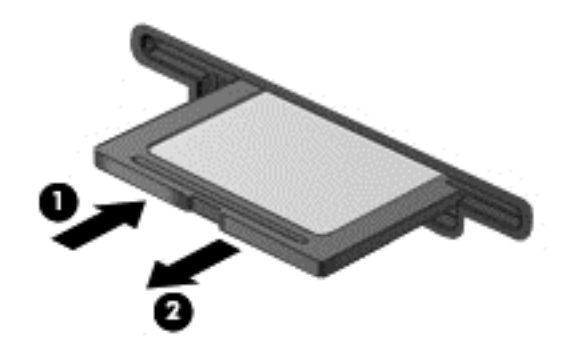

**NOTA:** Se la scheda non viene espulsa, estrarla dallo slot.

# **Utilizzo di unità ottiche**

Un'unità ottica utilizza il laser per leggere o scrivere grandi quantità di informazioni. Alcune unità possono soltanto leggere le informazioni, ma altre possono anche scriverle (masterizzarle) su un disco vuoto.

Utilizzare questi suggerimenti per ottenere risultati ottimali durante l'utilizzo dell'unità ottica.

- Se la batteria è la sola fonte di alimentazione, assicurarsi che sia sufficientemente carica prima di avviare la scrittura su un supporto.
- Non utilizzare la tastiera e non spostare il computer durante la scrittura dei dati su un disco da parte dell'unità ottica. Il processo di scrittura è sensibile alle vibrazioni.
- Assicurarsi che siano stati installati gli aggiornamenti software più recenti per l'unità.
- Se il disco che si sta utilizzando non è pulito, passarvi un panno morbido, asciutto e privo di lanugine.

Il computer può includere un'unità ottica che supporta uno o più delle seguenti tecnologie disco:

- CD: un compact disc memorizza i dati che vengono letti da un laser dall'unità disco ottico. Sono disponibili i seguenti formati di CD:
	- CD-Recordable (CD-R), che consente al computer di leggere le informazioni e di scriverle una sola volta sul CD. Una volta registrate le informazioni sul disco CD-R, non è possibile modificarle o cancellarle; sono permanenti.
	- CD-Re-Writable (CD-RW), che consente di leggere le informazioni e di registrarle più volte sul CD. Le informazioni sul CD possono essere cancellate.
- DVD: un disco video digitale (DVD) è un disco ottico ad alta capacità in cui si possono memorizzare più informazioni rispetto a un CD. Su un DVD si possono memorizzare fino a 17 GB di dati. Sono disponibili i seguenti formati di DVD:
	- DVD-Recordable (DVD-R o DVD+R), che consentono al computer di leggere le informazioni e di registrarle una sola volta sul DVD. Una volta registrate le informazioni sul disco, non è possibile modificarle o cancellarle; sono permanenti. I DVD possono essere utilizzati nelle unità DVD±R.
	- DVD-Re-Writable (DVD-RW o DVD+RW), che consentono di leggere le informazioni e di registrarle più volte sul disco. Le informazioni sul disco possono essere cancellate. I DVD possono essere utilizzati nelle unità DVD±R.
- BD: un disco Blu-ray contiene più informazioni rispetto agli altri dischi ottici e può essere utilizzato per registrare, riscrivere e riprodurre video ad alta definizione (HD).

Durante l'utilizzo di BD, tenere presente quanto segue:

- CyberLink PowerDVD è installato sul computer per riprodurre film BD.
- La riproduzione della maggior parte dei film su dischi Blu-ray su un display esterno richiede una connessione digitale HDMI. Il computer è in grado di supportare una risoluzione fino a 1080p su display esterno, che richiede un monitor o un HDTV 1080p compatibile.
- Se si prova a riprodurre un film BD contemporaneamente su display interno ed esterno si può generare un errore, quindi selezionarne solo una.
- Allo scopo di proteggere dalla copia, nel computer sono integrate chiavi AACS (Advanced Access Content System). Le chiavi AACS richiedono rinnovo occasionale per il supporto della riproduzione delle nuove uscite dei film BD. Il programma CyberLink PowerDVD richiederà un aggiornamento per continuare la riproduzione quando nell'unità viene inserita tale versione di film BD. Seguire le istruzioni visualizzate per installare l'aggiornamento.
- Se sul display sono presenti righe durante la visualizzazione di un BD, il problema può essere causato da interferenze della rete wireless. Per risolvere il problema, chiudere tutte le applicazioni aperte e disattivare la funzione wireless.

#### **Inserimento di un disco ottico**

- **1.** Accendere il computer.
- **2.** Premere il pulsante di rilascio **(1)** sul frontalino dell'unità per aprire il vassoio.
- **3.** Estrarre il vassoio **(2)**.
- **4.** Tenere il disco per il bordo in modo da non toccarne la superficie, quindi posizionarlo con l'etichetta rivolta verso l'alto sul perno centrale del vassoio.

NOTA: Se parte del vassoio è coperta dall'unità, inclinare con cautela il disco in modo da posizionarlo correttamente sul perno centrale.

**5.** Premere delicatamente il disco **(3)** sul perno centrale del vassoio fino a che non risulta correttamente posizionato.

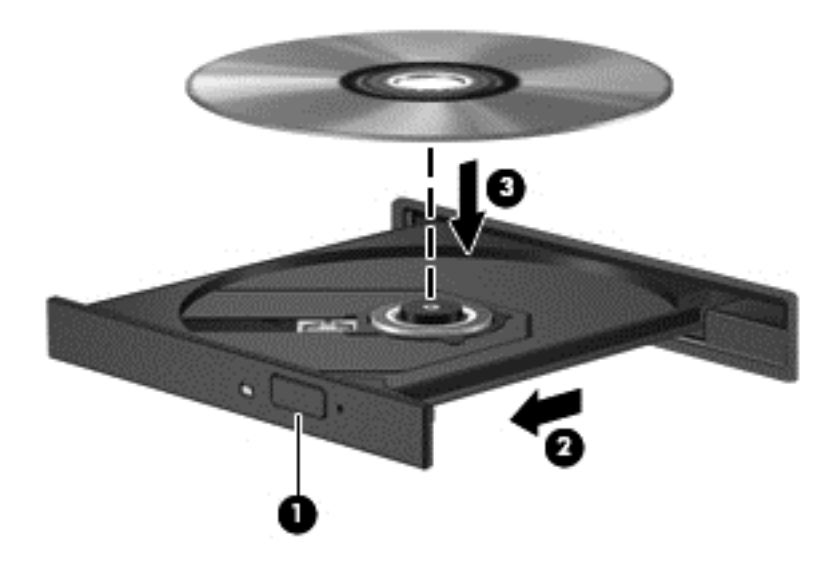

**6.** Chiudere il vassoio.

NOTA: Dopo aver inserito un disco è del tutto normale attendere alcuni secondi. Se non è stato selezionato un lettore di file multimediali, viene visualizzata la finestra di dialogo AutoPlay. In questa finestra viene richiesto di scegliere il modo in cui utilizzare i dati multimediali contenuti sul disco.

### **Rimozione di un disco ottico**

**1.** Premere il pulsante di rilascio **(1)** sul frontalino dell'unità per rilasciare il vassoio, quindi estrarre delicatamente quest'ultimo **(2)** fino a quando non si ferma.

**2.** Rimuovere il disco **(3)** dal vassoio premendo delicatamente sul perno centrale mentre si solleva il disco afferrandolo per il bordo. Tenere il disco per il bordo ed evitare di toccare la superficie.

**NOTA:** Se parte del vassoio è coperta dall'unità, inclinare con cautela il disco mentre lo si rimuove.

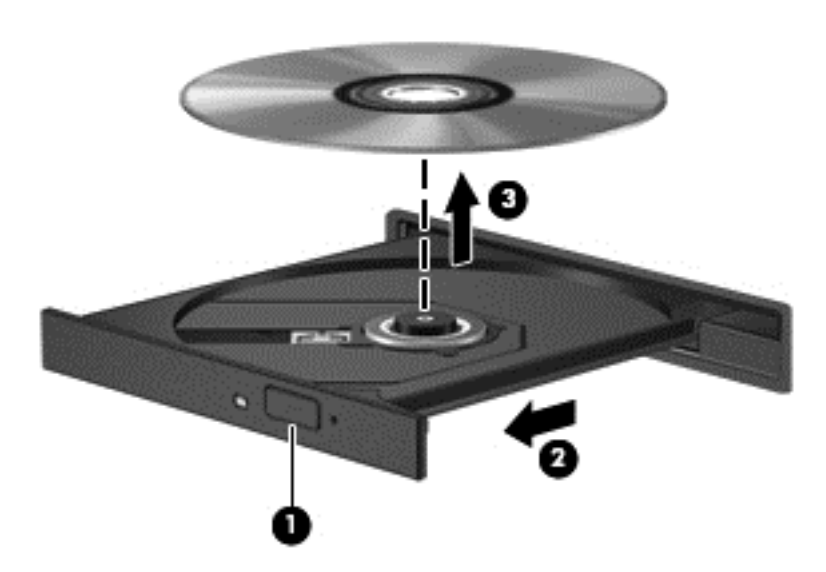

**3.** Chiudere il vassoio del disco e riporre il disco nell'apposita custodia.

Se il vassoio del disco non si apre normalmente, consultare [Problemi unità disco a pagina 89](#page-98-0).

#### **Condivisione delle unità sulla rete**

È possibile accedere al software e ai dati e installare le applicazioni condividendo le unità collegate a un altro computer in rete.

**NOTA:** Alcuni dischi, ad esempio film su DVD e giochi, potrebbero essere protetti da copia e quindi non utilizzabili mediante condivisione di DVD o CD.

Per eseguire la condivisione sulla stessa rete:

- **1.** Dal computer condiviso, selezionare **Start > Computer**.
- **2.** Fare clic con il pulsante destro del mouse sull'unità da condividere, quindi fare clic su **Proprietà**.
- **3.** Selezionare la scheda **Condivisione**, quindi **Condivisione avanzata**.
- **4.** Selezionare la casella di controllo **Condividi la cartella**.
- **5.** Digitare un nome per l'unità ottica nella casella di testo **Nome condivisione**.
- **6.** Fare clic su **Applica**, quindi su **OK**.
- **7.** Per visualizzare l'unità condivisa:
	- **▲** Selezionare **Start > Pannello di controllo > Rete e Internet > Centro connessioni di rete e condivisione**.

# <span id="page-70-0"></span>**8 Gestione del computer**

Per mantenere il computer in condizioni di funzionamento ottimali, è importante eseguire operazioni di manutenzione periodica. Questo capitolo contiene informazioni relative al miglioramento delle prestazioni del computer mediante l'esecuzione di strumenti quali Utilità di deframmentazione dischi e Pulizia disco, e la sostituzione di un'unità disco rigido o l'aggiunta di memoria. Vengono anche fornite informazioni sull'aggiornamento dei programmi e dei driver, nonché istruzioni per la pulizia del computer e suggerimenti per il trasporto.

## **Ottimizzazione delle prestazioni**

Per non rallentare il computer e migliorarne drasticamente le prestazioni, eseguire attività di manutenzione periodiche mediante strumenti quali Utilità di deframmentazione dischi e Pulizia disco. Inoltre, nel tempo, man mano che si utilizza il computer, si consiglia di installare unità più grosse e aggiungere memoria.

#### **Manipolazione delle unità**

Osservare le precauzioni indicate di seguito durante la manipolazione delle unità:

- Spegnere sempre il computer prima di rimuovere o installare un'unità. Se non si è in grado di stabilire con certezza se il computer sia spento o in modalità di sospensione o ibernazione, accenderlo e quindi spegnerlo dal sistema operativo.
- Prima di maneggiare un'unità, scaricare l'elettricità statica toccando la superficie di metallo non verniciato dell'unità.
- Non toccare i piedini dei connettori delle unità rimovibili o del computer.
- Non esercitare una forza eccessiva quando si inserisce un'unità nel relativo alloggiamento.
- Se la batteria è la sola fonte di alimentazione, assicurarsi che sia sufficientemente carica prima di avviare la scrittura su un supporto.
- In caso di spedizione, riporre l'unità in una busta imbottita con bolle d'aria o in altro imballaggio adeguatamente protetto, applicando l'etichetta "FRAGILE" sulla confezione.
- Non esporre le unità a campi magnetici. Dispositivi di sicurezza che generano campi magnetici sono, ad esempio, le barriere di controllo e i rilevatori portatili utilizzati negli aeroporti. I nastri trasportatori degli aeroporti e dispositivi di sicurezza simili che trasportano bagagli utilizzano raggi X invece di onde magnetiche e non danneggiano le unità.
- Prima di trasportare, spedire, conservare o rimuovere un'unità dal suo alloggiamento, rimuovere l'eventuale supporto inserito nella stessa.
- Non utilizzare la tastiera e non spostare il computer durante la scrittura dei dati su un disco da parte dell'unità ottica. Il processo di scrittura è sensibile alle vibrazioni.
- Prima di spostare un computer collegato a un'unità disco rigido esterna, avviare la modalità di sospensione e attendere lo spegnimento dello schermo, oppure scollegare in modo corretto l'unità disco rigido esterna.

### **Sostituzione dell'unità disco rigido**

**ATTENZIONE:** Le unità sono componenti delicati del computer e devono essere trattate con cura. Fare attenzione a non farle cadere, non posizionare oggetti sopra di esse, non esporle a liquidi o a temperature o umidità estreme. Prima di maneggiare un'unità, consultare le precauzioni d'uso riportate in [Manipolazione delle unità a pagina 61.](#page-70-0)

**ATTENZIONE:** Per evitare la perdita di dati o il blocco del sistema, osservare le precauzioni riportate di seguito:

Spegnere sempre il computer prima di rimuovere o installare un'unità. Se non si è in grado di stabilire con certezza se il computer sia spento o in modalità di sospensione o ibernazione, accenderlo e quindi spegnerlo dal sistema operativo.

- **1.** Salvare il lavoro e spegnere il computer.
- **2.** Scollegare tutti i dispositivi esterni collegati al computer.
- **3.** Scollegare il cavo di alimentazione dalla presa elettrica.
- **4.** Capovolgere il computer su una superficie piana.
- **5.** Rimuovere la batteria dal computer.

Rimuovere l'unità disco rigido:

- **1.** Allentare la vite dello sportello di accesso ai componenti interni **(1)**, quindi far scorrere la levette di rilascio della batteria **(2)** finché lo sportello non si sblocca.
- **2.** Far scorrere lo sportello verso l'esterno **(3)**, quindi sollevarlo e rimuoverlo **(4)**.

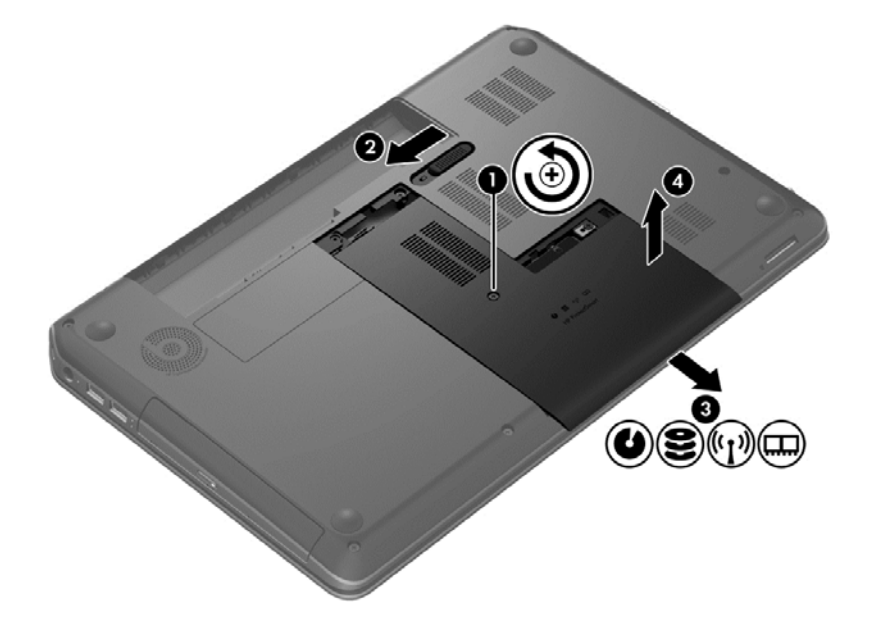
- <span id="page-72-0"></span>**3.** Rimuovere le 4 viti **(1)** dall'unità disco rigido.
- **4.** Scollegare il cavo dell'unità disco rigido **(2)** dalla scheda di sistema.
- **5.** Sollevare l'unità disco rigido **(3)** ed estrarla dall'alloggiamento.

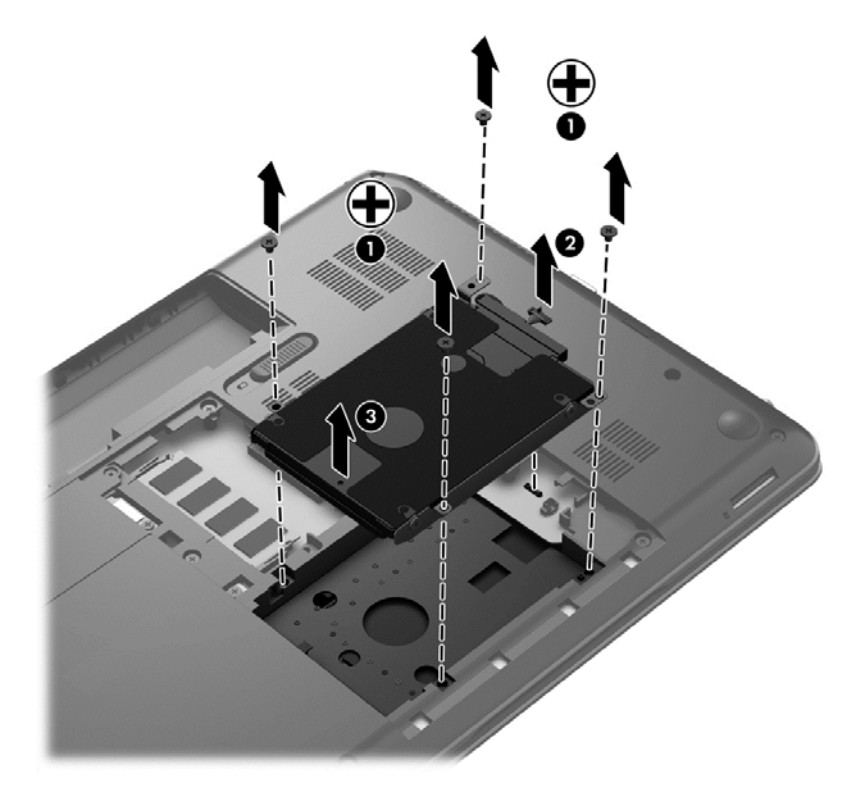

Per installare l'unità disco rigido, eseguire questa procedura al contrario.

## **Utilizzo di HP 3D DriveGuard (solo in determinati modelli)**

HP 3D DriveGuard protegge un'unità disco rigido "parcheggiandola" e interrompendo le richieste dati quando si verifica una delle condizioni seguenti:

- Il computer cade.
- Il computer viene spostato con coperchio chiuso e sistema alimentato a batteria.

Poco dopo la conclusione di questi eventi, HP 3D DriveGuard riporta l'unità disco al funzionamento normale.

**NOTA:** Poiché nelle unità a stato solido (SSD) non sono presenti parti in movimento, HP 3D DriveGuard non è necessario.

**EX NOTA:** le unità disco rigido presenti nel relativo alloggiamento sono protette dalla funzionalità HP 3D DriveGuard. Le unità disco rigido collegate a porte USB non sono protette da HP 3D DriveGuard.

Per ulteriori informazioni, consultare la Guida di HP 3D DriveGuard.

## **Utilità di deframmentazione dischi**

Durante l'utilizzo del computer, i file presenti sull'unità disco rigido vengono frammentati. In un'unità frammentata, i dati non sono contigui (sequenziali) e per questo motivo l'unità lavora con maggior

<span id="page-73-0"></span>difficoltà per individuare i file, provocando il rallentamento del computer. L'Utilità Deframmentazione dischi consolida (o riorganizza fisicamente) i file e le cartelle frammentati sull'unità disco rigido in modo da garantire un funzionamento più efficiente del sistema.

**WINDTA:** Sulle unità a stato solido non è necessario eseguire l'Utilità di deframmentazione dischi.

Dopo l'avvio, l'Utilità di deframmentazione dischi prosegue senza richiedere alcun controllo da parte dell'utente. Tuttavia, a seconda delle dimensioni del disco rigido e del numero di file frammentati, la procedura può richiedere oltre un'ora prima del completamento.

HP consiglia di deframmentare il disco rigido almeno una volta al mese. È possibile impostare l'Utilità di deframmentazione dischi in modo da avviarla una volta al mese, ma è anche possibile deframmentare il computer manualmente in qualsiasi momento.

Per eseguire l'Utilità di deframmentazione dischi:

- **1.** Collegare il computer all'alimentazione CA.
- **2.** Selezionare **Start > Tutti i programmi > Accessori > Utilità di sistema > Utilità di deframmentazione dischi**.
- **3.** Seguire le istruzioni visualizzate.

Per ulteriori informazioni, accedere alla Guida dell'Utilità di deframmentazione dischi.

### **Uso di Pulizia disco**

Pulizia disco ricerca sull'unità disco rigido i file non necessari che possono essere eliminati in completa sicurezza in modo da liberare spazio su disco e permettere al computer di funzionare in modo più efficiente.

Per eseguire Pulizia disco:

- **1.** Selezionare **Start > Tutti i programmi > Accessori > Utilità di sistema > Pulizia disco**.
- **2.** Seguire le istruzioni visualizzate.

## **Aggiunta o sostituzione di moduli di memoria**

L'aggiunta di memoria può contribuire a migliorare le prestazioni del computer. Il computer può essere paragonato a una postazione di lavoro fisica. L'unità disco rigido corrisponde allo schedario in cui si archiviano i documenti e la memoria è la scrivania su cui si lavora. Quando la memoria non è in grado di contenere tutto il lavoro facilmente, come una scrivania piena di documenti, la produttività rallenta. Una soluzione ottimale per migliorare le prestazioni consiste nell'espandere la quantità di memoria disponibile nel computer in uso.

Il computer dispone di due slot del modulo di memoria. Gli slot del modulo di memoria si trovano sulla parte inferiore del computer sotto lo sportello di accesso ai componenti interni. È possibile espandere la capacità di memoria del computer aggiungendo un modulo di memoria o sostituendo il modulo esistente in uno degli slot del modulo di memoria.

**AVVERTENZA!** Per ridurre il rischio di scosse elettriche e danni all'apparecchiatura, scollegare il cavo di alimentazione e rimuovere tutte le batterie prima di installare un modulo di memoria.

**ATTENZIONE:** Le scariche elettrostatiche possono danneggiare i componenti elettronici. Prima di iniziare qualsiasi procedura, ricordarsi di scaricare a terra l'elettricità statica toccando un oggetto metallico collegato a massa.

<span id="page-74-0"></span>**NOTA:** Per utilizzare una configurazione a doppio canale con un secondo modulo di memoria, accertarsi che entrambi i moduli di memoria siano uguali.

Per aggiungere o sostituire un modulo di memoria:

**ATTENZIONE:** Per evitare la perdita di dati o il blocco del sistema, osservare le precauzioni riportate di seguito:

Spegnere il computer prima di aggiungere o sostituire i moduli di memoria. Non rimuovere il modulo se il computer è acceso oppure in modalità di sospensione o di ibernazione.

Se non si è certi che il computer sia effettivamente spento o in modalità ibernazione, accenderlo premendo il pulsante di alimentazione, quindi spegnerlo attraverso il sistema operativo.

- **1.** Salvare il lavoro e spegnere il computer.
- **2.** Scollegare tutti i dispositivi esterni collegati al computer.
- **3.** Scollegare il cavo di alimentazione dalla presa elettrica.
- **4.** Capovolgere il computer su una superficie piana.
- **5.** Rimuovere la batteria dal computer.
- **6.** Rimuovere il coperchio di accesso dal computer.
- **7.** In caso di sostituzione di un modulo di memoria, rimuovere il modulo esistente:
	- **a.** Rilasciare i gancetti di fissaggio **(1)** sui due lati del modulo di memoria.

Il modulo di memoria si inclina verso l'alto.

<span id="page-75-0"></span>**b.** Afferrare il modulo per il bordo **(2)** ed estrarlo delicatamente dallo slot.

**ATTENZIONE:** Per evitare di danneggiare il modulo di memoria, fare attenzione ad afferrarlo solo per i bordi. Non toccare i componenti presenti sul modulo di memoria.

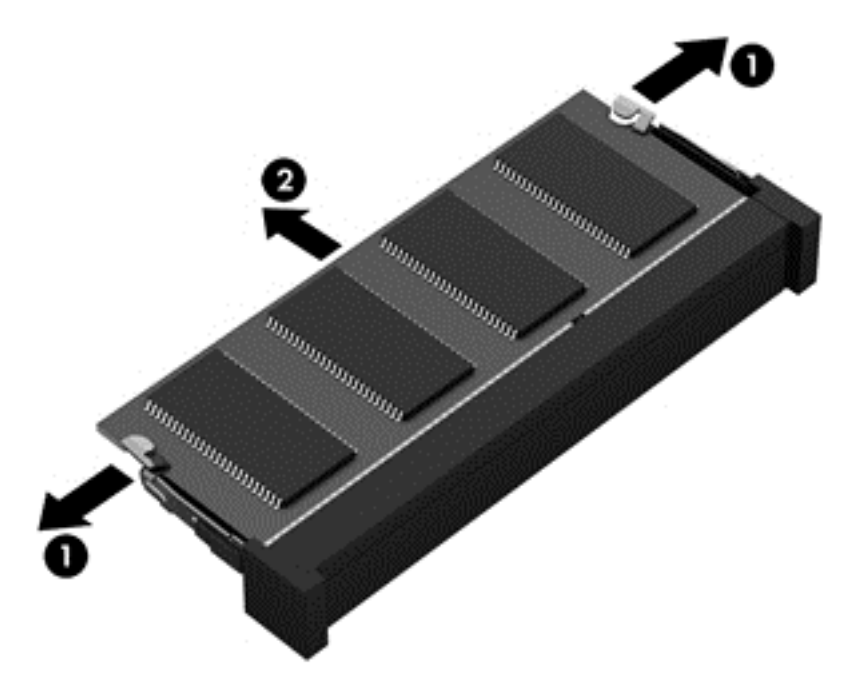

Per proteggere un modulo di memoria dopo averlo rimosso, conservarlo in un contenitore antistatico.

**8.** Inserire un nuovo modulo di memoria:

**ATTENZIONE:** Per evitare di danneggiare il modulo di memoria, fare attenzione ad afferrarlo solo per i bordi. Non toccare i componenti presenti sul modulo di memoria.

- **a.** Allineare l'estremità scanalata **(1)** del modulo con l'apposita sporgenza dello slot.
- **b.** Tenendo il modulo inclinato di 45 gradi rispetto alla superficie dello scomparto, introdurlo nello slot **(2)** finché non risulta perfettamente inserito nello stesso.
- **c.** Facendo attenzione a esercitare la stessa pressione su entrambi i bordi destro e sinistro del modulo di memoria, spingerlo con delicatezza verso il basso **(3)** fino a far scattare i gancetti di fissaggio.
	- **ATTENZIONE:** Per non danneggiare il modulo di memoria, fare attenzione a non piegarlo.

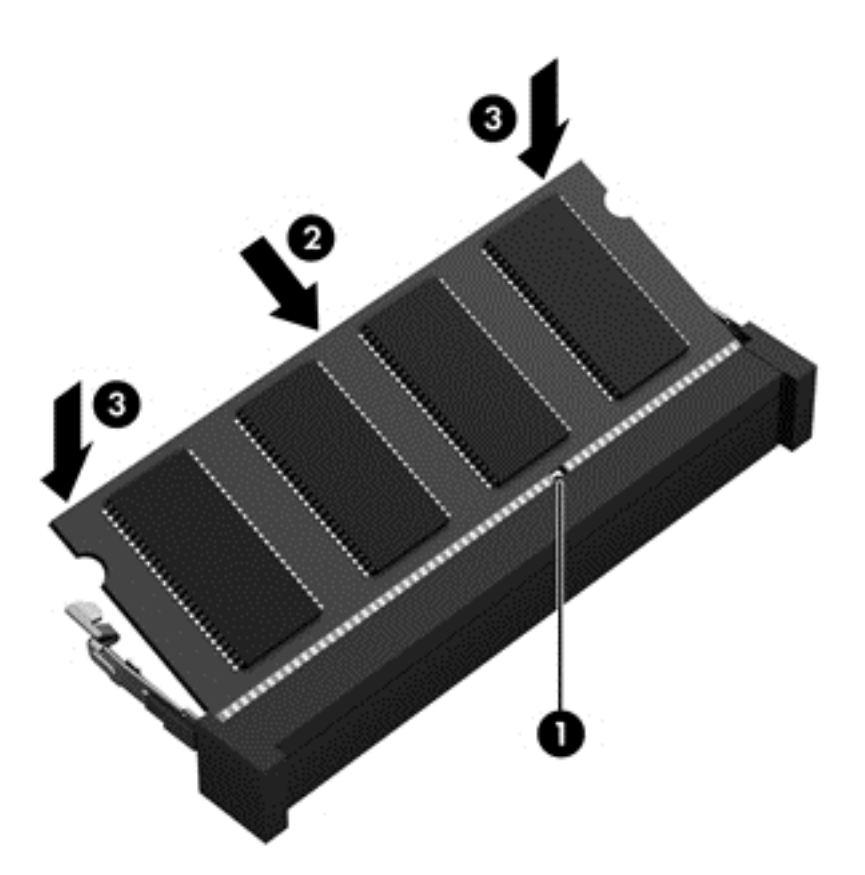

- **9.** Riposizionare il coperchio di accesso ai componenti interni.
- **10.** Riposizionare la batteria.
- **11.** Riportare il computer nella posizione normale e ricollegare l'alimentazione e i dispositivi esterni.
- **12.** Accendere il computer.

# <span id="page-77-0"></span>**Aggiornamento di programmi e driver**

HP consiglia di aggiornare programmi e driver regolarmente alle versioni più recenti. Gli aggiornamenti possono risolvere i problemi e aggiungere nuove funzionalità e opzioni al computer in uso. La tecnologia è in continua evoluzione, pertanto l'aggiornamento dei programmi e dei driver consente al computer di eseguire la tecnologia più recente disponibile. Ad esempio, componenti grafici precedenti potrebbero non funzionare bene con i software di gioco più recenti. Senza il driver più recente, non si sfrutta al massimo il proprio computer.

Andare alla pagina<http://www.hp.com/support>per scaricare le versioni più recenti dei programmi e dei driver HP. È inoltre possibile registrarsi per ricevere notifiche di aggiornamento automatiche qualora disponibili.

# **Pulizia del computer**

La pulizia del computer e dei dispositivi esterni contribuisce a mantenerli in condizioni di funzionamento ottimali. Se non si pulisce il computer, si possono accumulare polvere e particelle di sporco.

**ATTENZIONE:** Evitare di utilizzare i seguenti prodotti per la pulizia del computer:

Solventi aggressivi quali acetone, alcool, cloruro d'ammonio, cloruro di metilene e idrocarburi che potrebbero danneggiare in modo permanente la superficie del computer.

## **Pulizia di display, parti laterali e coperchio**

Pulire delicatamente il display utilizzando un panno morbido privo di lanugine, inumidito con un detergente *senza alcool* per vetri. Prima di chiudere il coperchio del computer, accertarsi che sia asciutto.

Utilizzare una salviettina preumidificata per pulire i lati e il coperchio. Materiali fibrosi, come tovaglioli di carta, possono rigare il computer.

## **Pulizia di TouchPad e tastiera**

A **ATTENZIONE:** Non lasciare penetrare sostanze liquide tra i tasti della tastiera, anche quando si sta pulendo il computer, che potrebbero danneggiare in modo permanente i componenti interni.

- Per pulire e disinfettare TouchPad e tastiera, utilizzare un panno morbido in microfibra o antistatico senza olio (ad esempio pelle di daino) inumidito con un detergente per vetri *senza alcool* oppure utilizzare salviettine germicide monouso idonee.
- Per evitare che i tasti si blocchino e per rimuovere polvere, lanugine e particelle penetrate sotto la tastiera, utilizzare una bomboletta di aria compressa dotata di tubetto erogatore.

**AVVERTENZA!** Per ridurre il rischio di scosse elettriche o danni ai componenti interni, non utilizzare un aspirapolvere per pulire la tastiera, in quanto potrebbe depositare ulteriore sporcizia sulla superficie della tastiera.

**NOTA:** Quando si pulisce il coperchio del computer, utilizzare movimenti circolari per aiutare la rimozione della sporcizia.

# **Trasporto o spedizione del computer**

In caso di trasporto o spedizione del computer, attenersi alle seguenti indicazioni di sicurezza.

- Preparare il computer al trasporto o alla spedizione:
	- Eseguire il backup delle informazioni su un'unità esterna.
	- Rimuovere tutti i dischi e le schede di memoria esterne, ad esempio le schede di memoria digitali, dal computer.
	- Spegnere e scollegare tutti i dispositivi esterni.
	- Rimuovere tutti i supporti dall'unità prima di rimuovere l'unità dal relativo alloggiamento.

**ATTENZIONE:** Eseguire questa operazione prima di spedire, riporre o trasportare un'unità. In questo modo si ridurrà il rischio di danni al computer o a un'unità oppure di perdita di informazioni.

- Spegnere il computer.
- Portare con sé una copia di backup delle informazioni, conservandola separatamente dal computer.
- Nei viaggi in aereo, trasportare il computer come bagaglio a mano evitare di spedirlo insieme al resto dei bagagli.
- **ATTENZIONE:** Non esporre le unità a campi magnetici. Dispositivi di sicurezza che generano campi magnetici sono, ad esempio, le barriere di controllo e i rilevatori portatili utilizzati negli aeroporti. I nastri trasportatori degli aeroporti e dispositivi di sicurezza simili che trasportano bagagli utilizzano raggi X invece di onde magnetiche e non danneggiano le unità.
- Se si desidera utilizzare il computer in aereo, informarsi in anticipo presso la compagnia aerea. La possibilità di utilizzare il computer durante il volo è a discrezione della compagnia aerea.
- Se il computer resta inutilizzato e scollegato dall'alimentazione esterna per più di 2 settimane, rimuovere la batteria e conservarla separatamente.
- Se si deve spedire un'unità o il computer, riporli in un imballaggio protettivo adeguato su cui deve essere applicata la dicitura "FRAGILE".
- Se nel computer è installato un dispositivo wireless, il suo utilizzo potrebbe essere limitato in alcuni ambienti. Tali restrizioni possono essere valide a bordo di aeroplani, negli ospedali, in prossimità di materiale esplosivo e in aree pericolose, ecc. Se non si è certi del comportamento da adottare nell'uso di un particolare dispositivo, chiedere l'autorizzazione di utilizzarlo prima di accenderlo.
- Se si deve viaggiare su un volo internazionale, seguire i suggerimenti riportati di seguito:
	- Controllare le norme doganali sui computer vigenti in ciascun paese o regione dell'itinerario scelto.
	- Verificare i requisiti del cavo di alimentazione e dell'adattatore per ogni paese in cui si intende utilizzare il computer. Tensione, frequenza e tipo di spina possono variare.

**AVVERTENZA!** Per ridurre il rischio di scosse elettriche, incendi o danni all'apparecchiatura, non cercare di alimentare il computer con un convertitore di tensione per elettrodomestici.

# **9 Protezione di dati e computer**

La protezione del computer è essenziale per assicurare la riservatezza, l'integrità e la disponibilità dei dati. Le soluzioni per la protezione standard fornite dal sistema operativo Windows, dalle applicazioni HP, dall'utility non Windows Setup Utility (BIOS) e da altri software di terza parte possono proteggere il computer da molti rischi come virus, worm e altri tipi di codice malevolo.

**IMPORTANTE:** Alcune funzionalità descritte in questo capitolo potrebbero non essere disponibili nel computer in uso.

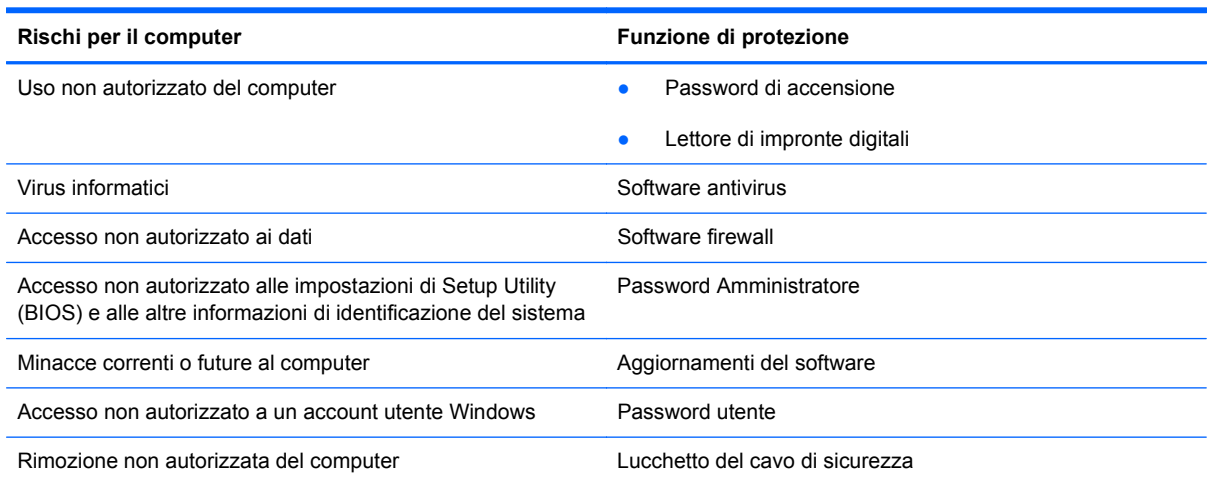

# **Individuazione del software di protezione**

HP Security Assistant (solo in determinati modelli) fornisce un punto di partenza per accedere rapidamente a una raccolta di applicazioni di protezione organizzate per attività. Anziché cercare ogni singola applicazione mediante il menu Start e il Pannello di controllo, HP Security Assistant consente accedere alle applicazioni per le seguenti attività di protezione:

- Configurazione della protezione Internet e antivirus.
- Backup e ripristino dei file.
- Gestione delle password, degli account utente e del controllo genitori.
- Manutenzione del computer e installazione degli aggiornamenti più recenti di HP e Windows.
- Configurazione del lettore di impronte digitali (solo in determinati modelli).

Per aprire HP Security Assistant, selezionare **Start > Tutti i programmi > Sicurezza e protezione > HP Security Assistant**.

# <span id="page-80-0"></span>**Utilizzo di password**

Una password è un gruppo di caratteri scelti per proteggere le informazioni del computer e per effettuare transazioni online più sicure. È possibile definire più tipi di password. Ad esempio, quando si configura il computer per la prima volta, viene richiesto di creare una password utente per proteggere il computer. Password aggiuntive possono essere impostate in Windows o nell'utility HP Setup Utility (BIOS) non facente parte di Windows preinstallata sul computer.

È possibile usare la stessa password per una funzione di Setup Utility (BIOS) e per una funzione di protezione Windows.

Di seguito sono riportati alcuni suggerimenti per creare e salvare password:

- Per ridurre il rischio di non poter più accedere al computer, registrare ogni password e conservarla in un luogo sicuro lontano dal computer. Non memorizzare le password in un file sul computer.
- Quando si creano password, rispettare i requisiti stabiliti dal programma.
- Cambiare le password almeno ogni tre mesi.
- Una password ideale è lunga e contiene lettere, segni di punteggiatura, simboli e numeri.
- Prima di inviare il computer al centro di assistenza tecnica per la riparazione, eseguire il backup dei file riservati e rimuoverli insieme a tutte le impostazioni delle password.

Per ulteriori informazioni sulle password Windows, come le password per screen saver, selezionare **Start > Guida e supporto tecnico**.

### **Impostazione delle password in Windows**

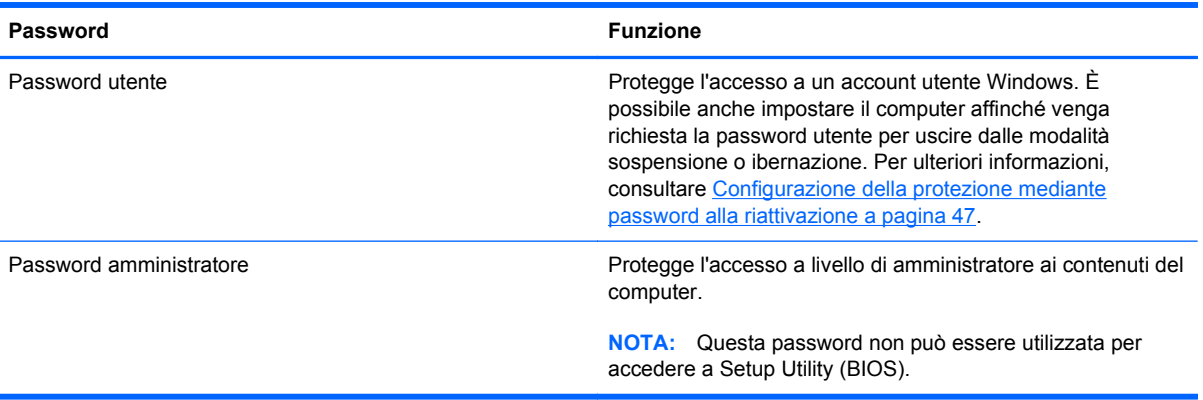

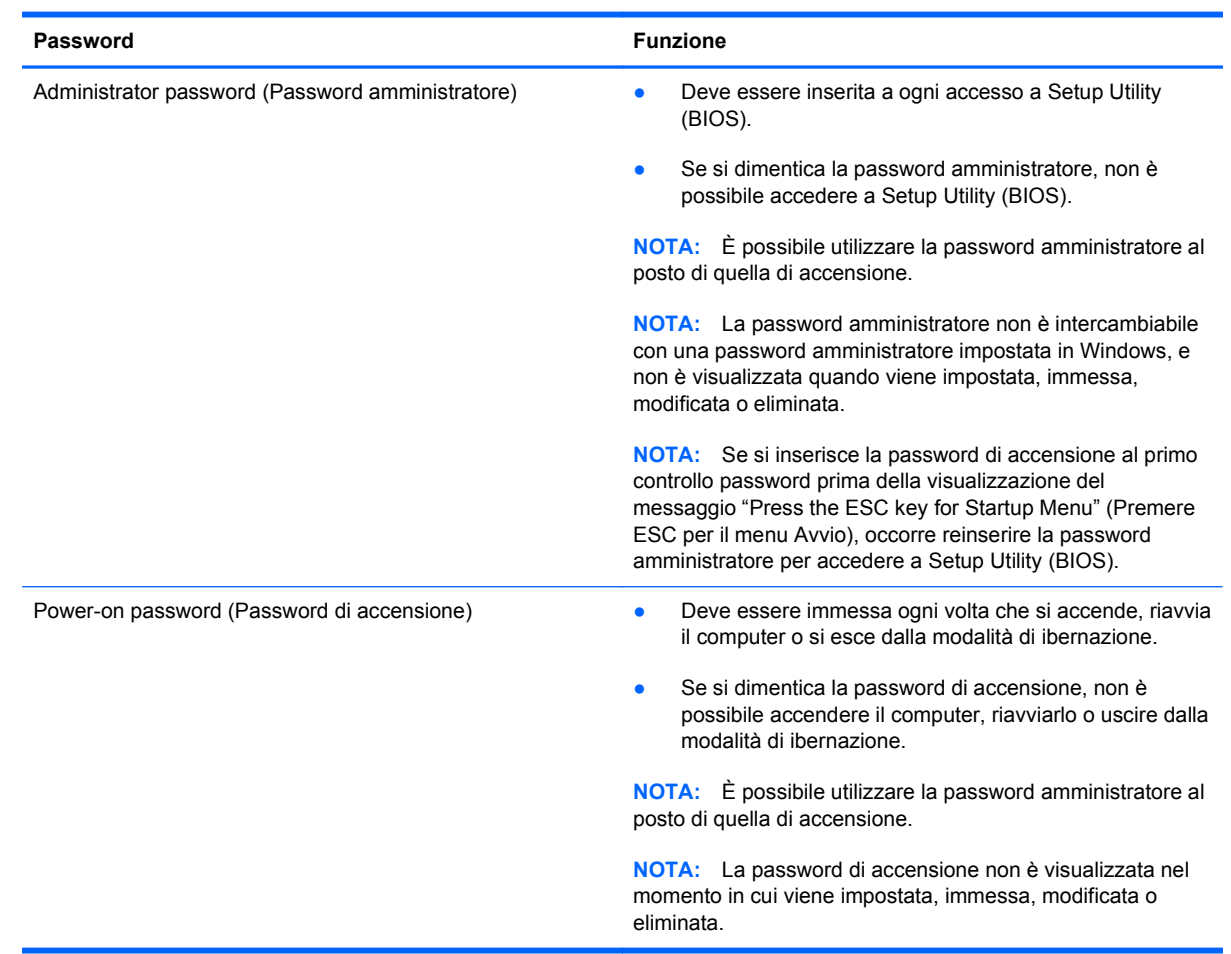

# <span id="page-81-0"></span>**Impostazione delle password in Setup Utility (BIOS)**

Per impostare, modificare o eliminare una password amministratore o di accensione in Setup Utility (BIOS):

- **1.** Aprire Setup Utility (BIOS) accendendo o riavviando il computer. Premere esc quando nella parte inferiore sinistra dello schermo viene visualizzato il messaggio "Press the ESC key for Startup Menu" (Premere ESC per il menu Avvio).
- **2.** Utilizzare i tasti freccia e seguire le istruzioni visualizzate. Quando viene visualizzato il menu Startup (Avvio), premere f10.
- **3.** Utilizzare i tasti freccia per selezionare **Security** (Protezione) e seguire le istruzioni visualizzate.

Le modifiche diventano effettive al successivo riavvio del computer.

# **Utilizzo del lettore di impronte digitali**

I lettori di impronte digitali integrati sono disponibili in determinati modelli di computer. Per poter utilizzare il lettore di impronte digitali, è necessario impostare un account utente con una password sul computer, quindi eseguire la registrazione di una o più impronte digitali utilizzando il software HP SimplePass.

Per individuare la posizione del lettore di impronte digitali sul computer, consultare [Informazioni sul](#page-13-0) [computer a pagina 4](#page-13-0).

## <span id="page-82-0"></span>**Utilizzo di HP SimplePass**

HP SimplePass fornisce un'interfaccia intuitiva e consente di proteggere il computer e semplificare le modalità di accesso al computer e ai siti Web protetti da password. Utilizzare un'impronta digitale registrata per eseguire le seguenti operazioni:

- Accedere a Windows.
- Accedere ai siti Web e ad altri programmi che richiedono credenziali.
- Configurare un servizio di Single Sign On che consente di utilizzare le impronte digitali per creare le credenziali per qualsiasi applicazione che richiede un nome utente e una password.
- Configurare account protetti sul computer per più utenti.

Per ulteriori informazioni, vedere la guida del software HP SimplePass.

#### **Registrazione delle impronte digitali**

Per registrare una o più impronte digitali con HP SimplePass:

- **1.** Selezionare **Start > Tutti i programmi > Sicurezza e protezione > HP SimplePass**.
- **2. È stato trovato il sensore impronta digitale?**: fare clic su **Sì**.
- **3. Pronti per la registrazione?**: fare clic su **Sì**.
- **4.** Selezionare un dito.
- **5. Crea password di Windows**: immettere e confermare la password desiderata.
- **6.** Passare 3 volte il dito. Sul dito viene visualizzato un cerchio verde se la registrazione è stata effettuata correttamente. In caso contrario, viene visualizzato un messaggio di avviso.
- **7.** Selezionare un altro dito oppure fare clic su **>** per continuare.
- **8.** Fare clic su **Registra ora** o su **Registra in seguito**.

Ripetere questi passaggi per ciascun utente aggiuntivo.

#### **Utilizzo dell'impronta digitale registrata per accedere a Windows**

Per accedere a Windows utilizzando l'impronta digitale:

- **1.** Dopo aver registrato le impronte digitali, riavviare Windows.
- **2.** Far scorrere una delle impronte digitali registrate per accedere a Windows.

# **Utilizzo del software Internet Security**

Quando si utilizza il computer per accedere alla posta elettronica, a una rete o a Internet, lo si espone al rischio di virus informatici, spyware e altre minacce online. Come contributo alla protezione del computer, è possibile che sul computer sia preinstallato in versione di prova il software Internet Security che comprende funzionalità antivirus e firewall. Per fornire protezione continua dai virus più recenti e da altri rischi per la sicurezza, occorre mantenere aggiornato il software di protezione. Per

ottenere una protezione completa del computer, si consiglia vivamente di effettuare l'upgrade del software di protezione in offerta di prova o di acquistare un software di propria scelta.

### <span id="page-83-0"></span>**Uso di software antivirus**

I virus informatici possono disabilitare programmi, utility o sistema operativo oppure provocarne un funzionamento anomalo. I software antivirus sono in grado di rilevare la maggior parte dei virus e di eliminarli, riparando spesso anche i danni che possono aver causato.

Per ulteriori informazioni sui virus informatici, digitare  $v$ i rus nella casella di ricerca della Guida e supporto tecnico.

### **Utilizzo di software firewall**

I firewall sono ideati per impedire l'accesso non autorizzato a un sistema o una rete. Un firewall può essere un'applicazione installata sul computer e/o sulla rete, oppure una soluzione composta da hardware e software.

Esistono due tipi di firewall:

- Firewall basati su host: il software che protegge solo il computer su cui è installato.
- Firewall basati su rete: installati tra modem via cavo o DSL e la rete per proteggere i computer in rete.

Se si installa un firewall in un sistema, tutti i dati inviati al/dal sistema vengono controllati e confrontati con una serie di criteri di protezione definiti dall'utente. Eventuali dati che non corrispondono a tali criteri vengono bloccati.

# **Installazione degli aggiornamenti software**

HP, Microsoft Windows e i software di terze parti installati nel computer devono essere aggiornati regolarmente per correggere problemi di protezione e migliorare le prestazioni dei programmi stessi. Per ulteriori informazioni, vedere [Aggiornamento di programmi e driver a pagina 68.](#page-77-0)

## **Installazione degli aggiornamenti di protezione di Windows**

È possibile che dopo la messa in commercio del computer vengano resi disponibili aggiornamenti al sistema operativo e ad altre applicazioni software. Microsoft invia avvisi relativi alla disponibilità degli aggiornamenti più importanti. Per proteggere il computer da violazioni della protezione e da virus informatici, installare gli aggiornamenti più importanti di Microsoft non appena si riceve un avviso.

Per essere certi che tutti gli aggiornamenti disponibili siano installati sul computer, seguire queste indicazioni:

- Eseguire Windows Update non appena possibile dopo la configurazione del computer. Selezionare **Start > Tutti i programmi > Windows Update**.
- Eseguire quindi Windows Update ogni mese.
- È possibile ottenere gli aggiornamenti a Windows e agli altri programmi Microsoft, quando sono disponibili, dal sito Web di Microsoft e tramite il collegamento agli aggiornamenti nella Guida e supporto tecnico.

## <span id="page-84-0"></span>**Installazione di aggiornamenti software di HP e terze parti**

HP consiglia di aggiornare regolarmente i programmi e i driver originariamente installati sul computer. Per scaricare le versioni più recenti, andare alla pagina [http://www.hp.com/support.](http://www.hp.com/support) In questa pagina, è anche possibile registrarsi per ricevere le notifiche automatiche sugli aggiornamenti quando vengono resi disponibili.

Se è stato installato del software di terze parti dopo l'acquisto del computer, aggiornarlo regolarmente. I produttori di software forniscono aggiornamenti ai loro prodotti per correggere problemi di protezione e migliorare la funzionalità del software.

# **Protezione della rete wireless**

Quando si configura una rete wireless, abilitare sempre le funzionalità di protezione. Per ulteriori informazioni, vedere [Protezione della rete WLAN a pagina 21](#page-30-0).

# **Backup di applicazioni e dati**

Eseguire regolarmente il backup di applicazioni e dati per proteggerli da cancellazioni o da danni dovuti all'attacco di virus o da guasti software o hardware. Per ulteriori informazioni, vedere [Backup e](#page-88-0) [ripristino a pagina 79.](#page-88-0)

# **Utilizzo di un cavo di sicurezza con lucchetto opzionale**

Il cavo di sicurezza con lucchetto, da acquistare a parte, è concepito come deterrente, ma non può impedire un uso improprio o il furto del computer. I cavi di sicurezza con lucchetto rappresentano solo uno dei diversi metodi che è possibile impiegare come parte di una soluzione di sicurezza completa per ottimizzare la protezione dai furti.

L'attacco per cavo di sicurezza sul computer potrebbe essere diverso dalle illustrazioni in questa sezione. Per individuare la posizione dell'attacco del cavo di sicurezza sul computer, consultare [Informazioni sul computer a pagina 4.](#page-13-0)

- **1.** Avvolgere il cavo di sicurezza con lucchetto attorno a un oggetto fisso.
- **2.** Inserire la chiave **(1)** nel lucchetto del cavo di sicurezza **(2)**.
- **3.** Inserire il cavo di sicurezza con lucchetto nell'apposito attacco sul computer **(3)** e bloccarlo con la chiave corrispondente.

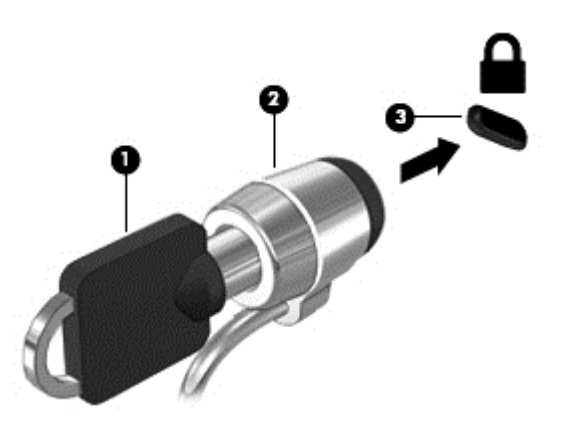

**4.** Togliere la chiave e conservarla in un luogo sicuro.

# <span id="page-85-0"></span>**10 Setup Utility (BIOS) e Diagnostica di sistema**

Setup Utility, o Basic Input/Output System (BIOS), controlla la comunicazione tra i dispositivi di input e output sul sistema (come unità disco, display, tastiera, mouse e stampante). Setup Utility (BIOS) include le impostazioni per i tipi di dispositivi installati, la sequenza di avvio del computer e la quantità di memoria estesa e di sistema.

# **Avvio di Setup Utility (BIOS)**

Per avviare Setup Utility (BIOS), seguire la procedura indicata:

- **1.** Accendere o riavviare il computer, quindi premere esc quando nella parte inferiore dello schermo viene visualizzato il messaggio "Press the ESC key for Startup Menu" (Premere il tasto esc per il menu Avvio).
- **2.** Premere f10 per accedere a Setup Utility (BIOS).

Le informazioni sulla modalità di spostamento all'interno di Setup Utility (BIOS) sono visualizzate nella parte inferiore della schermata.

**NOTA:** Apportare le modifiche in Setup Utility (BIOS) con estrema cautela. Eventuali errori possono impedire il corretto funzionamento del computer.

# **Aggiornamento del BIOS**

Le versioni aggiornate del BIOS possono essere disponibili sul sito Web di HP.

La maggior parte degli aggiornamenti disponibili sul sito Web HP sono raggruppati in file compressi denominati *SoftPaq*.

Alcuni pacchetti da scaricare contengono un file denominato Readme.txt, che contiene informazioni sull'installazione e la risoluzione dei problemi associati al file compresso

## **Determinazione della versione del BIOS**

Per stabilire se gli aggiornamenti disponibili per il BIOS contengono versioni più recenti di quella installata sul computer, è necessario conoscere la versione del BIOS di sistema corrente.

<span id="page-86-0"></span>Le informazioni sulla versione del BIOS (denominate anche *data ROM* e *BIOS di sistema*) possono essere visualizzate premendo fn+esc (se Windows è in esecuzione) o utilizzando Setup Utility (BIOS).

- **1.** Avviare Setup Utility (BIOS).
- **2.** Utilizzare i tasti freccia per selezionare **Main** (Principale).
- **3.** Per uscire da Setup Utility (BIOS) senza salvare le modifiche, utilizzare il tasto di tabulazione e i tasti freccia per selezionare **Esci > Exit Discarding Changes** (Uscire e ignorare le modifiche), quindi premere invio.

# **Download di un aggiornamento del BIOS**

**ATTENZIONE:** Per ridurre il rischio di danneggiare il computer o un'installazione non corretta, scaricare e installare un aggiornamento del BIOS solo quando il computer è collegato a una fonte di alimentazione esterna affidabile mediante l'adattatore CA. Non scaricare o installare un aggiornamento del BIOS mentre il computer è alimentato a batteria, agganciato a un dispositivo di aggancio opzionale o collegato a una fonte di alimentazione opzionale. Durante il download e l'installazione, attenersi alle istruzioni riportate di seguito:

Non interrompere l'alimentazione del computer scollegando il cavo di alimentazione dalla presa CA.

Non spegnere il computer, né avviare la modalità di sospensione o di ibernazione.

Non inserire, rimuovere, collegare o scollegare dispositivi o cavi.

- **1.** Selezionare **Start > Guida e supporto tecnico > Gestisci**.
- **2.** Seguire le istruzioni visualizzate per identificare il computer e accedere all'aggiornamento del BIOS da scaricare.
- **3.** Nell'area di download, eseguire le operazioni seguenti:
	- **a.** Identificare l'aggiornamento del BIOS più recente rispetto alla versione BIOS correntemente installata nel computer. Annotare la data, il nome o altro identificativo. Queste informazioni potrebbero essere necessarie in seguito per individuare l'aggiornamento dopo averlo scaricato nell'unità disco rigido.
	- **b.** Seguire le istruzioni visualizzate per scaricare nel disco rigido il pacchetto selezionato.

Annotare il percorso relativo alla posizione del disco rigido in cui verrà scaricato l'aggiornamento del BIOS. Sarà infatti necessario accedere a tale posizione per installare l'aggiornamento.

NOTA: Se si collega il computer a una rete, consultare l'amministratore di rete prima di installare gli aggiornamenti del software, in particolare quelli del BIOS.

Le procedure di installazione del BIOS possono variare. Al termine del download, seguire le istruzioni visualizzate. Se non vengono visualizzate istruzioni, eseguire la procedura riportata di seguito:

- **1.** Aprire Esplora risorse selezionando **Start > Computer**.
- **2.** Fare doppio clic sulla lettera che identifica il disco rigido, in genere Disco locale (C:).
- **3.** Seguire il percorso annotato in precedenza per accedere alla cartella del disco rigido contenente l'aggiornamento.

**4.** Fare doppio clic sul file con estensione .exe (ad esempio, *nomefile*.exe).

Viene avviata l'installazione del BIOS.

**5.** Completare l'installazione seguendo le istruzioni visualizzate.

**NOTA:** Quando viene visualizzato il messaggio di completamento dell'installazione, è possibile eliminare dall'unità disco rigido il file scaricato dal sito Web.

# **Utilizzo di System Diagnostics (Diagnostica di sistema)**

System Diagnostics consente di eseguire test diagnostici per determinare se l'hardware del computer funziona correttamente.

Per avviare System Diagnostics:

- **1.** Accendere o riavviare il computer. Premere esc quando nella parte inferiore sinistra dello schermo viene visualizzato il messaggio "Press the ESC key for Startup Menu" (Premere ESC per il menu Avvio). Quando viene visualizzato il menu Startup (Avvio), premere f2.
- **2.** Fare clic sul test diagnostico da eseguire e seguire le istruzioni visualizzate.

**NOTA:** Se occorre interrompere un test diagnostico in esecuzione, premere esc.

# <span id="page-88-0"></span>**11 Backup e ripristino**

Il computer contiene strumenti forniti dal sistema operativo e da HP per consentire la protezione dei dati e il loro eventuale ripristino.

# **Creazione di backup**

- **1.** Subito dopo aver configurato il computer, utilizzare HP Recovery Manager per creare i supporti necessari per ripristinare le condizioni originarie del computer.
- **2.** Creare punti di ripristino del sistema man mano che si aggiungono programmi software e hardware.
- **3.** Creare un backup del sistema e dei dati personali man mano che si aggiungono foto, video, musica e altri i file personali.

## **Creazione di supporti per il ripristino delle condizioni originarie del sistema**

Dopo aver configurato il computer, si consiglia di creare una serie di dischi o un'unità flash di ripristino con HP Recovery Manager. Questi supporti saranno necessari per eseguire il ripristino del sistema in caso di danneggiamento dell'unità disco rigido. Con HP Recovery Manager, viene reinstallato il sistema operativo originale, quindi vengono configurate le impostazioni dei programmi predefiniti.

#### **Note importanti**

- $\dot{\mathsf{E}}$  possibile creare un solo set di supporti di ripristino. Maneggiare questi strumenti di ripristino con cautela e conservarli in un luogo sicuro.
- HP Recovery Manager esamina il computer e determina la capacità di archiviazione richiesta per l'unità flash o il numero di dischi DVD vuoti necessari.

Utilizzare dischi DVD-R, DVD+R, DVD-R DL, DVD+R DL o un'unità flash. Non utilizzare dischi riscrivibili, come CD±RW, DVD±RW, DVD±RW double-layer e BD-RE (Blu-ray riscrivibili), in quanto non sono compatibili con il software HP Recovery Manager.

- Se il computer non comprende un'unità ottica integrata, è possibile utilizzare un'unità ottica esterna opzionale (da acquistare separatamente) per creare dei dischi di ripristino, oppure è possibile acquistare i dischi di ripristino per il computer dal sito Web di HP. Se si utilizza un'unità ottica esterna, collegarla direttamente alla porta USB del computer, non a una porta USB di un altro dispositivo esterno, come un hub.
- Prima di iniziare a creare i supporti di ripristino, verificare che il computer sia collegato all'alimentazione CA.
- La procedura di creazione può richiedere anche oltre un'ora. Non interrompere la procedura.
- Riporre i supporti creati in un luogo sicuro, lontano dal computer.
- Se necessario, è possibile chiudere il programma prima che sia stata completata la creazione dei dischi di ripristino. Alla successiva apertura di HP Recovery Manager, verrà chiesto di continuare il processo.

#### **Creazione di supporti di ripristino**

- **1.** Fare clic su **Start** e digitare recovery nel campo di ricerca. Selezionare **Recovery Manager** dall'elenco. Se richiesto, confermare che si intende procedere con l'operazione.
- **2.** Fare clic su **Creazione di supporti di ripristino**.
- **3.** Seguire le istruzioni visualizzate per continuare.

Per il ripristino, consultare [Ripristino del sistema originale tramite HP Recovery Manager](#page-92-0) [a pagina 83](#page-92-0).

## **Creazione di punti di ripristino del sistema**

Un punto di ripristino del sistema è una istantanea di determinati contenuti dell'unità disco rigido salvata da Ripristino configurazione di sistema di Windows in un momento specifico. Un punto di ripristino contiene le informazioni, ad esempio il registro di sistema, utilizzate da Windows. Il ripristino del sistema a un punto precedente consente di annullare le modifiche che sono state apportate al sistema dal momento della creazione di tale punto.

Il ripristino a un punto precedente influisce solo sul software installato dall'utente e non sui file di dati salvati o sulle e-mail create dalla definizione dell'ultimo punto di ripristino.

Ad esempio, se si è scaricata una foto da una fotocamera digitale e si è quindi eseguito il ripristino del computer allo stato in cui si trovava il giorno precedente, la foto rimane sul computer.

Tuttavia, se si installa un software di visualizzazione delle foto e si esegue il ripristino del computer al giorno precedente, il software verrà disinstallato e non si sarà in grado di utilizzarlo.

#### **Note importanti**

- Se si esegue il ripristino a un punto precedente e si cambia idea, è possibile annullare l'operazione.
- $\dot{E}$  necessario creare punti di ripristino del sistema:
	- Prima di aggiungere o modificare componenti hardware o software
	- Periodicamente, quando il computer funziona in modo ottimale
- Il ripristino della configurazione di sistema consente anche di salvare copie shadow di file che sono stati modificati dalla creazione dell'ultimo punto di ripristino. Per ulteriori informazioni sull'utilizzo delle copie shadow per il ripristino, consultare Guida e supporto tecnico.

#### **Creazione di un punto di ripristino del sistema**

- **1.** Selezionare **Start > Pannello di controllo > Sistema e sicurezza > Sistema**.
- **2.** Nel riquadro a sinistra, fare clic su **Protezione sistema**.
- **3.** Fare clic sulla scheda **Protezione sistema**.
- **4.** Fare clic su **Crea** e seguire le istruzioni visualizzate.

Per il ripristino, consultare [Ripristino a un punto di ripristino del sistema precedente a pagina 83.](#page-92-0)

### **Backup del sistema e dei dati personali**

Nel computer vengono salvate informazioni come file, e-mail e foto che gli utenti desiderano poter conservare anche in seguito a un attacco di virus o qualora il sistema smetta di funzionare correttamente. La possibilità di recuperare completamente i file dipende dalla frequenza con cui vengono eseguiti i backup. Aggiungendo nuovi programmi e file di dati, creare regolarmente i backup.

#### **Suggerimenti per un backup ottimale**

- Numerare ciascun disco prima di inserirlo nell'unità ottica.
- Memorizzare i file personali nelle cartelle Documenti, Musica, Immagini e Video ed eseguire backup periodici di tali cartelle.
- Salvare le impostazioni personalizzate di una finestra, di una barra degli strumenti o di una barra di menu eseguendo la cattura della schermata con le impostazioni. Questa soluzione consente di risparmiare tempo nel caso in cui sia necessario reimpostare le preferenze.

Per creare una screenshot:

- **1.** Visualizzare la schermata che si desidera salvare.
- **2.** Copiare l'immagine della schermata:

Per copiare solo la finestra attiva, premere alt+stamp.

Per copiare tutta la schermata, premere stamp.

- **3.** Aprire un documento di elaborazione testi e selezionare **Modifica > Incolla**. L'immagine della schermata viene aggiunta al documento.
- **4.** Salvare e stampare il documento.

#### **Note importanti**

- È possibile eseguire il backup dei dati su un'unità disco rigido esterna opzionale, un'unità flash, un'unità di rete o su dischi.
- Collegare il computer all'alimentazione CA durante l'esecuzione di backup.
- Il processo di backup può risultare lungo. A seconda delle dimensioni dei file, il processo potrebbe richiedere più di un'ora.
- Verificare la quantità di spazio libero sul dispositivo di archiviazione di backup prima di iniziare l'operazione.
- Eseguire il backup:
	- Prima di aggiungere o modificare hardware o software
	- Prima della riparazione o del ripristino del sistema.
	- Periodicamente per garantire la disponibilità delle copie recenti dei dati personali.
	- Dopo aver aggiunto molti file, ad esempio se sono stati salati i video di una festa di compleanno.
	- Prima di utilizzare un software antivirus per rimuovere programmi dannosi.
	- Dopo aver aggiunto informazioni difficili da sostituire, ad esempio foto, video, musica, file di progetto o record di dati.

#### **Creazione di un backup con Backup e ripristino di Windows**

Windows consente di eseguire il backup di file utilizzando Backup e ripristino. È possibile selezionare il livello di backup, da cartelle individuali a unità. I backup vengono compressi per motivi di spazio. Per eseguire il backup:

- **1.** Selezionare **Start > Pannello di controllo > Sistema e sicurezza > Backup e ripristino**.
- **2.** Seguire le istruzioni visualizzate per pianificare e creare un backup.

**NOTA:** Al fine di garantire una migliore protezione del computer, Windows include la funzione Controllo account utente. È possibile che per determinate attività, quali installazione di applicazioni, esecuzione di utility o modifica delle impostazioni di Windows, venga richiesta l'autorizzazione dell'utente o l'immissione di una password. Per ulteriori informazioni, consultare Guida e supporto tecnico.

Per il ripristino, consultare [Ripristino di file specifici con Backup e ripristino di Windows a pagina 83.](#page-92-0)

# <span id="page-92-0"></span>**Ripristino della configurazione di sistema e ripristino delle condizioni originarie del computer**

## **Ripristino a un punto di ripristino del sistema precedente**

Talvolta, in seguito all'installazione di un programma, il computer o Windows potrebbero comportarsi in maniera imprevista. In genere, la disinstallazione del software risolve i problemi. Tuttavia, se il problema non viene risolto, è possibile ripristinare il computer a un punto di ripristino precedente del sistema (creato in un momento precedente).

Per ripristinare a un punto di ripristino precedente del sistema quando il funzionamento del computer era corretto:

- **1.** Selezionare **Start > Pannello di controllo > Sistema e sicurezza > Sistema**.
- **2.** Nel riquadro a sinistra, fare clic su **Protezione sistema**.
- **3.** Fare clic sulla scheda **Protezione sistema**.
- **4.** Fare clic su **Ripristino configurazione di sistema** e seguire le istruzioni visualizzate.

## **Ripristino di file specifici**

Se i file vengono accidentalmente eliminati dall'unità disco rigido e non possono essere più recuperati dal Cestino, o se i file sono danneggiati, il ripristino di file specifici può risultare utile. Il ripristino di file specifici risulta anche utile qualora si scelga di ripristinare il sistema originale utilizzando HP Recovery Manager. È possibile ripristinare solo specifici file di cui è stato precedentemente eseguito il backup.

#### **Ripristino di file specifici con Backup e ripristino di Windows**

Windows consente di ripristinare file di cui è stato eseguito il backup con Backup e ripristino.

- **1.** Selezionare **Start > Pannello di controllo > Sistema e sicurezza > Backup e ripristino**.
- **2.** Seguire le istruzioni visualizzate per ripristinare il backup.

**NOTA:** Al fine di garantire una migliore protezione del computer, Windows include la funzione Controllo account utente. È possibile che per determinate attività, quali installazione di applicazioni, esecuzione di utility o modifica delle impostazioni di Windows, venga richiesta l'autorizzazione dell'utente o l'immissione di una password. Per ulteriori informazioni, consultare Guida e supporto tecnico.

## **Ripristino del sistema originale tramite HP Recovery Manager**

Il software HP Recovery Manager consente di riparare o ripristinare il computer allo stato originale.

#### **Note importanti**

- HP Recovery Manager è in grado di ripristinare solo le applicazioni preinstallate. Per il software non preinstallato nel computer, scaricarlo dal sito Web del produttore o reinstallarlo dal disco fornito dal produttore.
- Eseguire il ripristino del sistema come estremo tentativo per correggere problemi del computer. Prima di ricorrere a HP Recovery Manager, provare a utilizzare i punti di ripristino (vedere [Ripristino a un punto di ripristino del sistema precedente a pagina 83](#page-92-0)) e i ripristini parziali (vedere [Ripristino di file specifici a pagina 83\)](#page-92-0) se non lo si è ancora fatto.
- È necessario ripristinare il sistema in caso di guasto dell'unità disco rigido del computer oppure se tutti i tentativi per correggere eventuali problemi del computer non hanno dato esito positivo.
- Se i supporti di ripristino non funzionano, è possibile richiedere gli appositi dischi per il sistema in uso sul sito Web HP.
- L'opzione Minimized Image Recovery (Ripristino immagine minimizzata) è consigliata solo per gli utenti avanzati. Tutti i software e i driver correlati all'hardware vengono reinstallati, ma lo stesso non avviene per altre applicazioni software. Non interrompere il processo fino al suo completamento; in caso contrario, il ripristino avrà esito negativo.

#### **Ripristino dalla partizione HP Recovery (solo in determinati modelli)**

La partizione HP Recovery (solo in determinati modelli) consente di ripristinare il sistema senza dover ricorrere agli appositi dischi o all'apposita unità flash. Si può ricorrere a questo tipo di ripristino solo se l'unità disco rigido è ancora funzionante.

Per verificare se è presente una partizione di ripristino, fare clic su **Start**, fare clic con il pulsante destro del mouse su **Computer**, scegliere **Gestisci > Gestione disco**. Se la partizione di ripristino è presente, nella finestra è elencata un'unità Recovery.

**NOTA:** I dischi di ripristino vengono forniti con i computer che non dispongono di partizione.

- **1.** Accedere ad HP Recovery Manager in uno dei seguenti modi:
	- Fare clic su **Start** e digitare recovery nel campo di ricerca. Selezionare **Recovery Manager** dall'elenco.

oppure

- Accendere o riavviare il computer, quindi premere esc quando nella parte inferiore dello schermo viene visualizzato il messaggio "Press the ESC key for Startup Menu" (Premere il tasto esc per il menu Avvio). Premere quindi f11 quando sullo schermo viene visualizzato il messaggio "F11 (System Recovery)" (F11, Ripristino del sistema).
- **2.** Fare clic su **System Recovery** (Ripristino del sistema) nella finestra di **HP Recovery Manager**.
- **3.** Seguire le istruzioni visualizzate.

#### <span id="page-94-0"></span>**Esecuzione di un ripristino utilizzando i dischi di ripristino**

- **1.** Se possibile, eseguire il backup di tutti i file personali.
- **2.** Inserire il primo disco di ripristino nell'unità ottica del computer o in un'unità ottica esterna opzionale e riavviare il computer.

oppure

Inserire l'unità flash di ripristino in una porta USB sul computer, quindi riavviare il computer.

- **NOTA:** Se il computer non si riavvia automaticamente in HP Recovery Manager, modificare l'ordine di avvio del computer. Vedere Modifica dell'ordine di avvio del computer a pagina 85.
- **3.** Premere f9 all'avvio del sistema.
- **4.** Selezionare l'unità ottica o flash.
- **5.** Seguire le istruzioni visualizzate.

#### **Modifica dell'ordine di avvio del computer**

Per cambiare l'ordine di avvio per i dischi di ripristino:

- **1.** Riavviare il computer.
- **2.** Premere esc durante il riavvio del computer, quindi premere f9 per le opzioni di avvio.
- **3.** Selezionare **Internal CD/DVD ROM Drive** (Unità CD/DVD ROM interna) dalla finestra con le opzioni di avvio.

Per cambiare l'ordine di avvio per un'unità flash di ripristino:

- **1.** Inserire l'unità flash in una porta USB.
- **2.** Riavviare il computer.
- **3.** Premere esc durante il riavvio del computer, quindi premere f9 per le opzioni di avvio.
- **4.** Selezionare l'unità flash nella finestra con le opzioni di avvio.

# <span id="page-95-0"></span>**12 Specifiche tecniche**

# **Alimentazione**

Le informazioni contenute in questa sezione possono rivelarsi utili se si intende viaggiare all'estero con il computer.

Il computer funziona a corrente continua (CC), che può essere fornita da una fonte di alimentazione CA o CC. L'alimentazione CA deve essere compresa nel campo di tensioni 100-240 V, 50-60 Hz. Sebbene sia possibile alimentare il computer mediante una fonte di alimentazione CC autonoma, si raccomanda di alimentarlo solo utilizzando un adattatore CA o una fonte di alimentazione CC forniti con il computer o approvati da HP.

Il computer è in grado di funzionare con alimentazione CC che corrisponda alle seguenti specifiche. La tensione e la corrente di esercizio variano in base alla piattaforma.

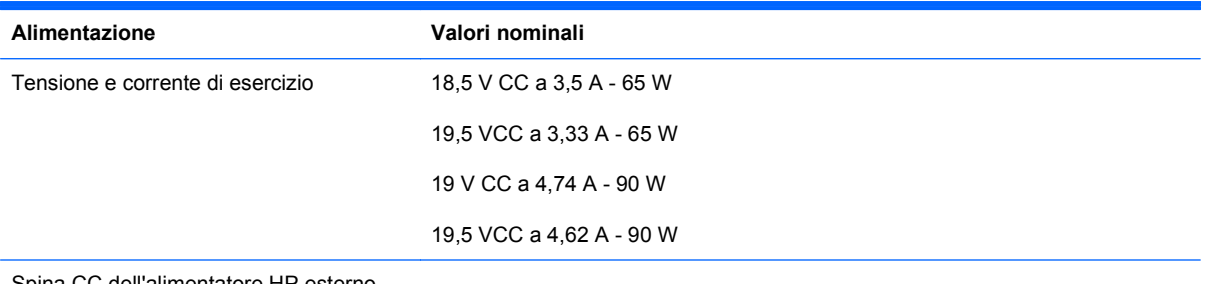

Spina CC dell'alimentatore HP esterno

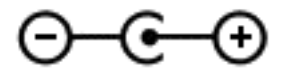

**NOTA:** Questo prodotto è stato appositamente progettato per i sistemi di alimentazione IT in Norvegia, con una tensione da fase a fase non superiore a 240 V rms.

**NOTA:** La corrente e la tensione di esercizio del computer sono indicate nell'etichetta di conformità del sistema.

# <span id="page-96-0"></span>**Ambiente operativo**

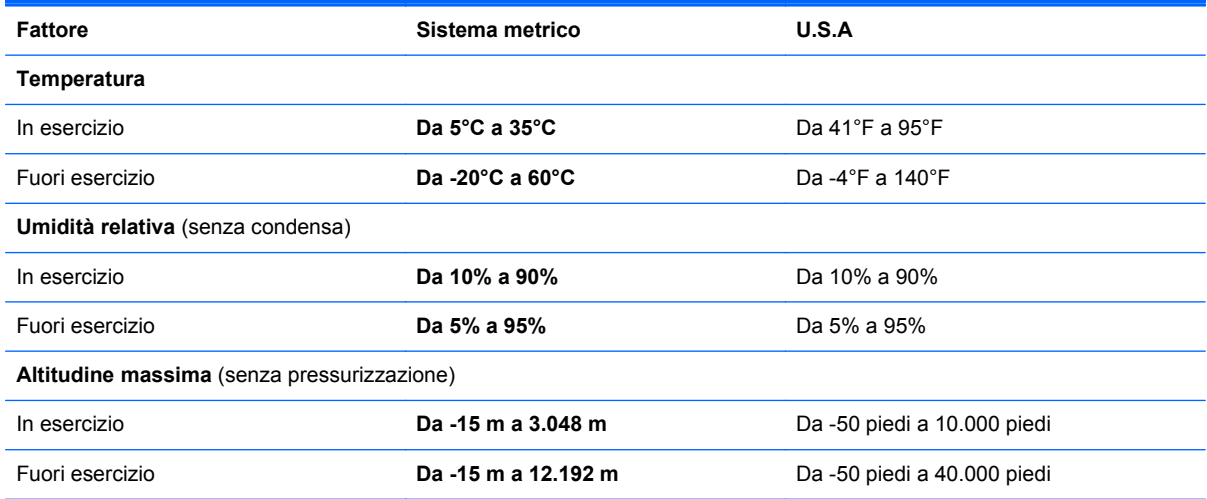

# **13 Risoluzione dei problemi e assistenza**

# **Risoluzione dei problemi**

# **Problemi unità disco**

Se il vassoio del disco non si apre, procedere come segue:

- **1.** Inserire l'estremità di una graffetta nel foro di espulsione **(1)** presente sul frontalino dell'unità.
- **2.** Premere delicatamente sul fermaglio fino a rilasciare il vassoio, quindi estrarre quest'ultimo **(2)** fino a quando non si ferma.
- **3.** Rimuovere il disco **(3)** dal vassoio premendo delicatamente sul perno centrale mentre si solleva il disco afferrandolo per il bordo. Tenere il disco per il bordo ed evitare di toccare la superficie.
- **NOTA:** Se il vassoio non è completamente accessibile, inclinare con cautela il disco mentre lo si rimuove.

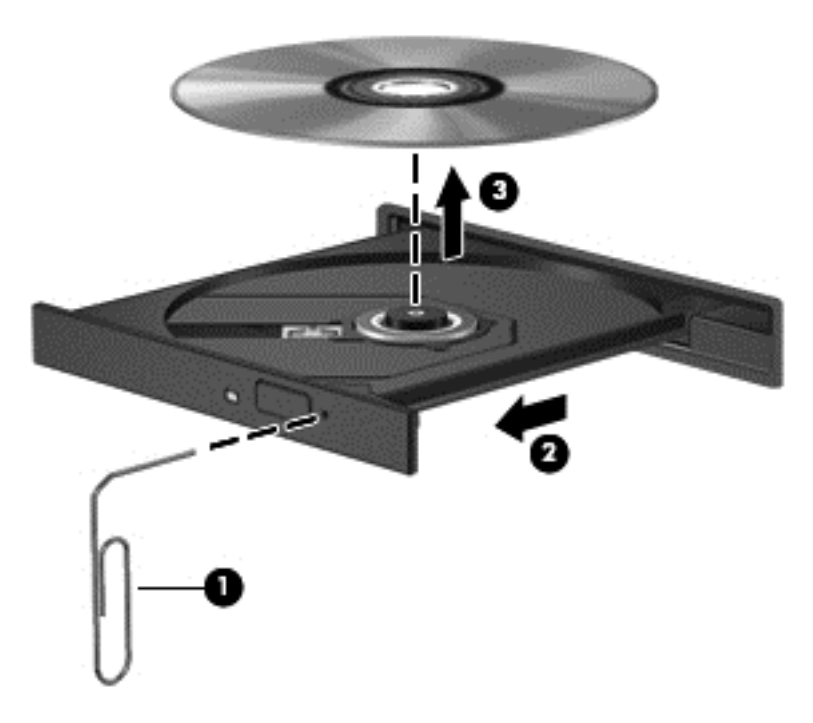

**4.** Chiudere il vassoio del disco e riporre il disco nell'apposita custodia.

## **Problemi di connessione wireless**

Le seguenti sono alcune delle possibili cause per il mancato funzionamento delle connessioni wireless:

- Il dispositivo wireless non è acceso.
- Il dispositivo wireless non è installato in modo corretto o è disabilitato.
- Il dispositivo wireless subisce interferenze di altri dispositivi.
- L'hardware del dispositivo o del router wireless è guasto.

**NOTA:** I dispositivi di rete wireless sono inclusi solo in determinati modelli di computer. Se la connessione alla rete wireless non è inclusa nell'elenco delle funzionalità riportato sul lato dell'imballaggio originale del computer, è possibile aggiungere funzionalità di connessione wireless al computer acquistando un apposito dispositivo di rete wireless.

#### **Non è possibile connettersi a una rete WLAN**

In caso di problemi di connessione a una rete WLAN, verificare che il dispositivo WLAN integrato sia acceso e installato correttamente nel computer:

- **1.** Se la spia wireless è spenta o arancione, premere il pulsante, il dispositivo di attivazione o il tasto wireless per accendere il dispositivo wireless.
- **2.** Quindi provare a eseguire di nuovo la connessione alla rete WLAN.

Se non si è ancora in grado di eseguire la connessione, attenersi alla procedura illustrata di seguito.

- **1.** Selezionare **Start > Pannello di controllo > Sistemi e sicurezza**.
- **2.** Quindi, nell'area Sistema, fare clic su **Gestione dispositivi**.
- **3.** Fare clic sulla freccia vicino a **Schede di rete** per espandere l'elenco e visualizzare tutte le schede.
- **4.** Identificare il dispositivo WLAN nell'elenco Schede di rete. Il nome di un dispositivo WLAN può includere il temine *wireless*, *LAN wireless*, *WLAN* o *802.11*.

Se non viene visualizzato alcun dispositivo WLAN, il computer non è dotato di un dispositivo WLAN integrato oppure il driver del dispositivo non è stato installato correttamente nel computer.

Per ulteriori informazioni sulla risoluzione dei problemi delle reti WLAN, consultare le informazioni e i collegamenti ai siti Web presenti in Guida e supporto tecnico.

#### **Non è possibile stabilire il collegamento alla rete preferita**

Se risulta impossibile collegarsi a una rete preferita, è possibile che si tratti di una rete WLAN protetta. Per potersi collegare a questo tipo di rete, è necessario il codice di protezione. Consultare la sezione successiva per ulteriori informazioni.

Se anche l'immissione di un codice di protezione non risolve il problema, è possibile che la connessione WLAN sia danneggiata. Spesso, Windows è in grado di riparare automaticamente una connessione WLAN danneggiata.

Se nell'area di notifica, nella parte destra della barra delle applicazioni, è presente un'icona di rete, fare clic con il pulsante destro del mouse sull'icona, quindi fare clic sulla voce **Risoluzione problemi**.

Windows ripristina il dispositivo di rete e tenta di riconnettersi a una delle reti preferite.

- Se nell'area di notifica non è visualizzata alcuna icona di stato della rete, eseguire la procedura riportata di seguito:
	- **1.** Selezionare **Start > Pannello di controllo > Rete e Internet > Centro connessioni di rete e condivisione**.
	- **2.** Fare clic su **Risoluzione problemi** e selezionare la rete da riparare.

#### **I codici di protezione della rete correnti non sono disponibili**

Se per l'accesso a una rete WLAN viene richiesta una chiave di protezione (chiave di rete) o un nome (SSID), la rete è protetta. Per connettersi a una rete protetta, è necessario disporre dei codici correnti. Il codice di protezione e il nome SSID sono codici alfanumerici che si immettono nel computer al fine di identificarlo sulla rete.

- Per una rete connessa al router wireless personale, leggere le istruzioni per la configurazione di codici identici su router e dispositivo WLAN riportate nella guida per l'utente del router.
- Per una rete privata, ad esempio la rete di un ufficio o di una chat room Internet pubblica, rivolgersi all'amministratore della rete per ottenere i codici, quindi immetterli quando richiesto.

Gli amministratori di alcune reti modificano i SSID o i codici di rete utilizzati dai router o dai punti di accesso a scadenze regolari, per aumentare il livello di protezione. È necessario modificare il codice del computer in modo che corrisponda.

Se vengono fornite nuove chiavi e SSID della rete wireless e se in precedenza si è già eseguito almeno un accesso corretto a tale rete, seguire la procedura di connessione alla rete seguente:

- **1.** Selezionare **Start > Pannello di controllo > Rete e Internet > Centro connessioni di rete e condivisione**.
- **2.** Fare clic su **Gestisci reti wireless** nel riquadro di sinistra.

Viene visualizzato un elenco con tutte le reti WLAN disponibili. Se si è connessi a un hotspot con più WLAN attive, verranno visualizzate più reti.

- **3.** Selezionare la rete dall'elenco, fare clic con il pulsante destro del mouse sulla rete, quindi fare clic su **Proprietà**.
- **NOTA:** Se la rete desiderata non è presente nell'elenco, rivolgersi all'amministratore della rete per accertarsi che il router o il punto di accesso funzioni regolarmente.
- **4.** Fare clic sulla scheda **Protezione** e immettere i dati di crittografia wireless corretti nel campo **Chiave di protezione di rete**.
- **5.** Fare clic su **OK** per salvare le modifiche.

#### **La connessione WLAN è molto debole**

Se la connessione è molto debole, oppure se il computer non riesce a eseguire la connessione a una rete WLAN, ridurre le interferenze provocate da altri dispositivi nei seguenti modi:

- Avvicinare il computer al router wireless o al punto di accesso.
- Accertarsi che altri dispositivi wireless non interferiscano, disconnettendo temporaneamente apparecchiature wireless quali forni a microonde, telefoni senza fili o telefoni cellulari.

Se la qualità della connessione non migliora, provare a forzare il ripristino di tutti i valori di connessione:

- **1.** Selezionare **Start > Pannello di controllo > Rete e Internet > Centro connessioni di rete e condivisione**.
- **2.** Fare clic su **Gestisci reti wireless** nel riquadro di sinistra.

Viene visualizzato un elenco con tutte le reti WLAN disponibili. Se si è connessi a un hotspot con più WLAN attive, verranno visualizzate più reti.

**3.** Selezionare una rete, quindi fare clic su **Rimuovi**.

#### **Non è possibile connettersi a un router wireless**

Se non è possibile connettersi al router wireless, ripristinare il router wireless spegnendolo per circa 10 - 15 secondi.

Se il computer ancora non riesce a stabilire una connessione soddisfacente alla rete WLAN, riavviare il router wireless. Per informazioni, consultare le istruzioni del produttore del router.

#### **L'icona di stato della rete non viene visualizzata**

Se dopo la configurazione della rete WLAN l'icona dello stato della rete non viene visualizzata nell'area di notifica, il driver software manca o è stato danneggiato. È possibile che venga anche visualizzato il messaggio Windows "Dispositivo non trovato". È necessario installare di nuovo il driver.

Scaricare driver e software per il dispositivo WLAN più recenti per il computer dal sito Web di HP all'indirizzo [http://www.hp.com.](http://www.hp.com) Se il dispositivo WLAN utilizzato è stato acquistato separatamente, consultare il sito Web del produttore per scaricare il software più aggiornato.

Per ottenere la versione più recente del software per il dispositivo WLAN del computer, attenersi alla procedura seguente:

- **1.** Aprire il browser Internet e andare a [http://www.hp.com/support.](http://www.hp.com/support)
- **2.** Selezionare il paese o la regione.
- **3.** Fare clic sull'opzione per scaricare software e driver, quindi digitare il numero di modello del computer nella casella di ricerca.
- **4.** Premere invio e seguire le istruzioni visualizzate.

**NOTA:** Se il dispositivo WLAN utilizzato è stato acquistato separatamente, consultare il sito Web del produttore per scaricare il software più aggiornato.

#### **Problemi audio**

Per controllare le funzioni audio del computer, effettuare le seguenti operazioni:

- **1.** Selezionare **Start > Pannello di controllo > Hardware e suoni > Suoni**.
- **2.** Quando viene visualizzata la finestra Audio, fare clic sulla scheda **Suoni**. In Eventi, selezionare un evento audio, ad esempio un segnale acustico o un allarme e fare clic sul pulsante **Prova**.

Gli altoparlanti o la cuffia collegata emettono un suono.

Per controllare le funzioni di registrazione del computer, effettuare le seguenti operazioni:

- **1.** Selezionare **Start > Tutti i programmi > Accessori > Registratore di suoni**.
- **2.** Fare clic su **Inizia registrazione** e parlare nel microfono. Salvare il file sul desktop.
- **3.** Aprire un programma multimediale e riprodurre il suono.

Per confermare o modificare le impostazioni audio del computer, selezionare **Start > Pannello di controllo > Hardware e suoni > Suoni**.

### **Problemi relativi al risparmio energia**

Le seguenti sono alcune delle possibili cause per i problemi relativi al risparmio di energia:

- Livelli di batteria in esaurimento
- Problemi con l'adattatore CA

#### **Risoluzione del livello di batteria in esaurimento**

**Risoluzione di un livello di batteria in esaurimento quando è disponibile l'alimentazione esterna**

- Collegare un adattatore CA.
- Collegare un dispositivo di aggancio o espansione opzionale.
- Collegare un alimentatore opzionale acquistato come accessorio da HP.

#### **Risoluzione di un livello di batteria in esaurimento quando non è disponibile una fonte di alimentazione**

- Avviare la modalità di ibernazione.
- Salvare il lavoro e spegnere il computer.

#### **Risoluzione di un livello di batteria in esaurimento quando non è possibile uscire dalla modalità ibernazione**

Quando l'alimentazione del computer è insufficiente a uscire dalla modalità di ibernazione, procedere come segue:

- **1.** Sostituire la batteria scarica sostituibile dall'utente con una carica, oppure collegare l'adattatore CA al computer e all'alimentazione esterna.
- **2.** Uscire dalla modalità di ibernazione premendo il pulsante di alimentazione.

#### **Risoluzione dei problemi per un adattatore CA**

Eseguire il test dell'adattatore CA se il computer mostra uno dei seguenti sintomi quando è collegato all'alimentazione CA:

- Il computer non si accende.
- Il display non si accende.
- Le spie di alimentazione sono spente.

Per eseguire il test dell'adattatore CA:

- **1.** Spegnere il computer.
- **2.** Rimuovere la batteria dal computer.
- **3.** Collegare l'adattatore CA al computer, quindi collegarlo alla presa a muro.
- **4.** Accendere il computer.
	- Se le spie di alimentazione si *accendono*, l'adattatore CA funziona correttamente.
	- Se le spie di alimentazione rimangono *spente*, controllare che le connessioni dall'adattatore CA al computer e alla presa CA siano state eseguite correttamente.
	- Se le connessioni sono state eseguite correttamente ma le spie di alimentazione rimangono *spente*, l'adattatore CA non funziona e deve essere sostituito.

Per informazioni su come ottenere un adattatore CA di ricambio, rivolgersi all'assistenza clienti.

# **Come contattare l'assistenza clienti**

Se le informazioni fornite in questa guida per l'utente o in Guida e supporto tecnico non contribuiscono alla risoluzione dei problemi, è possibile rivolgersi all'assistenza clienti. Per assistenza negli Stati Uniti, andare alla pagina<http://www.hp.com/go/contactHP>. Per assistenza in tutto il mondo, andare alla pagina [http://welcome.hp.com/country/us/en/wwcontact\\_us.html](http://welcome.hp.com/country/us/en/wwcontact_us.html).

È possibile:

Avviare una chat online con un tecnico di HP.

**NOTA:** Se il servizio di assistenza tecnica via chat non è disponibile in una lingua particolare, è disponibile in inglese.

- Contattare l'assistenza tramite e-mail.
- Individuare i numeri telefonici dell'assistenza.
- Individuare un servizio di assistenza HP.

# **14 Scarica elettrostatica**

La scarica elettrostatica è il rilascio di elettricità statica quando due oggetti entrano in contatto, ad esempio la scossa che si riceve quando si tocca una maniglia metallica dopo aver camminato su un tappeto.

Una scarica di elettricità statica dalle dita o da altri conduttori può danneggiare i componenti elettronici. Per evitare danni al computer o a un'unità oppure perdita di informazioni, adottare le precauzioni elencate di seguito:

- Se le istruzioni per la rimozione o l'installazione consigliano di scollegare il computer, scollegarlo dopo essersi adeguatamente collegati a massa e prima di rimuovere il coperchio.
- Mantenere i componenti nei loro contenitori antistatici finché non si è pronti a installarli.
- Evitare di toccare pin, cavi e circuiti. Maneggiare i componenti elettronici il meno possibile.
- **•** Utilizzare strumenti non magnetici.
- Prima di maneggiare i componenti, scaricare l'elettricità statica del corpo toccando la superficie metallica non verniciata del componente.
- Se si rimuove un componente, introdurlo in un contenitore antistatico.

Per ulteriori informazioni sull'elettricità statica o per un supporto nella rimozione o installazione di componenti, contattare l'assistenza.

# **Indice analitico**

#### **A**

Adattatore CA [6](#page-15-0) Aeroporti, dispositivi di sicurezza [61](#page-70-0) Alimentazione [86](#page-95-0) batteria [49](#page-58-0) risparmio [50](#page-59-0) Alimentazione CA esterna, utilizzo [51](#page-60-0) Alimentazione, identificazione connettore [6](#page-15-0) Alimentazione, identificazione pulsante [12](#page-21-0) Alimentazione, identificazione spie [10](#page-19-0) alimentazione, identificazione spie [5](#page-14-0) Alta definizione, collegamento dispositivi [30](#page-39-0), [32](#page-41-0) Altoparlanti, identificazione [12](#page-21-0), [27](#page-36-0) Ambiente operativo [87](#page-96-0) Antivirus, uso software [74](#page-83-0) Area del TouchPad, identificazione 9.39 Attività divertenti [2](#page-11-0) Audio, controllo funzionalità [29](#page-38-0) Avvio, ordine modifica [85](#page-94-0) Aziendale, collegamento a una WLAN [22](#page-31-0) Azione, tasti aumento del volume [36](#page-45-0) aumento della luminosità dello schermo [35](#page-44-0) commutazione dell'immagine su schermo [35](#page-44-0) diminuzione del volume [35](#page-44-0)

diminuzione della luminosità dello schermo [35](#page-44-0) disattivazione dell'audio [36](#page-45-0) Guida e supporto tecnico [35](#page-44-0) identificazione [13](#page-22-0) riproduzione, pausa, ripresa [35](#page-44-0) tastiera con retroilluminazione radiante [35](#page-44-0) traccia o sezione precedente [35](#page-44-0) traccia o sezione successiva [35](#page-44-0) Wireless [36](#page-45-0)

#### **B**

b, identificazione tasto [13](#page-22-0) Backup [79](#page-88-0) Backup di software e dati [75](#page-84-0) Backup e ripristino di Windows ripristino file [83](#page-92-0) Bassi, impostazioni, tasto scelta rapida [37](#page-46-0) **Batteria** conservazione [50](#page-59-0) risparmio di energia [50](#page-59-0) smaltimento [51](#page-60-0) sostituzione [51](#page-60-0) Batteria, alimentazione [49](#page-58-0) Batteria, alloggiamento [15,](#page-24-0) [17](#page-26-0) Batteria, levetta di rilascio [15](#page-24-0) Batteria, recupero informazioni [50](#page-59-0) Batteria, temperatura [50](#page-59-0) Beats Audio [13](#page-22-0), [26,](#page-35-0) [28](#page-37-0), [37](#page-46-0) Beats Audio, pannello di controllo [28](#page-37-0) Beats Audio, tasto di scelta rapida [29](#page-38-0)

#### BIOS

aggiornamento [76](#page-85-0) determinazione versione [76](#page-85-0) download di un aggiornamento [77](#page-86-0) bloc maiusc, identificazione spia [10](#page-19-0) bloc num, identificazione tasto [14](#page-23-0), [38](#page-47-0) Bluetooth, dispositivo [23](#page-32-0) Bluetooth, etichetta [17](#page-26-0)

## **C**

Cavi USB [55](#page-64-0) Cavo di sicurezza, identificazione attacco [6](#page-15-0) Certificato di autenticità, etichetta [17](#page-26-0) Collegamento a una WLAN [22](#page-31-0) Componenti display [8](#page-17-0) parte anteriore [4](#page-13-0) parte destra [5](#page-14-0) parte inferiore [15](#page-24-0) parte sinistra [7](#page-16-0) parte superiore [9](#page-18-0) Computer, trasporto [50](#page-59-0) Configurazione audio per HDMI [31](#page-40-0) Configurazione della protezione mediante password alla riattivazione [47](#page-56-0) Configurazione WLAN [21](#page-30-0) Connettore, alimentazione [6](#page-15-0) Conservazione della batteria [50](#page-59-0) Controllo funzionalità audio [29](#page-38-0) CyberLink PowerDVD [32](#page-41-0)

#### **D**

Deframmentazione dischi, software [63](#page-72-0) Disattivazione audio, identificazione spia [10](#page-19-0) Dispositivi esterni opzionali, uso [56](#page-65-0) Dispositivo Bluetooth [18](#page-27-0)

### **E**

Eliminati, file ripristino [83](#page-92-0) esc, identificazione tasto [13](#page-22-0) Esecuzione di un ripristino dai dischi di ripristino [85](#page-94-0) Esterni, dispositivi [56](#page-65-0) Esterno, identificazione porta monitor [27](#page-36-0) Etichetta di identificazione, computer [17](#page-26-0) **Etichette** approvazioni wireless [17](#page-26-0) Bluetooth [17](#page-26-0) certificato di autenticità Microsoft [17](#page-26-0) normative [17](#page-26-0) servizio [17](#page-26-0) WLAN [17](#page-26-0)

#### **F**

Firewall software [74](#page-83-0) fn, identificazione tasto [13,](#page-22-0) [26,](#page-35-0) [37](#page-46-0)

#### **G**

Gesto rapido, movimento TouchPad [44](#page-53-0)

#### **H**

HDMI configurazione audio [31](#page-40-0) HDMI, collegamento porta [30](#page-39-0) HDMI, identificazione porta [7,](#page-16-0) [26](#page-35-0) HP 3D DriveGuard [63](#page-72-0) HP Connection Manager, software [19](#page-28-0) HP e terze parti, installazione di aggiornamenti software [75](#page-84-0) HP Recovery Manager [83](#page-92-0) Hub [54](#page-63-0)

## **I**

Ibernazione avvio [46](#page-55-0) avvio durante un livello di batteria quasi scarica [50](#page-59-0) uscita [46](#page-55-0) Impronte digitali, identificazione lettore [12](#page-21-0) Impronte digitali, registrazione [73](#page-82-0) Indicatore di carica [47](#page-56-0) Informazioni di sistema, tasto di scelta rapida [37](#page-46-0) Installazione aggiornamenti di protezione critici [74](#page-83-0) cavo con lucchetto di sicurezza opzionale [75](#page-84-0) Integrato, identificazione tastierino numerico [38](#page-47-0) Intel Wireless Display [32](#page-41-0) Internet Security, software [73](#page-82-0) Internet, configurazione connessione [21](#page-30-0) Interni, identificazione microfoni [8,](#page-17-0) [25](#page-34-0)

## **J**

Jack rete [7](#page-16-0) RJ-45 (rete) [7](#page-16-0) uscita audio (cuffie)/ingresso audio (microfono), jack [7,](#page-16-0) [26](#page-35-0) Jack di uscita audio (cuffie)/jack di ingresso audio (microfono) [7](#page-16-0) Jack RJ-45 (rete), spie [7](#page-16-0) Jack uscita audio (cuffie)/jack ingresso audio (microfono) [26](#page-35-0)

#### **L**

Leggibili, supporti [45](#page-54-0) Lettore di impronte digitali, spia [11](#page-20-0) Lettore impronte digitali utilizzo [72](#page-81-0) Levetta, rilascio batteria [15](#page-24-0) Livello di batteria quasi scarica [50](#page-59-0)

#### **M**

Manutenzione Deframmentazione dischi [63](#page-72-0) Pulizia disco [64](#page-73-0) Memoria, modulo inserimento [66](#page-75-0) rimozione [65](#page-74-0) sostituzione [64](#page-73-0) Microsoft, etichetta certificato di autenticità [17](#page-26-0) Moduli di memoria, identificazione scomparto [16](#page-25-0) Modulo wireless, identificazione dello scomparto [16](#page-25-0) Monitor esterno, porta [7](#page-16-0), [30](#page-39-0) Mouse esterno impostazione delle preferenze [33](#page-42-0)

#### **N**

Nome e numero di prodotto, computer [17](#page-26-0) Normative etichetta delle normative [17](#page-26-0) etichette delle approvazioni wireless [17](#page-26-0) Numero di serie, computer [17](#page-26-0)

## **O**

Originale, ripristino sistema [83](#page-92-0) Ottica, identificazione pulsante espulsione unità [5](#page-14-0) Ottica, identificazione spia unità [5](#page-14-0) Ottica, identificazione unità [5](#page-14-0), [26](#page-35-0) Ottico, disco inserimento [59](#page-68-0) rimozione [59](#page-68-0)

## **P**

Password Setup Utility (BIOS) [72](#page-81-0) Windows [71](#page-80-0) Porte HDMI [7](#page-16-0), [26,](#page-35-0) [30](#page-39-0) Intel Wireless Display [32](#page-41-0) monitor esterno [7](#page-16-0), [27,](#page-36-0) [30](#page-39-0) USB 2.0 [5,](#page-14-0) [26](#page-35-0) USB 3.0 [5,](#page-14-0) [7,](#page-16-0) [26](#page-35-0) VGA [30](#page-39-0) PowerDVD [32](#page-41-0)
Precauzioni d'uso, computer [68](#page-77-0) Prese d'aria, identificazione [7,](#page-16-0) [15](#page-24-0) Procedure consigliate [1](#page-10-0) Product Key [17](#page-26-0) Protezione, wireless [21](#page-30-0) Pubblica, collegamento a una WLAN [22](#page-31-0) Pulizia del computer [68](#page-77-0) Pulizia disco, software [64](#page-73-0) Pulsante di attivazione/ disattivazione del TouchPad [9,](#page-18-0) [39](#page-48-0) Pulsanti alimentazione [12](#page-21-0) disattivazione/attivazione del TouchPad [9](#page-18-0) espulsione unità ottica [5](#page-14-0) pulsante destro del TouchPad [9](#page-18-0), [39](#page-48-0) sinistro del TouchPad [9,](#page-18-0) [39](#page-48-0)

### **R**

Rete wireless (WLAN) Aziendale, collegamento a una WLAN [22](#page-31-0) collegamento [22](#page-31-0) collegamento a una WLAN pubblica [22](#page-31-0) componenti necessari [21](#page-30-0) portata funzionale [22](#page-31-0) protezione [21](#page-30-0) utilizzo [19](#page-28-0) Rete, identificazione jack [7](#page-16-0) Retroilluminazione tastiera, tasto azione, identificazione [35](#page-44-0) Ripristino [83](#page-92-0) HP Recovery Manager [83](#page-92-0) Ripristino del sistema originale creazione supporti di ripristino [79](#page-88-0) Ripristino sistema originale [83](#page-92-0) Ripristino, dischi [79](#page-88-0) Ripristino, punti [80](#page-89-0) Ripristino, sistema [83](#page-92-0) Ripristino, supporti [79](#page-88-0) Risoluzione dei problemi e assistenza [88](#page-97-0) Risoluzione dei problemi; Adattatore CA [93](#page-102-0)

Risoluzione dei problemi; Audio, funzioni [92](#page-101-0) Risoluzione dei problemi; Disco, unità [89](#page-98-0) Risoluzione dei problemi; Livello di batteria in esaurimento [93](#page-102-0) Risoluzione dei problemi; Risparmio energia [93](#page-102-0) Risoluzione dei problemi; Wireless, connessione [89](#page-98-0) Risparmio di energia [50](#page-59-0) RJ-45 (rete), identificazione jack [7](#page-16-0) Rotazione, movimento del TouchPad [44](#page-53-0)

### **S**

Scarica elettrostatica [96](#page-105-0) Scheda digitale inserimento [57](#page-66-0) Scorrimento, movimento TouchPad [43](#page-52-0) Scrivibili, supporti [45](#page-54-0) Servizio, etichette individuazione [17](#page-26-0) Setup Utility (BIOS), password [72](#page-81-0) Sicurezza, installazione lucchetto cavo [75](#page-84-0) Sistema che non risponde [53](#page-62-0) Sistema operativo etichetta certificato di autenticità Microsoft [17](#page-26-0) Product Key [17](#page-26-0) Sistema, punti di ripristino [80](#page-89-0) creazione [80](#page-89-0) Sistema, ripristino [83](#page-92-0) Slot cavo di sicurezza [6](#page-15-0) supporti digitali [4](#page-13-0) **Software** CyberLink PowerDVD [32](#page-41-0) Deframmentazione dischi [63](#page-72-0) HP Connection Manager [19](#page-28-0) Pulizia disco [64](#page-73-0) Software, installazione aggiornamenti [74](#page-83-0) Sospensione avvio [46](#page-55-0) uscita [46](#page-55-0)

Spedizione del computer [69](#page-78-0) Spegnimento [53](#page-62-0) Spegnimento computer [53](#page-62-0) Spia del TouchPad [9](#page-18-0), [11,](#page-20-0) [39](#page-48-0) Spie adattatore CA [6](#page-15-0) Alimentazione [5](#page-14-0) alimentazione [10](#page-19-0) bloc maiusc [10](#page-19-0) disattivazione audio [10](#page-19-0) jack RJ-45 (rete) [7](#page-16-0) lettore impronte digitali [11](#page-20-0) Ottica, unità [5](#page-14-0) TouchPad [9](#page-18-0), [11,](#page-20-0) [39](#page-48-0) unità disco rigido [5](#page-14-0) Webcam [8](#page-17-0), [26](#page-35-0) wireless [10](#page-19-0) Sportello di accesso componenti interni [16](#page-25-0) Subwoofer, identificazione [15,](#page-24-0) [26](#page-35-0) Supportati, dischi [79](#page-88-0) Supporti digitali, identificazione slot [4](#page-13-0)

## **T**

Tasti azione [13](#page-22-0) b [13,](#page-22-0) [26](#page-35-0) bloc num [14](#page-23-0) esc [13](#page-22-0) fn [13,](#page-22-0) [26](#page-35-0) logo di Windows [13](#page-22-0) tasti applicazioni di Windows [13](#page-22-0) Tasti di scelta rapida descrizione [37](#page-46-0) impostazioni bassi [37](#page-46-0) utilizzo [37](#page-46-0) visualizzazione delle informazioni di sistema [37](#page-46-0) Tastiera, identificazione tasti di scelta rapida [37](#page-46-0) Tastierino numerico integrato [14](#page-23-0) Tastierino numerico integrato, identificazione tasti [14](#page-23-0) Tasto b, identificazione [26](#page-35-0) Temperatura [50](#page-59-0) **TouchPad** pulsanti [9](#page-18-0), [39](#page-48-0) utilizzo [39](#page-48-0)

TouchPad, movimenti gesto rapido [44](#page-53-0) rotazione [44](#page-53-0) scorrimento [43](#page-52-0) zoom [43](#page-52-0) zoom manuale [43](#page-52-0) Trasporto del computer [17](#page-26-0), [50](#page-59-0), [69](#page-78-0)

# **U**

Unità disco rigido HP 3D DriveGuard [63](#page-72-0) Unità disco rigido, identificazione alloggiamento [16](#page-25-0) Unità disco rigido, spia [5](#page-14-0) Unità ottica, comparto, identificazione [16](#page-25-0) Unità, supporti [45](#page-54-0) USB 2.0, identificazione porta [5](#page-14-0), [26](#page-35-0) USB 3,0, identificazione porta [7](#page-16-0) USB 3.0, identificazione porta [5](#page-14-0), [26](#page-35-0) USB, collegamento del cavo [55](#page-64-0) USB, dispositivi collegamento [55](#page-64-0) descrizione [54](#page-63-0) rimozione [55](#page-64-0) USB, hub [54](#page-63-0) USB, identificazione porte [5,](#page-14-0) [7,](#page-16-0) [26](#page-35-0) Utilizzo dell'alimentazione CA esterna [51](#page-60-0) Utilizzo dell'indicatore di carica [47](#page-56-0) Utilizzo di password [71](#page-80-0)

### **V**

VGA, collegamento porta [30](#page-39-0) Video [29](#page-38-0)

### **W**

Webcam [28](#page-37-0) Webcam integrata, identificazione spia [8,](#page-17-0) [26](#page-35-0) Webcam, identificazione [8,](#page-17-0) [25](#page-34-0) Webcam, identificazione spia [8](#page-17-0), [25](#page-34-0) Windows, identificazione tasto applicazioni [13](#page-22-0)

Windows, identificazione tasto logo [13](#page-22-0) Windows, installazione aggiornamenti di protezione [74](#page-83-0) Windows, password [71](#page-80-0) Wireless Assistant, software [18](#page-27-0) Wireless, controlli alimentazione [18](#page-27-0) sistema operativo [18](#page-27-0) Wireless Assistant, software [18](#page-27-0) Wireless, etichetta approvazioni [17](#page-26-0) Wireless, identificazione scomparto modulo [16](#page-25-0) Wireless, protezione rete [75](#page-84-0) Wireless, pulsante [18](#page-27-0) Wireless, spia [10](#page-19-0), [18](#page-27-0) WLAN, dispositivo [17](#page-26-0), [19](#page-28-0) WLAN, etichetta [17](#page-26-0) WLAN, identificazione antenne [8](#page-17-0)

### **Z**

Zoom manuale, movimento del TouchPad [43](#page-52-0) Zoom, movimento del TouchPad [43](#page-52-0)